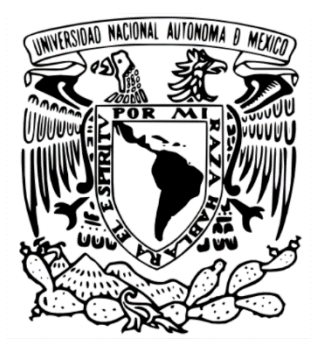

# **UNIVERSIDAD NACIONAL AUTÓNOMA DE MÉXICO FACULTAD DE FILOSOFIA Y LETRAS**

## **Manual de actualización para la Frontera Agrícola de México, Serie III 2016-2017**

# **Informe académico por Actividad Profesional**

QUE PARA OBTENER EL TÍTULO DE **Licenciado en geografía**

> PRESENTA: **Raúl Belmont López**

Lic. José Luis Hernández González

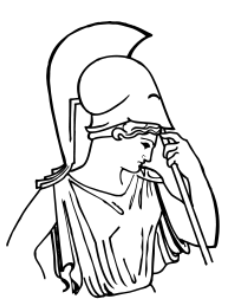

Mexicali, B.C. noviembre 2023

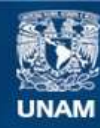

Universidad Nacional Autónoma de México

**UNAM – Dirección General de Bibliotecas Tesis Digitales Restricciones de uso**

## **DERECHOS RESERVADOS © PROHIBIDA SU REPRODUCCIÓN TOTAL O PARCIAL**

Todo el material contenido en esta tesis esta protegido por la Ley Federal del Derecho de Autor (LFDA) de los Estados Unidos Mexicanos (México).

**Biblioteca Central** 

Dirección General de Bibliotecas de la UNAM

El uso de imágenes, fragmentos de videos, y demás material que sea objeto de protección de los derechos de autor, será exclusivamente para fines educativos e informativos y deberá citar la fuente donde la obtuvo mencionando el autor o autores. Cualquier uso distinto como el lucro, reproducción, edición o modificación, será perseguido y sancionado por el respectivo titular de los Derechos de Autor.

# **Índice**

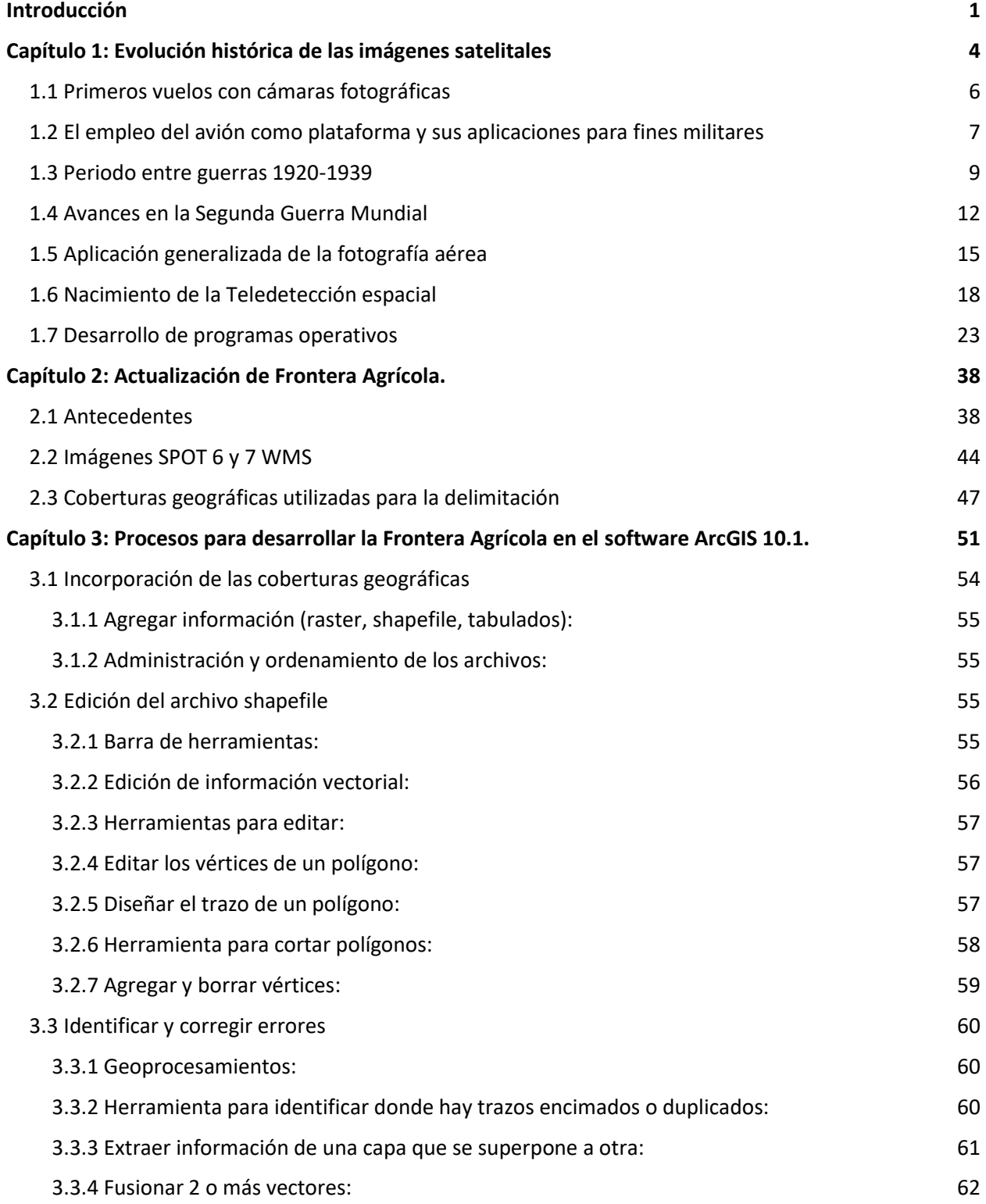

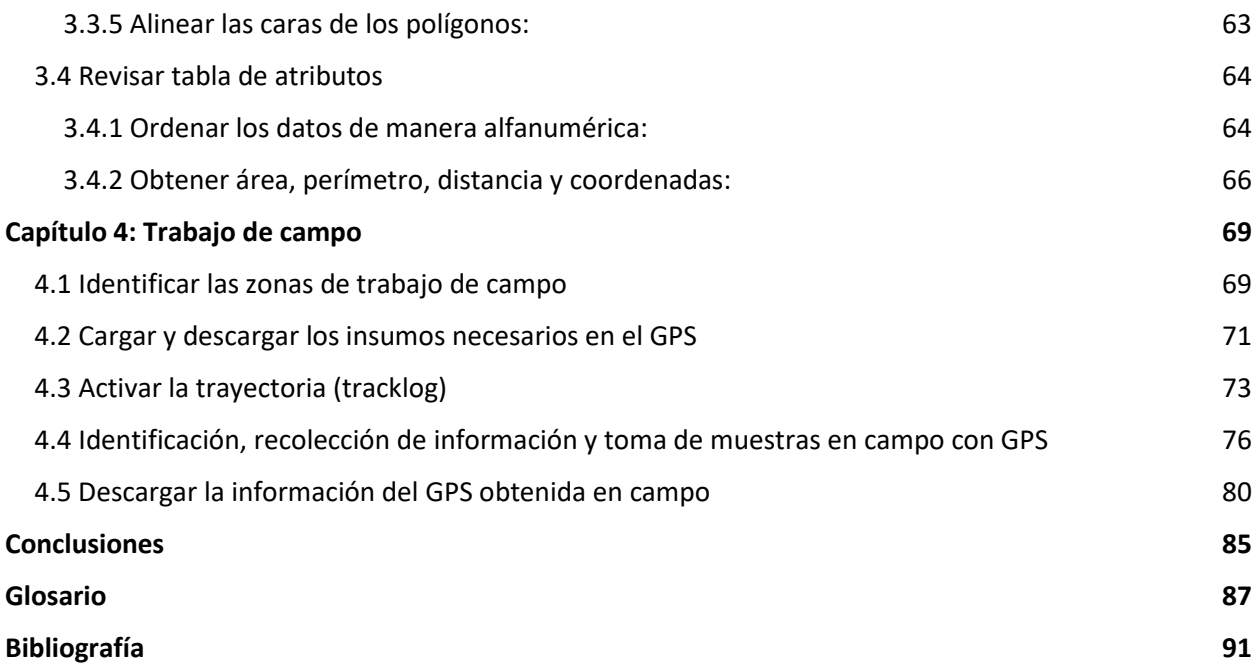

### <span id="page-4-0"></span>**Introducción**

El uso de Sistemas de Información Geográfica (SIG) se ha vuelto una herramienta primordial para mejorar el desempeño en distintas ciencias, como son principalmente Geografía, Biología, Medicina, Economía, Ingeniería, Arquitectura y Ciencias de la Tierra. El SIG ArcGis 10.1 es un software que se usa para facilitar el análisis, interpretación, planeación, modelado, gestión y representación de datos referenciados espacialmente. Al ser una herramienta relativamente nueva se desconoce mucho sobre su uso en dichas ciencias y en qué forma las beneficia. El manejo de dicho software es muy importante en el campo laboral para los egresados de la carrera de Geografía; durante el periodo de mis estudios en la universidad las horas que se impartieron para aprender la gama tan amplia que ofrece este programa fueron pocas. Es por esto que con este reporte se brindará información de cómo actualizar la Frontera agrícola de México con el uso de ArcGIS 10.1 que a su vez será una alternativa de aprender a usar un Sistema de Información Geográfica y así ampliar las bases y conocimientos para poder competir en ofertas laborales.

La fotointerpretación de imágenes satelitales es importante en este tema; específicamente de imágenes obtenidas por los satélites SPOT 6 y 7, así como también lo son las delimitaciones mediante el uso de polígonos, observaciones y verificaciones de campo y puntos obtenidos mediante GPS.

Considerando este contexto, es importante conocer la historia y el desarrollo de las imágenes satelitales mediante las cuales se obtiene información sobre un área, a distancia, sin necesidad de estar en contacto directamente con la misma. Su evolución ha sido trascendental para las aplicaciones civiles y militares, en menos de un siglo las fotografías aéreas pasaron de ser tomadas con el uso de palomas, globos aerostáticos, aviones a baja altura y estar en blanco y negro, a tener como plataforma satélites obteniendo imágenes multiespectrales e hiperespectrales con un área de cubrimiento considerable y con una resolución espacial alta.

Cada satélite con distintas misiones, orbitas, cámaras, sensores, resolución espacial, resolución espectral y temporal. Así como también se explicará cómo es que México obtiene imágenes satelitales SPOT, quién y cómo se descargan.

De esto hablaré en el primer capítulo.

El proyecto de actualización de la frontera agrícola es desarrollado por el Servicio de Información Agroalimentaria y Pesquera (SIAP), donde utilizan imágenes de los cubrimientos nacionales, las cuales son obtenidas año con año cubriendo toda la República Mexicana.

Para el segundo apartado es importante saber los antecedentes de la Frontera Agrícola. Dicho proyecto ha sido trabajado por distintas instancias gubernamentales y en distintas temporalidades, así como en diferentes estados del país.

El presente informe considerara la delimitación de las superficies sembradas en la República Mexicana, esto incluye pastos y zacates cultivados, incluyendo suelos potenciales para el desarrollo de agricultura que son aquellos que presentan condiciones aptas en textura, retención de humedad, profundidad, condiciones climáticas y pendiente para cultivos determinados; sin embargo, en algún momento presentan abandono por migración, problemas legales de tenencia o suelos en descanso, que son temas que están estrechamente relacionados con la delimitación de las mencionadas áreas agrícolas.

Para la Secretaría de Agricultura y Desarrollo Rural (SADER) es de suma importancia contar con información confiable y oportuna acerca de las superficies de ocupación del suelo agrícola de México, esto permite optimizar estudios territoriales para el sector debido a que se presentan fenómenos hidrometeorológicos que provocan inundaciones, sequías y otros, que tienen como resultado la pérdida parcial o total de los cultivos.

No omito comentar que para mantener actualizada la Frontera Agrícola de México, en la actualidad es imprescindible apoyarse de la percepción remota como proceso fundamental para

su análisis y delimitación, esto es a través de técnicas de interpretación de imágenes satelitales y trabajo de campo, en las cuales he participado de forma directa.

Para el tercer capítulo se detallarán a manera de manual las herramientas y los procesos que se utilizan en el software ArcGIS 10.1 para realizar una edición más precisa de la frontera agrícola, donde se expondrá cómo editar y trazar los polígonos para poder delimitar las zonas cultivadas y diferenciarlas de zonas urbanas, montañas, vegetación nativa, potreros, pastizales y otros rasgos presentes en las áreas de estudio. Así como mostrar los procesos para editar, corregir y modificar los polígonos o puntos que conforman la Frontera Agrícola.

Por último, en el cuarto capítulo se hablará de los errores más comunes durante la edición, delimitación e identificación de la frontera agrícola.

Se detallarán los procesos en el software y es en esta sección donde el trabajo de campo se vuelve una actividad de suma importancia, sobre todo para aquellas zonas donde hay mucha nube o poca visibilidad en las imágenes o simplemente se tiene duda de lo que existe en cierta zona, para ello se emplea el GPS en el cual recabamos información y evidencia que le dará una mayor veracidad a la información plasmadas en gabinete.

#### <span id="page-7-0"></span>**Capítulo 1: Evolución histórica de las imágenes satelitales**

*"La fotografía aérea es la representación fiel del terreno en el momento de la exposición, contiene información útil para las diversas áreas relacionadas con las ciencias de la Tierra, además es un elemento básico para generar modelos y productos para el conocimiento del territorio; constituye uno de los insumos fundamentales para iniciar el proceso de elaboración de cartografía topográfica, catastral, de riesgos, de ordenamiento territorial y de otros temas relacionados con la disposición de información básica para el análisis del entorno geográfico." INEGI.*

Cerca de 1934 se empezó a emplear un término para la técnica de obtener información mediante el uso de fotografías, la fotogrametría. La palabra deriva del griego *photos* que significa luz, *gramma* que significa dibujo o escritura, y *metron* que significa medir. Según la etimología, fotogrametría se define como "medir gráficamente por medio de la luz".

Una definición más actualizada es *"el arte, ciencia y tecnología para la obtención de medidas fiables de objetos físicos y su entorno a través de grabación, medida e interpretación de imágenes y patrones de energía electromagnética radiante y otros fenómenos"*. *Sociedad Americana de Fotogrametría y Teledetección (ASPRS).*

La fotogrametría va ligada con los avances tecnológicos. Sus inicios datan en 1839, con el descubrimiento de la fotografía.

En 1858 un francés llamado Gaspard Félix Tournachon "Nadar" tomó la primera fotografía aérea, desde un globo a una altura de 80 metros en la aldea Petit Bicetre, cerca de Paris (figura 1). Desgraciadamente esta fotografía ya no existe; la fotografía aérea más antigua fue tomada en 1860 en la Ciudad de Boston, USA, por S.A. King y J. W. Black desde una altura de 630 metros.

En 1858 el coronel Aimé Laussedat del Cuerpo Francés de Ingenieros ascendía en un globo para tomar fotografías de Paris. Laussedat había estado investigando la posibilidad de emplear la fotografía aérea para preparar mapas topográficos.

Después de 1879 el meteorólogo ingles E. D. Archibald empleo varios cometas como plataforma de cámara. Años más tarde A. Batut de París uso un cometa provisto de un obturador con temporizador de mecha. Quizá el más conocido de los primeros fotógrafos de cometa fue el americano G.R. Lawrence, quien fotografió el incendio de *Figura 1: Gaspard Félix Tournachon "Nadar".1858.*  San Francisco el 18 de abril de 1906 empleando su sistema de globo-cometa.

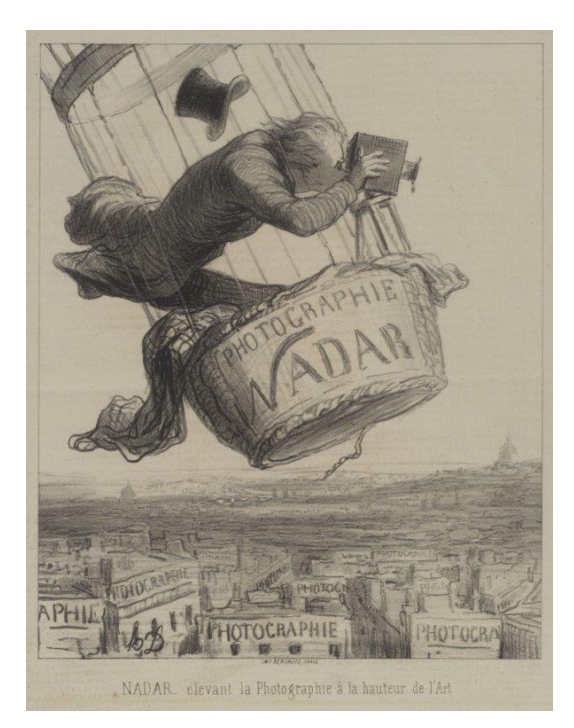

*Google images.*

En 1903 el uso de globos aerostáticos era muy peligroso. En ese año Julius Neubronner de Alemania diseñó y patentó una cámara muy liviana 70 gramos por lo cual surgió una idea de usar palomas. Las cámaras que portaban en el pecho llevaban una película que daba vistas cuadradas de 38mm de lado y tomaban una foto cada 30 segundos mientras la paloma volaba camino a casa. Ciertamente eran más rápidas que los globos, no se corría ningún riesgo, pero lo malo es que sus trayectorias eran impredecibles (Cfr.: airdroneview 2014).

En 1906 se tomó la primera fotografía aérea de un yacimiento arqueológico, desde un globo militar. Se tomaron 2 fotos, una vertical y otra oblicua de Stonehenge, en Wiltshire, Inglaterra. El fotógrafo fue el teniente P.H. Sharpe. Entre 1908 y 1911 el Ejército italiano fotografió desde globos yacimientos antiguos.

#### <span id="page-9-0"></span>**1.1 Primeros vuelos con cámaras fotográficas**

La fotografía aérea estaba razonablemente bien desarrollada a comienzos del siglo XX; globos, cometas y palomas habían sido utilizados con éxito, pero ninguno de estos métodos era realmente practico.

En 1909 con la invención del avión se realizan las primeras fotografías aéreas desde un avión, sustituyendo la fotogrametría terrestre. Al darse este avance en la ciencia se hace más compleja la obtención de información, ya que no se sabe la posición y la orientación de la cámara al momento de la captura.

Como casi todos los avances tecnológicos surgen de las guerras, la fotografía aérea no se quedó atrás. Con el desarrollo de la aviación en la Primera Guerra Mundial y la necesidad de saber la localización, tamaño y distancia del enemigo, los avances tecnológicos no se hicieron esperar, inventaron distintos tipos de cámaras, comenzaron a instalar cámaras a los aviones de guerra; Alemania ya estaba usando cámaras en sus zeppelines, y los franceses experimentaban con cámaras en aviones militares.

El British Royal Flying Corps (RFC) estaba usando aviones de reconocimiento desde el comienzo de las hostilidades, pero sin el uso de cámaras. A finales de 1914 se hizo evidente que las limitaciones de la visión y de la memoria humana hacían que las observaciones del RFC fueran poco fiables. Muchos pilotos y observadores del RFC estaban convencidos de la utilidad de la cámara, y comenzaron a portar cámaras en los vuelos.

La primera cámara diseñada específicamente para el reconocimiento fue la cámara aérea Watson en 1913, esta cámara fue usada para tomar la primera serie de fotografías traslapadas.

Un evento importante en la historia del reconocimiento fotográfico tuvo lugar en marzo de 1915 cuando, por primera vez en la historia de las guerras, las fuerzas británicas realizaron un ataque basándose en mapas preparados únicamente a partir de reconocimientos fotográficos.

Debido a que en ese entonces el reconocimiento aéreo estaba muy solicitado comenzaron a instalarse soportes diseñados para llevar las cámaras. Podían instalarse en el exterior del avión y ser operadas por el piloto (*Cfr. El país "Los avances científicos y tecnológicos de la primera guerra mundial en imágenes" 2014*). Sin embargo, el soporte exterior no era idóneo ya que causaba resistencia, la cámara estaba expuesta a los elementos y siendo de madera era capaz de deformarse, desenfocando el lente. Después se introdujeron modelos de metal, lo que podía instalarse dentro o fuera del avión, y operarse manual o automáticamente desde una posición remota.

Mientras tanto en esos años en México se empezaron a tomar fotografías panorámicas para el desarrollo de vías ferroviarias, construcción de puertos y reconocimiento del territorio (*Cfr.: La fotografía aérea en México para el estudio de la ciudad, julio 2011, p. 79*).

#### <span id="page-10-0"></span>**1.2 El empleo del avión como plataforma y sus aplicaciones para fines militares**

A medida que continuaba el conflicto, se hizo más peligrosa la actividad de reconocimiento. Con la mayor precisión del fuego antiaéreo enemigo los vuelos de reconocimiento tuvieron que llevarse a mayor altura, se necesitaron mayores distancias focales.

Durante la Guerra de 1914-1918 se inventaron diferentes tipos de miras para cámaras; algunas eran simples modificaciones de las primitivas miras de bombardeo usadas en esa época, otras empleaban un lente negativo, pero la mayoría se desarrollaron a partir de la mira lateral. Ésta estaba sujeta al costado de la carlinga abierta del avión de modo que el piloto o el observador pudieran ver el terreno contra una mira visual vertical. Generalmente la disposición de la mira lateral incorporaba también marcas de referencia para permitir a la tripulación apuntar la cámara para un grado determinado de traslape de cuadros, siendo el traslape normal para trabajos estereoscópicos del 60% en la dirección del vuelo. Aparte de su simplicidad estructural, la mira lateral fue un sistema popular de encuadre, puesto que no requería de componentes ópticos que pudieran empañarse o desalinearse, y era adecuada a cualquier altura para un

tamaño de la imagen, distancia focal y grado de traslape. La mira lateral se utilizó tanto para fotografía vertical como oblicua, y aún se la usa en la actualidad.

En este periodo la investigación y el desarrollo de la fotografía aérea pasó por las etapas de cámara de mano, posición fija y operaciones remotas y ciclado automático de cámaras de placa, hasta la introducción de las cámaras de película. En abril de 1914 en la invasión de Estados

Unidos a la ciudad de Veracruz, los aviones fotografiaron el puerto en distintos vuelos días después de la ocupación (figura 2).

El día 25 de abril se realizó un vuelo naval en busca de minas, el día 28 se fotografió el puerto de Veracruz desde un AB-3 (*Cfr.: 1914; Primeras fotos aéreas de Veracruz*).

Cabe mencionar que cuando se instalaron las plataformas en los aviones no nada más hubo avances en el aspecto militar, también en lo social.

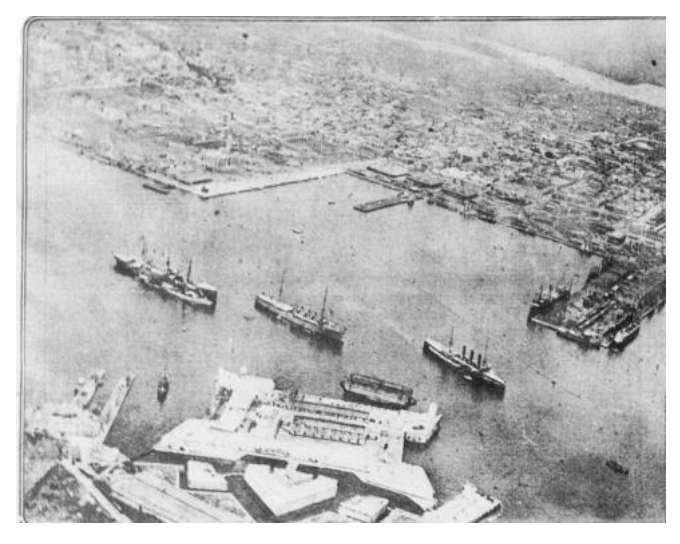

*Figura 2: Fotografía del puerto de Veracruz en la invasión de Estados Unidos en 1914. Primeras fotografías aéreas de Veracruz.*

En la Ciudad de México se emplearon para planificar el desarrollo y crecimiento de la ciudad. El uso de la fotografía se volvió recurrente al diseñar y trazar las grandes avenidas, ampliación de las calles, ejes y subterráneos. Se hablaba de una *Foto-topografía aérea* que consistía en la creación de mapas mediante el uso de fotografías a escala (*Véase. La fotografía aérea en México para el estudio de la ciudad).*

#### <span id="page-12-0"></span>**1.3 Periodo entre guerras 1920-1939**

En el periodo entre guerras 1920-1939 surgen las primeras aplicaciones científicas y prácticas de la fotografía aérea.

La primera cámara británica específicamente diseñada para la tarea de prospección aérea fue la cámara Eagle I de 1919, estaba construida con el sistema de unidades intercambiables y podía equiparse con lentes de 7,10 14 o 20 pulgadas de distancia focal. La Eagle I evolucionó a la Eagle III en 1920 la que a su vez con la colaboración del Royal Aircraft Establishment (RAE) se desarrolló originando la RAF tipo F8 de los primeros años de la década de los 1920.

Como muchas cámaras modernas para prospección, el panel de instrumentos de la Eagle consistía en un altímetro, un contador de película (daba el número de la secuencia de los cuadros), nivel de espíritu de dos ejes (indicando el grado de inclinación longitudinal y lateral), tabla de datos para registrar datos de la misión y reloj de treinta horas con segundero. En una de sus configuraciones la RAF (Real Air Force) empleo la F8 para tomas oblicuas con la cámara instalada en el anillo Scarff de la carlinga del observador, en lugar de la ametralladora que normalmente ocupaba ese lugar.

Durante la guerra se había realizado una gran cantidad de mapas militares, los alemanes habían usado más de 200 cámaras cartográficas de Oscar Messter para registrar más de 7 millones de kilómetros cuadrados en forma de mosaicos de franjas antes del final de la Guerra, y en 1918 estas cámaras estaban fotografiando todo el Frente occidental cada dos semanas (*Cfr. Oskar Messter, meing weg mit dem film. 1936).*

Las hostilidades en Medio Oriente también eran objeto de reconocimientos militares, y los vuelos sobre Iraq darían origen a una nueva disciplina: la arqueología aérea. Las compañías de prospección aérea se involucraron en las exploraciones petrolíferas.

En la década de 1920 los recién formados escuadrones de la RAF estaban equipados con aviones que habían sido desarrollados el último año de la Guerra, y los tipos empleados por los escuadrones residentes reflejaban los diferentes papeles que sus tripulaciones tenían. Fueron aviones como bombarderos que desempeñaban una variedad de roles, eran usados como transportes de tropas, transporte de correo, ambulancias aéreas. Sin duda los vuelos de prospección fotográfica realizados por la RAF en ambientes hostiles abrieron camino a los futuros desarrollos por compañías civiles de prospección aérea.

Problemas como las prestaciones de los aviones, logística de operaciones, dificultades del terreno, incluyendo la necesidad de seleccionar las líneas de vuelo con respecto a los ángulos solares, todos estos problemas tenían que resolverse con las primitivas cámaras y materiales.

En 1924 que Von Gruber resuelve el problema con el desarrollo de la fotogrametría analógica.

La RAF ayudo a varias autoridades civiles y compañías privadas en las prospecciones, comenzando a dar lugar a empresas contratistas de prospecciones aéreas.

Los contratistas de prospecciones se expandieron para satisfacer la creciente demanda de cobertura de prospecciones aéreas, aumentando considerablemente sus conocimientos y su experiencia, para poder aprovechar los nuevos aviones, cámaras y materiales que se iban innovando.

Gracias a estos avances y esta tecnología se pudieron realizar una gran cantidad de vuelos de reconocimiento del territorio mexicano y otros más para fines sociales y de desarrollo urbano. Dichos vuelos fueron hechos por la Compañía Mexicana de Aerofoto. La primera empresa que se dedicó al registro aéreo del territorio nacional bajo pedido gubernamental, se fotografiaron además de zonas geográficas del territorio nacional obras de infraestructura, presas (Cfr. Excelsior: Aerofoto, memoria visual del desarrollo). Se elaboraban mosaicos para cartografiar grandes superficies, esto fue posible debido al traslape de 60% longitudinal y 30% latitudinal

entre fotos así se recuperaba solamente la parte de la foto que tenía un enfoque preciso, desechando los laterales donde la óptica se altera.

Gracias a esto la profesión de piloto de aviones especializados en fotografía aérea se volvió muy redituable. No solamente había que conocer el territorio nacional a detalle, sino que había que tener formas de controlarlo.

En 1934 se fundó la American Society of Photogrammetry, esto demostró la importancia de las nuevas disciplinas de la prospección que se iban explotando a través de la fotografía aérea.

A finales de la década de 1930 la fotografía aérea experimentó otra vez avances debido a las exigencias bélicas. La investigación volvió a estar en manos de los ejércitos, se desarrollaron nuevos lentes, películas, nuevos sensores y mejoras en la estabilidad de los aviones y de las cámaras situadas al interior de los aviones.

En España durante la Guerra Civil (1936-1939) ambos bandos usaron muchísimas fotografías aéreas para ayudarse en la toma de decisiones y controlar los bombardeos.

Para 1938 El presidente de la República Mexicana el General Lázaro Cárdenas del Río decretó la creación de la Comisión Geográfica Militar (*Tomado del Título cuarto. "La revolución, la libertad del hombre… El conocimiento cartográfico, la libertad del universo…" p. 179*) organismo responsable de:

- Generar una carta militar de la República Mexicana 1:100,000.

- Realizar el levantamiento cartográfico del territorio nacional.

- Elaborar estudios de la Defensa del territorio nacional.

Estableció la escala 1:100,000 para emplearse en la carta general de la República Mexicana y para cada hoja determinó un formato de 40 minutos de longitud por 30 minutos de latitud.

"La Comisión Geográfica Militar (CGM) dio inicio al proyecto cartográfico más grande realizado por el Método Aerofotogramétrico se elaboró en 651 hojas para cubrir todo el país." (*Título cuarto. "La revolución, la libertad del hombre… El conocimiento cartográfico, la libertad del universo…" p. 180*)

#### <span id="page-15-0"></span>**1.4 Avances en la Segunda Guerra Mundial**

Si la Primera Guerra Mundial supuso el primer gran impulso para los trabajos de fotointerpretación, la Segunda Guerra Mundial abrió las puertas para poder usar dicha información en organizaciones y cuestiones civiles.

De nuevo los avances en la aviación militar y la aplicación de las fotografías aéreas a la estrategia bélica permitieron un acceso a la información para instituciones civiles, aunque más tardío y lento (figura 3).

El desarrollo técnico y la innovación aumentó una vez más durante la segunda guerra mundial y la importancia de reconocimiento aéreo era ya apreciado en el Reino Unido.

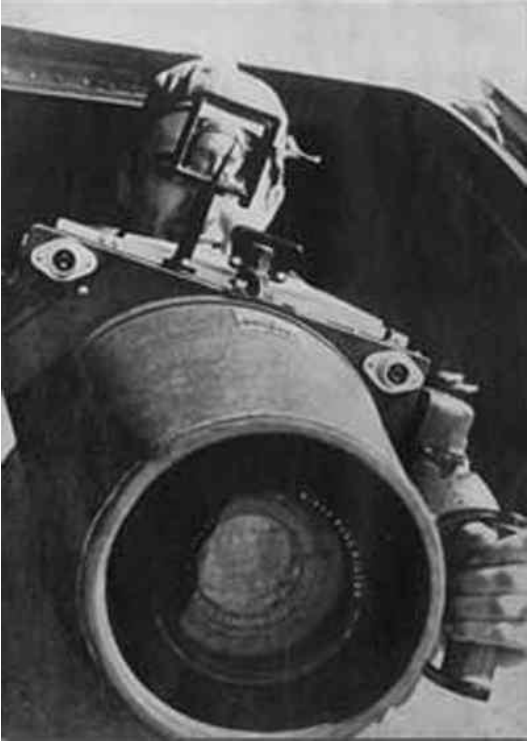

*Figura 3: Cámara fotográfica empleada en los aviones de la II Guerra Mundial. El País.*

Alemania, Estados Unidos y Reino Unido empleaban aviones de reconocimiento para obtener información en tiempo real de los objetivos y situación del enemigo, obtener información de los objetivos a bombardear y localizar posibles objetivos. Dicho uso permitió el avance tecnológico en cámaras, películas, estabilizadores, obturadores e incluso en los aviones. Esta tecnología permitió realizar vuelos a más altura y obtener imágenes de mejor calidad y con mayor superficie capturada en una imagen.

Para el año de1941, después del ataque de Pearl Harbor en Hawái, Estados Unidos decidió levantar la Carta Aeronáutica del Mundo (World Aeronautical Chart) a escala 1: 1,000,000 usando el método Trimetrogón (*Cfr. Título quinto "Época contemporánea." P. 187*)

Cuando México decide participar en la contienda mundial se crea la Comisión México-Norteamericana de Defensa Conjunta en junio de 1942 la cual tiene como misión elaborar cartas del territorio mexicano para facilitar los vuelos (*Ibid, p. 187*)

Todo esto fue realizado del 1 noviembre de 1942 hasta junio de 1943 utilizando fotografías aéreas usando el método Trimetrogón. Las fotografías fueron tomadas a 9,150 metros (30,000 pies) que corresponde a una escala aproximada de 1: 60,000 (*Ibid., p. 187-188*)

La Carta Aeronáutica del Mundo se elaboró sobre la proyección Cónica Conforme de Lambert. En México tuvo gran trascendencia ya que algunas instituciones la tomaron como base para la planeación de infraestructura del país. Además, se recibieron 250,000 fotografías Trimetrogón con las que la Comisión Geográfica Militar elaboro cartografía 1: 100,000 (*Ibid., p. 188*)

Más tarde, entre 1945-1946 y 1956-1957 se realizó en colaboración con el ejército de Estados Unidos el primer vuelo fotogramétrico de toda España, conocido popularmente como el "Vuelo Americano". Este famoso proyecto, está compuesto por imágenes fotográficas de excelente calidad, en blanco y negro, y a una escala aproximada de 1:33.000. El vuelo, cubrió toda la superficie de España y es una herramienta clave para conocer la evolución del territorio, descubrir los cambios de la vegetación, los usos del suelo, el urbanismo (*Fajardo de la Fuente, Antonio. Los vuelos americanos de las series A 1945-46 y B 1956-57. Instituto de Estadística y Cartografía de Andalucía*).

A partir de la Segunda Guerra Mundial, en México la CGM (Comisión Geográfica Militar) recibió un impulso por parte de las fuerzas norteamericanas con fotografías de nuestro país tomadas por ellos. Además, se envió personal a distintas Instituciones Cartográficas de Estados Unidos

de América para aprovechar la tecnología más moderna y así mejorar la calidad y precisión a los procedimientos aerofotogramétricos empleados en la cartografía nacional.

Para obtener las aerofotografías se usó el método llamado "Trimetrogón" (*Cfr. Título quinto "Época contemporánea." P. 188*) el cual emplea una cámara central de eje óptico vertical y dos cámaras laterales de eje inclinado (figura 4).

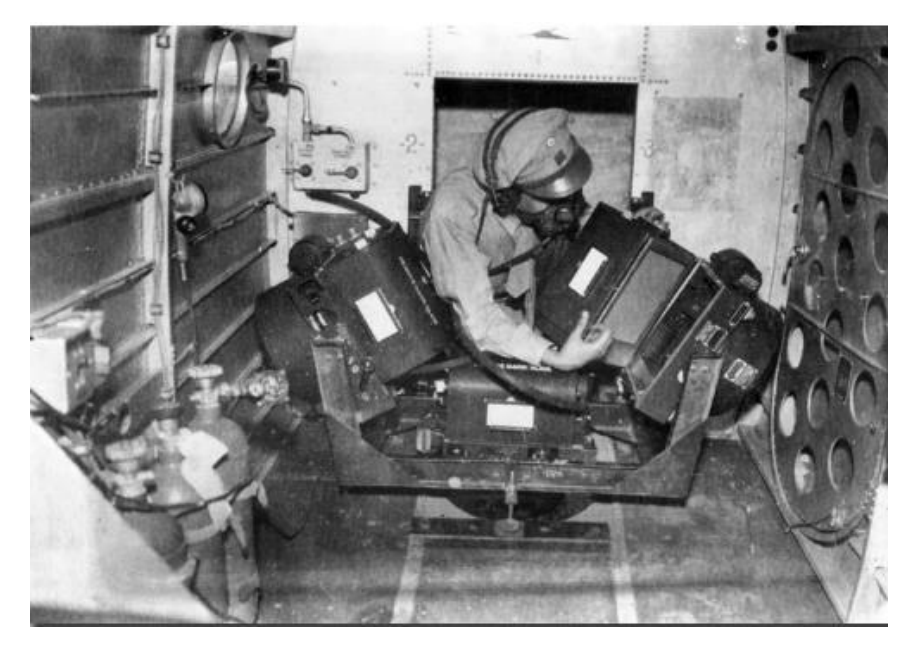

*Figura 4: Cámara fotográfica empleada en el método Trimetrogón. Dirección General de Cartografía.*

Con este método fue posible producir cartografía actualizada, exacta y a bajo costo. Sustituyendo así los trabajos terrestres.

Ya que en varias misiones de reconocimiento se derribaron muchos aviones, lo cual significaba para las naciones pérdidas millonarias, perdida de pilotos y que fueran pocos los pilotos que aceptaban una misión de reconocimiento en territorio hostil, además de perder valiosa información, atrasando e incluso fallando los bombardeos. Estos problemas propiciaron que se buscaran nuevas formas de obtener las imágenes, de una forma segura y sin emplear vidas humanas y que fueran muy difíciles de ver.

Todos estos avances dieron lugar a la aparición de otra ciencia; al usar a los aviones como plataforma surge la percepción remota. La cual es considerada una ciencia y un arte, la cual se encarga de obtener información de un objeto o superficie sin la necesidad de estar en contacto directamente con este.

En 1951 el Dr. W. Schermerhorn, primer ministro de los Países Bajos y al mismo tiempo un fotogrametrista de renombre internacional, formó el International Training Centre for Aerial Survey (ITC), como la contribución holandesa a la colaboración internacional para el desarrollo. Actualmente con base en Enschede, al Este del país, ITC tiene el titulo completo de "International Institute for Aerospace Survey and Earth Sciences", y sigue proporcionando educación en prospección aérea con sus propios aviones especialmente equipados. En 1952 se fundó la British Photogrammetric Society.

#### <span id="page-18-0"></span>**1.5 Aplicación generalizada de la fotografía aérea**

La fotografía aérea es una herramienta muy importante para muchas investigaciones del territorio internacional, desde aspectos en donde se involucra el medio físico y el social, esto es para proyectos de vegetación, actividades agrícolas, obras de infraestructuras, vías de comunicación, aspectos de población (distribución, densidad, migración, etc.), recursos naturales.

La utilización de las fotografías aéreas en el campo puede responder a necesidades diferentes, entre las que pueden distinguirse las de orden topográfico, o sea, las que permiten situar los objetivos en un sistema geográfico de referencia y las que tienen por objeto definir las características, cualitativas o cuantitativas, de los objetos que aparecen en las fotografías.

Las fotografías aéreas permiten conocer y reducir el impacto del nivel de riesgo en situaciones de desastre. Se usan en el análisis para determinar los factores que pueden originar un escenario catastrófico. Por ejemplo, una fotografía aérea puede desde una perspectiva general, servir para

analizar los riesgos, planificar y aplicar las medidas necesarias para prevenir aludes de tierra, desbordamientos de ríos durante épocas de lluvia torrencial, incendios provocados por períodos de olas de calor, inundaciones, contaminación a ríos, el océano, bosques, pastizales, deforestación, incremento de la mancha urbana, etc (*La fotografía aérea en México para el estudio de la ciudad*).

Con el uso de fotos aéreas se pueden prevenir desastres, por ejemplo, el desprendimiento de tierras, esto en algunas ocasiones se debe a la deforestación de colinas, permiten mejorar la respuesta de los gobiernos en situaciones de emergencia planificando mejor sus estrategias, rutas, evacuación de la población e incluso el traslado de ayuda y víveres.

Para los años 1920 en la Ciudad de México la fotografía aérea jugo un papel muy importante en el desarrollo de vías principales y avenidas, así como la planeación y el crecimiento de la mancha urbana.

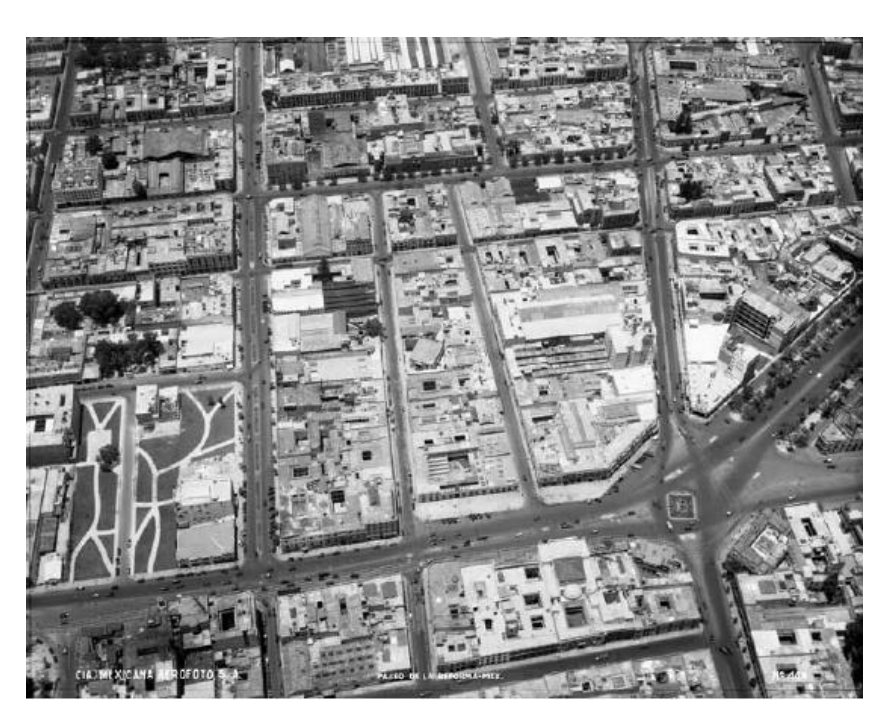

*Figura 5: Fotografía de la Ciudad de México en 1932 tomada por la Compañía Mexicana de Aerofoto.*

Además, en el aspecto bélico se usaron para la creación de diversos mapas y cartas, por ejemplo:

- Cartas Aeronáuticas
- Mapas de objetivos importantes, ya sean ciudades, aeropuertos, puentes o puertos.
- Mapas en relieve.
- Cartas de navegación marítima
- Fotoplanos, que son mosaicos fotográficos con meridianos y paralelos.
- Cartas meteorológicas
- Mapas de carreteras

De 1968-1981 se obtuvieron fotografías aéreas de vuelo alto con el propósito de desarrollar la carta nacional escala 1:50,000. Estas fotos fueron tomadas en un vuelo alto, con dirección Este-Oeste cubriendo las 86 zonas en que se dividió el país (*Cfr. INEGI, SINFA*). INEGI trabajo en este proyecto y en los vuelos bajos cuyo objetivo era la cartografía temática; tomando fotos en escalas 1:25,000 y 1:35,000 con películas en blanco y negro, dirección Este-Oeste, cámaras gran angular y en las mismas 86 zonas establecidas para el vuelo alto.

*"Por otra parte existen vuelos especiales que se enfocan en la realización de tomas concretas, situaciones de desastre, recursos naturales, proyectos específicos. Mismas que están en blanco y negro, a color, infrarrojo y en distintas escalas que van desde 1: 25,000 hasta 1: 4,500."* (*INEGI, SINFA*)*.*

En 1981 se creó el Sistema Nacional de Fotografía Aérea (SINFA) con el objetivo de sistematizar la producción de información aerofotográfica de tal modo que fuera posible al usuario disponer de fotos de cualquier punto del territorio nacional. Además de considerar los requerimientos y necesidades de las instituciones oficiales que demandan material fotográfico a distintas escalas dependiendo de cada uno de sus intereses, necesidades y objetivos.

Cada 5 años se evaluará la posibilidad de cubrir un vuelo fotográfico especialmente en zonas urbanas con más de 100,000 habitantes y las capitales estatales. Garantizando así la actualización de la información de las imágenes cuando menos cada 7 años.

En las zonas metropolitanas de Ciudad de México, Guadalajara y Monterrey, así como en los principales puertos como son: Tampico, Veracruz, Acapulco, Salina Cruz, Manzanillo, Mazatlán y Guaymas se estableció la escala 1: 20,000 cada 3 años (*Cfr. INEGI, SINFA*).

#### <span id="page-21-0"></span>**1.6 Nacimiento de la Teledetección espacial**

De 1957 a 1975 hubo una "carrera espacial" entre Estados Unidos y la Unión Soviética, que más bien era una lucha cultural y tecnológica por el liderazgo espacial.

El 21 de agosto de 1957, la URSS lanzó con éxito el primer misil balístico intercontinental, el *R-7*, posteriormente el 4 de octubre del mismo año la URSS lanzó el primer satélite artificial en órbita, llevando consigo la primera victoria en esta "carrera", este acto dejo sorprendido a EE.UU. ya que la URSS podía alcanzar a bombardear cualquier punto del mundo. En 1958 la URSS lanza el *Sputnik* y E.U.A. lanza el *Explorer-1* (*Patino Aguilar, Ma. Alejandra. "La carrera espacial")*.

En 1960, Moscú ya trabajaba en proyectos del primer vuelo espacial tripulado, avanzando los preparativos para el lanzamiento de la nave espacial Vostok.

El 19 de agosto de 1960, el Sputnik 5 llevó a una órbita terrestre a dos perras Belka y Strelka que fueron los primeros seres vivos lanzados al espacio que regresaron vivos. Por su parte Estados Unidos lanzo a un mono el 31 de enero de 1961, con lo cual surgió la competencia por lanzar al primer hombre al espacio.

Gracias a esta competencia la tecnología espacial tuvo un gran avance, surgieron los primeros satélites de comunicaciones. El *Project Score* fue el primer satélite lanzado con esa finalidad en 1958, El *Telstar* lanzado en 1962 fue el primer satélite de comunicaciones "activo" (transoceánico

experimental) y fue hasta 1976 cuando se lanzó el primer satélite para comunicación móvil llamado MARISAT de origen estadounidense.

En 1959 Estados Unidos puso en órbita el *Vanguard 2* convirtiéndose en el primer satélite con fines meteorológicos. Diseñado para medir la distribución de las nubes mediante un escáner óptico equipado en el satélite. Aún se mantiene orbitando recopilando información sobre la densidad de la atmosfera, se estima que su tiempo de vida es de 300 años.

En 1963 Estados Unidos lanzo el primer satélite geoestacionario de comunicaciones, *Syncom-2*.

En agosto 14 de 1959 se tomó la primera fotografía satelital tomada desde el satélite estadounidense *Explorer 6*, los soviéticos tomaron la primera fotografía del lado oculto de la Luna en octubre 6 de 1959 con el satélite *Luna 3* (figura 6).

Fue así como en 1972 fue tomada una foto de la Tierra la cual recibió el nombre de "*La canica azul"*, esta fotografía se volvió muy popular en los medios de comunicación (figura 7). En este año Estados Unidos comenzó con el programa *Landsat*, el mayor programa para la captura de imágenes de la Tierra desde el espacio. En 1977, se obtiene la primera imagen satelital en tiempo real, mediante el satélite estadounidense *KH-11* denominado un satélite espía.

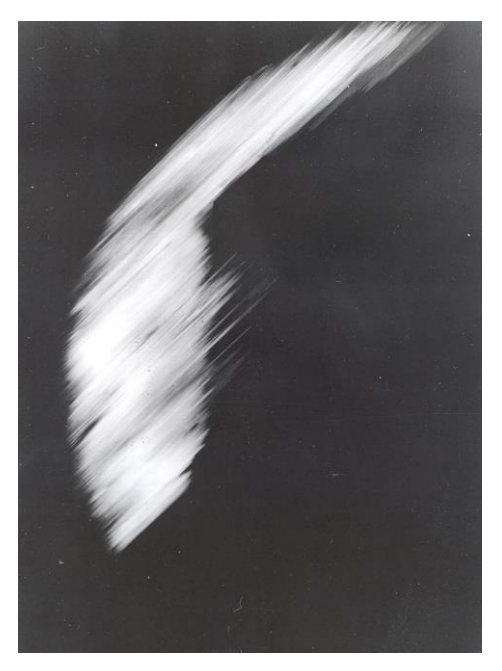

*Figura 6: Primera fotografía satelital. 1959. Satélite Explorer 6. Alamy.*

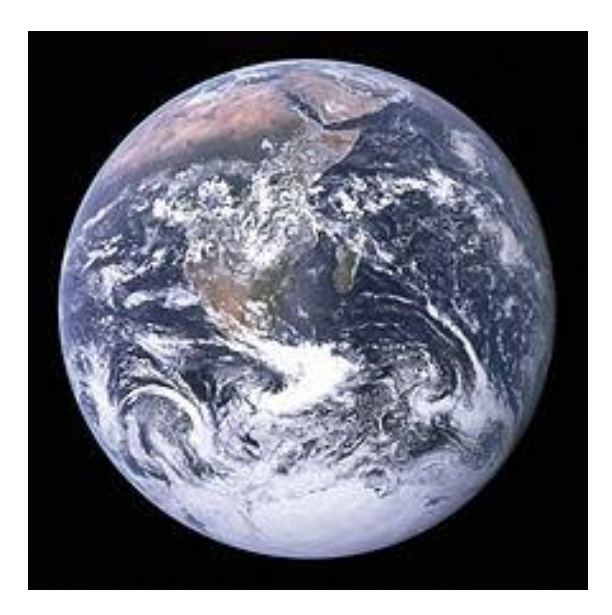

*Figura 7: Foto "La canica azul". 1972. Satelite KH-11. Alamy.*

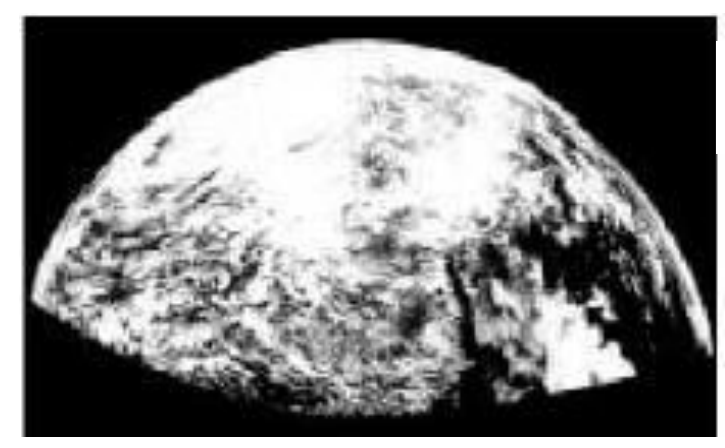

*Figura 8: En 1954 se colocó una cámara en el cohete Viking.* 

*Figura 9: Foto tomada desde el cohete Viking en 1954, abarcando un campo de visión de 1600km. Alamy*

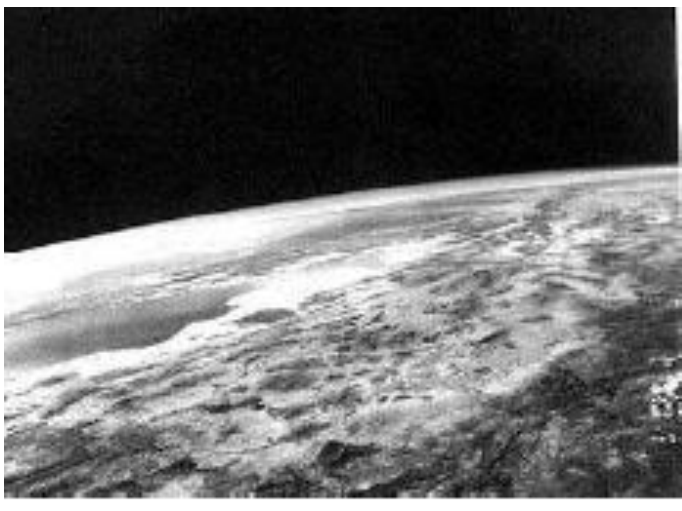

Con estos avances y la capacidad de los satélites para circular alrededor de toda la Tierra se empezaron a utilizar como plataformas para montar cámaras y sensores capaces de obtener información de cualquier parte del planeta y sin una interacción directa con el lugar de interés y sin correr riesgos o poner en peligro vidas humanas o las plataformas empleadas, de cierto modo era más seguro este método, eficaz y a largo plazo más económico.

La teledetección se basa en:

La captura de los datos: Esta acción se realiza por medio de los sensores que cuenta el satélite, estos pueden ser activos o pasivos. La energía del Sol es reflejada en rango visible del espectro electromagnético y absorbido y reemitido en los infrarrojos, los sensores que solo pueden registrar información durante el tiempo que el sol ilumina la superficie terrestre se les denomina *sensores pasivos*, por otro lado, los *sensores activos* proveen de su propia fuente de iluminación emitiendo radiación la cual es dirigida al lugar de interés su ventaja es que pueden obtener información a cualquier hora del día.

La transmisión de los datos: La energía es registrada por el sensor y transmitida electrónicamente hacia la superficie terrestre a unas estaciones receptoras equipadas con antenas, en dichas estaciones se procesan las imágenes obtenidas.

El análisis e interpretación de los datos: La imagen procesada es interpretada para la obtención de información sobre los puntos de interés (figura 10).

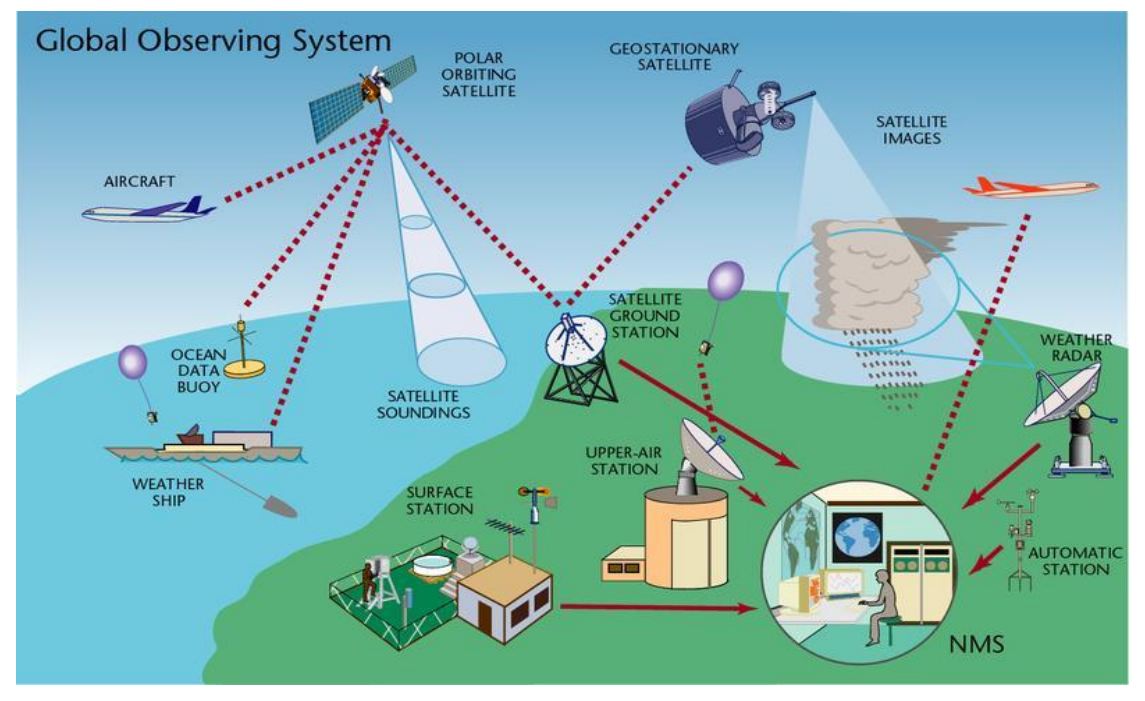

*Figura 10: Esquema de los procesos en Teledetección. World Meteorological Organization.*

Los programas satelitales LANDSAT en los '70 y SPOT en los '80 dieron un gran salto para la utilización de sensores remotos, cabe mencionar que estos no sustituyeron a las fotografías aéreas.

La teledetección mostró ser una fuente rentable de información para muchas aplicaciones; planificación urbana, vigilancia del medio ambiente, gestión de cultivos, prospección petrolífera, explotación minera, desarrollo de mercados, localización de bienes raíces, seguimiento a especies en peligro de extinción, trazar rutas de navegación, construcción de infraestructura, seguimiento y respuesta rápida a fenómenos físicos o antrópicos, monitoreo de fenómenos físicos, entre otras.

#### <span id="page-26-0"></span>**1.7 Desarrollo de programas operativos**

En 1960 la NASA pone en marcha una serie de satélites meteorológicos, los primeros en su tipo. El primero fue TIROS-1 (*Television and Infrared Observation Satellite*) en 1960 que fue el primer satélite capaz de observar la Tierra. (figura 11). El satélite fue lanzado en una órbita baja terrestre, pesaba 122 kilos y tenía poco más de un metro de diámetro y 60 centímetros de altura, impulsado por un misil, equipado con dos cámaras de televisión de seis pulgadas (*Cfr. gtd System & software engineering*).

Los obturadores de las cámaras hicieron posible una serie de imágenes

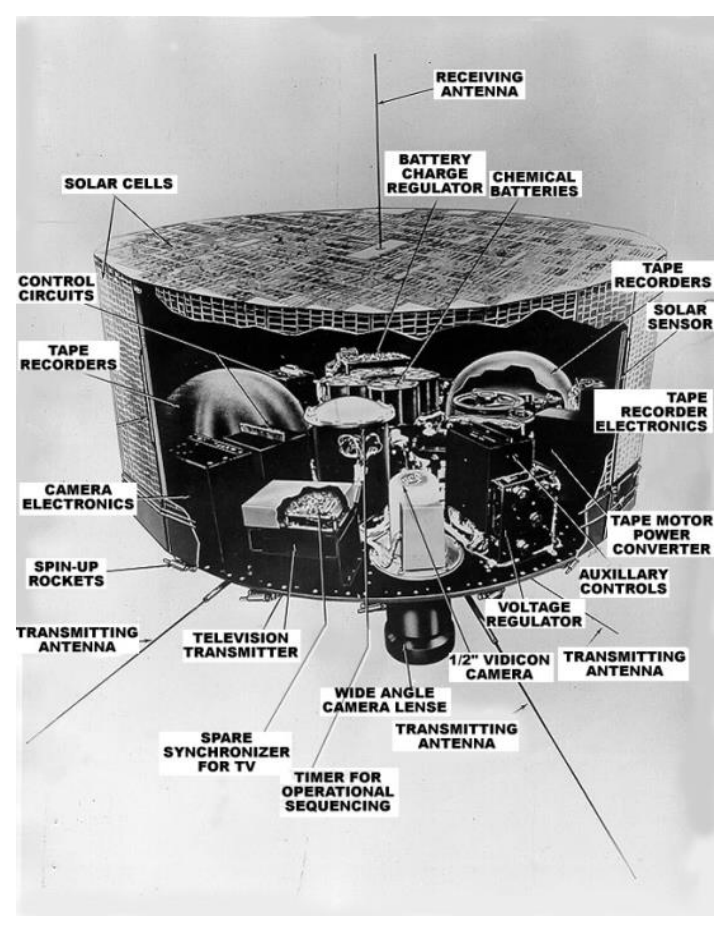

*Figura 11: Componentes del satélite TIROS. GTD.*

fijas que fueron almacenadas y transmitidas a la Tierra a través de un transmisor de 2 watts de potencia de RF, una vez transmitida la información se borraba la cinta para poder seguir grabando. Cada cámara estaba acoplada a un transmisor independiente y poseía un reloj en tiempo real que permitía sincronizar las distintas instrucciones enviadas desde la Tierra. Logró 1,302 orbitas hasta que dejo de funcionar en 1960, pudo generar cerca de 23,000 imágenes de la Tierra y alcanzó una vida de 78 días (*Ibid*).

Irónicamente, el satélite no llevaba ningún sensor infrarrojo de imágenes, pero poseía pequeños detectores de esa longitud de onda que le permitía detectar si los sensores estaban dirigidos hacia la superficie terrestre o hacia el Espacio. TIROS continuo como el Sistema Operativo ESSA TIROS y finalmente, fue sucedido por el programa NOAA ITOS.

La NASA lanzó 10 satélites de la serie TIROS, tal éxito llamó la atención de científicos e investigadores de las Fuerzas Armadas con el objetivo de una observación mundial. Fue así como se pusieron en marcha los avances constructivos de otros satélites TIROS, poniendo a prueba nuevos lentes de cámaras y nuevas técnicas de transmisión de imágenes. TIROS VIII lanzado en 1963 desarrollo un sistema de transmisión automática de fotografías a estaciones receptoras en la Tierra (*Cfr.gtd System & software engineering*).

El satélite TIROS IX, lanzado en 1965 con orbita geo sincrónica dio la primera cobertura completa diaria de toda la parte de la Tierra iluminada por el Sol (*Cfr. Palou, Nacho. "42 años de la primera imagen meteorológica global").*

El satélite NIMBUS fue el primero en obtener por primera vez imágenes durante la noche desde el espacio. Tiros X fue el primer satélite meteorológico completamente operativo, demostrando un sistema operativo de observación en tiempo real desde satélites LEO (*Low Earth Orbit*). (*Izquierdo Echavarría, Luis; Pueyo Panduro, Luis. "Satélites meteorológicos". 1991*).

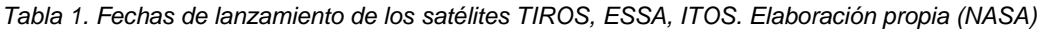

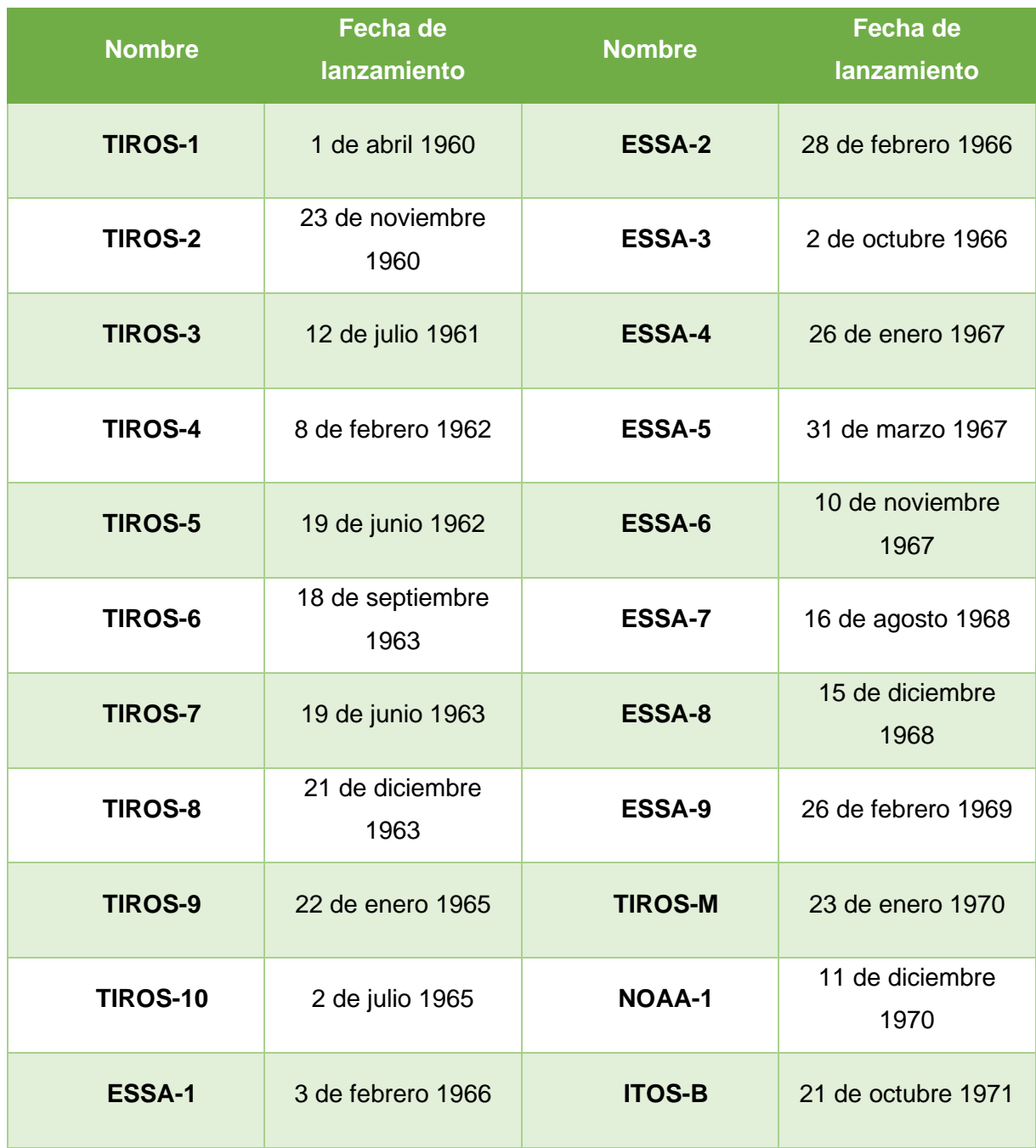

| <b>Nombre</b>  | Fecha de<br>lanzamiento  | <b>Nombre</b>  | Fecha de<br>lanzamiento  |
|----------------|--------------------------|----------------|--------------------------|
| <b>NOAA-2</b>  | 15 de octubre 1972       | <b>NOAA-11</b> | 24 de septiembre<br>1988 |
| <b>ITOS-E</b>  | 16 de julio 1973         | <b>NOAA-12</b> | 14 de mayo 1991          |
| <b>NOAA-3</b>  | 6 de noviembre<br>1973   | <b>NOAA-13</b> | 9 de agosto 1993         |
| <b>NOAA-4</b>  | 15 de noviembre<br>1974  | <b>NOAA-14</b> | 30 de diciembre<br>1994  |
| <b>NOAA-5</b>  | 29 de julio 1976         | <b>NOAA-15</b> | 13 de mayo 1998          |
| <b>TIROS-N</b> | 13 de octubre 1978       | NOAA-16        | 21 de septiembre<br>2000 |
| <b>NOAA-6</b>  | 27 de junio 1979         | <b>NOAA-17</b> | 24 de junio 2002         |
| <b>NOAA-B</b>  | 29 de mayo 1980          | NOAA-18        | 20 de mayo 2005          |
| <b>NOAA-7</b>  | 23 de junio 1981         | <b>NOAA-19</b> | 6 de febrero 2009        |
| <b>NOAA-8</b>  | 28 de marzo 1983         |                |                          |
| <b>NOAA-9</b>  | 12 de diciembre<br>1984  |                |                          |
| <b>NOAA-10</b> | 17 de septiembre<br>1986 |                |                          |

*Tabla 2. Fechas de lanzamiento de los satélites NOAA, TIROS, ITOS. Elaboración propia (NASA)*

Posteriormente las misiones Apolo fueron las primeras en incorporar sensores multiespectrales. Las primeras imágenes multiespectrales de la superficie de la Tierra fueron en 1968 desde el Apolo 9.

En la era digital se aceleró el desarrollo de la Teledetección; la transmisión de la información fue más rápida sin interferencias y almacenamiento fácil.

Surgieron proyectos y misiones más ambiciosos, lanzar satélites diseñados para la observación de la Tierra y la evaluación de los recursos naturales.

El primero y más reconocido fue el LANDSAT. *United States Geological Survey. (s.f). Misiones de Satélite Landsat*.

Debido al éxito obtenido de las primeras fotografías espaciales, la agencia espacial norteamericana (NASA) diseñó a finales de los 60 el primer proyecto dedicado exclusivamente a la observación de los recursos terrestres fue así como LANDSAT inició en 1972 con el lanzamiento del ERTS (Earth Resources Technology Satellite) posteriormente fue rebautizado como LANDSAT 1, después fueron puestos en órbita los satélites LANDSAT 2 en enero de 1975 y LANDSAT 3 en marzo de 1978. Los satélites LANDSAT están ubicados en una órbita cercano polar y sincrónica con el Sol, a 920 kilómetros de altura sobre la superficie de la Tierra, completando una órbita completa cada 103 minutos, barriendo la superficie cada 18 días y obtienen información simultánea de zonas de la Tierra de 185 x 185 kilómetros. *USGS. (s.f.)*

La primera fase constituida por los LANDSAT 1, 2 y 3 estaban conformados por un explorador de barrido multiespectral y un conjunto de tres cámaras vidicón.

Los LANDSAT 4 y 5 mantienen el sensor multiespectral y eliminan las cámaras vidicón e incorporan un nuevo sensor denominado *Thematic Mapper* que proporciona datos de mayor resolución espacial, espectral y radiométrica. La altitud fue modificada de 920 kilómetros a 705 y el tiempo de revisita pasó de 18 a 16 días.

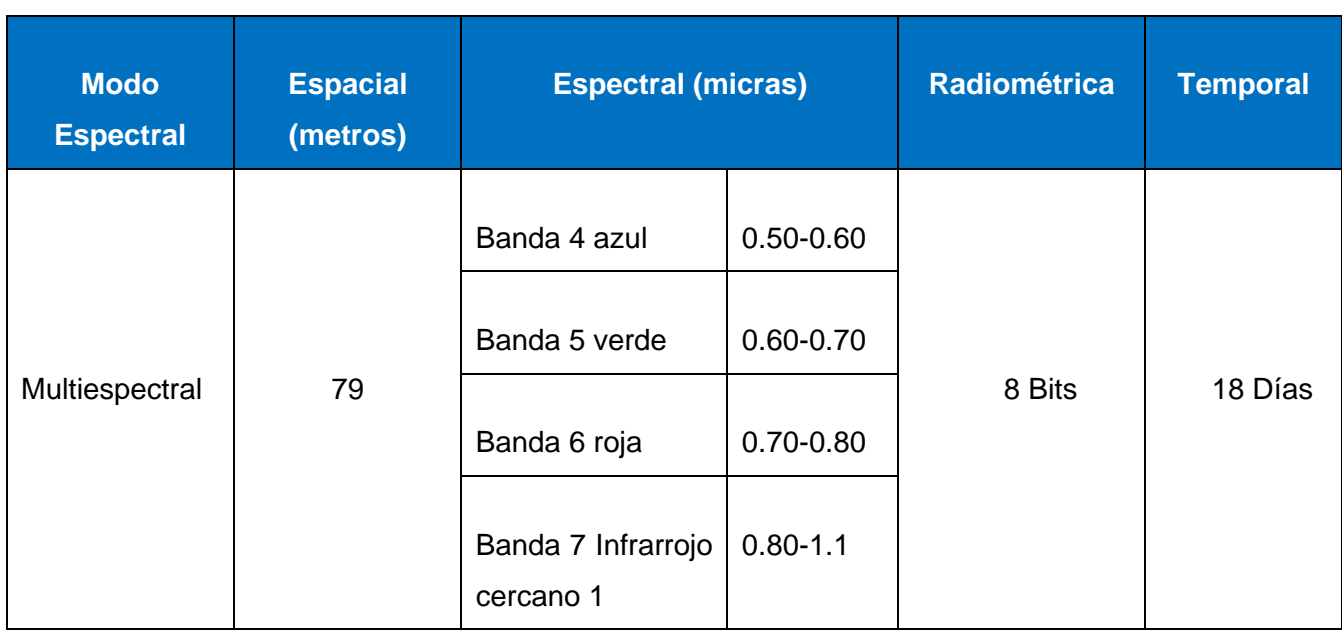

## *Tabla 3. Características del satélite LANDSAT 4. Elaboración propia (USGS).*

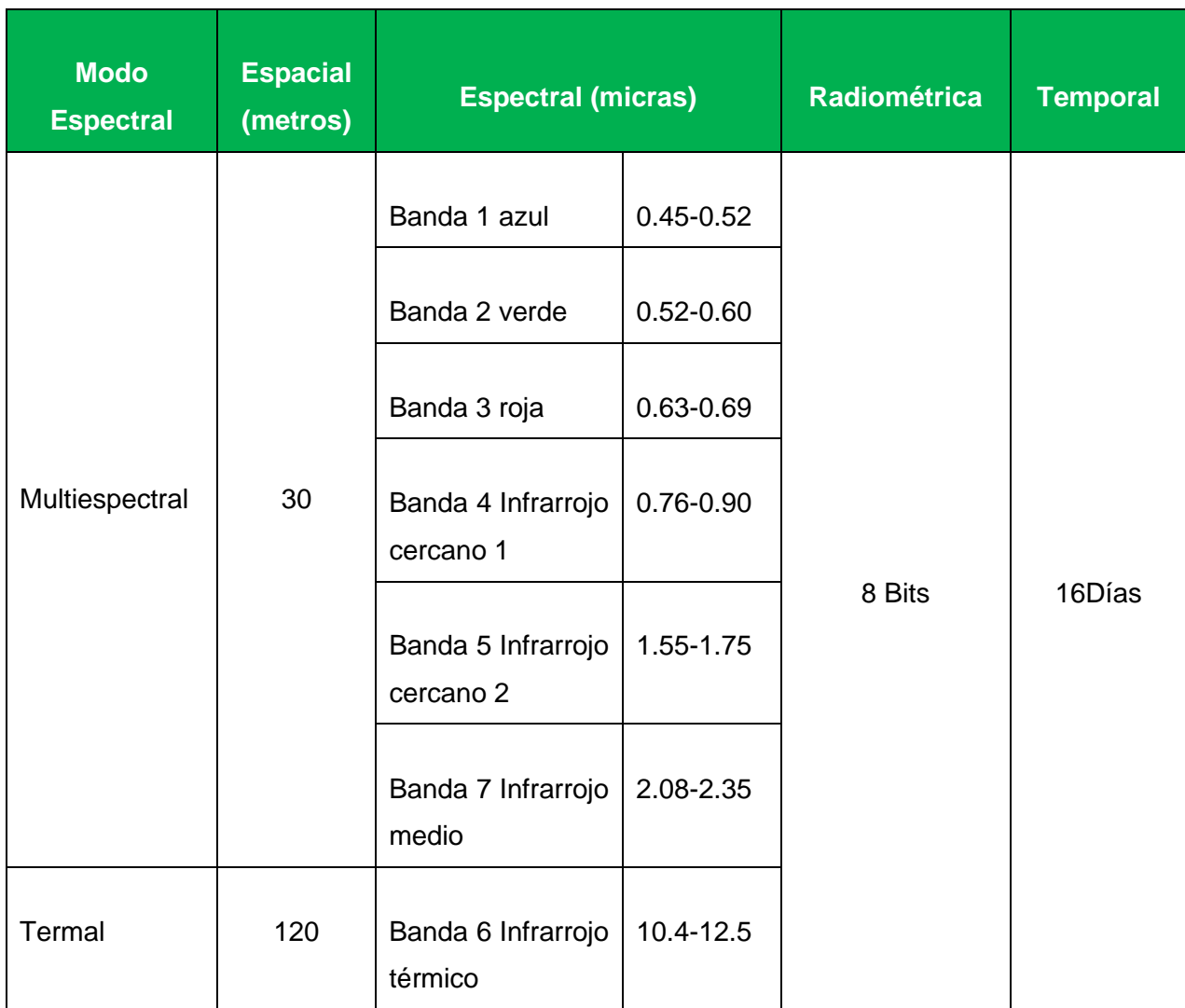

Tabla 4. Características del satélite *LANDSAT 5. Elaboración propia (USGS).*

El LANDSAT 6 se lanzó en 1993 pero por fallos de comunicación con la plataforma no se puso en la órbita precisa y se perdió con este fallo se inició el desarrollo del LANDSAT 7 con una versión mejorada de la segunda generación con la incorporación de una versión actualizada del *Thematic Mapper* denominado *Enhanced Thematic Mapper.* Este satélite fue diseñado para una vida útil de 5 años y es capaz de recolectar y transmitir 532 imágenes por día. Se encuentra en una órbita Helio sincrónica, lo que significa que siempre pasa a la misma hora por cierto lugar.

Desde el 31 de mayo del 2003, las imágenes de este sensor presentaron un problema con el mecanismo que corregía el escaneado y dejo de funcionar. El resultado es la aparición de una serie de bandas sin datos que ocupaban aproximadamente un cuarto de la superficie de cada imagen. *USGS. (s.f.)*

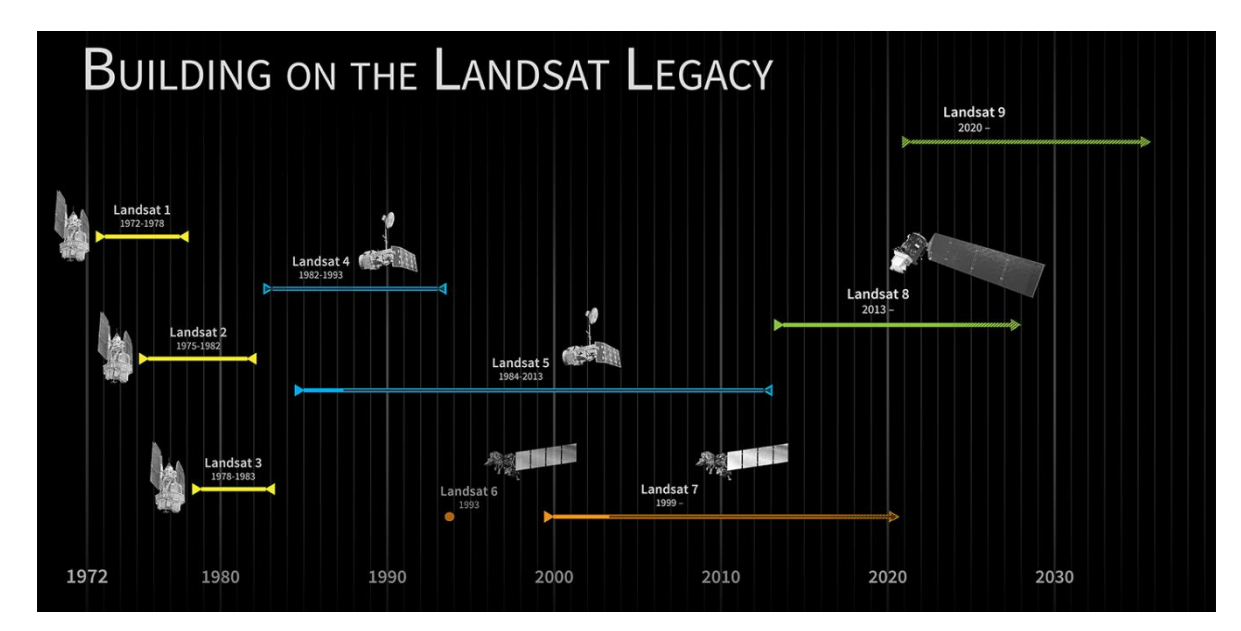

*Figura 12: Lanzamientos del programa LANDSAT. Cursos de Teledetección.*

El LANDSAT 8 es el satélite más reciente, lanzado en febrero del 2013, operado por la NASA y el USGS (Servicio geológico de los Estados Unidos).

Planeado para durar 5 años y medio, aunque lleva suficiente combustible para 10 años, el LANDSAT 8 se unirá al LANDSAT 7 para obtener imágenes con una resolución entre 15 y 100 metros en el espectro visible en infrarrojo cercano.

LANDSAT 8 reemplazara al LANDSAT 5 TM y LANDSAT 7 ETM+ ya que cuenta con dos instrumentos: el OLI (Operational Land Imager o Generador operacional de imágenes de Tierra) y el TIRS (Thermal Infrared Sensor o Sensor infrarrojo Térmico). *USGS. (s.f.)*. Figura 13.

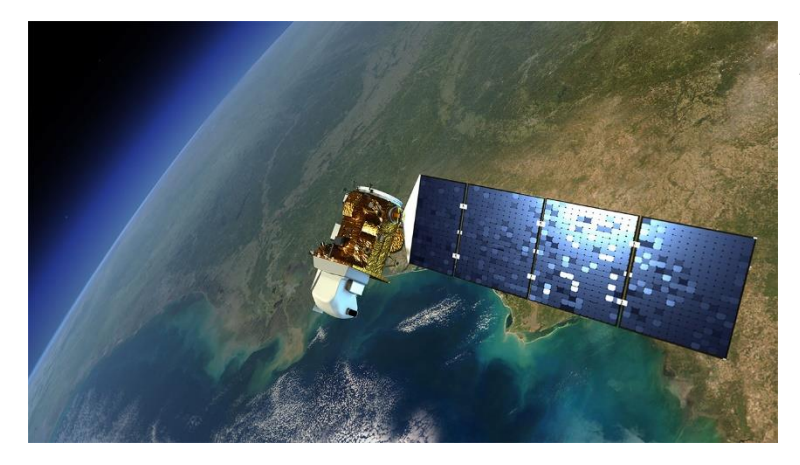

*Figura 13: LANDSAT 8. NASA.*

El programa **GOES** (Geostationary operational Environmental Satellite o Satélite Geoestacionario Operacional Ambiental) es un proyecto de origen estadounidense creado para dar seguimiento a fenómenos hidrometeorológicos. Sus orbitas son geoestacionarias. Dichos satélites son pieza clave para pronósticos y monitoreo ya que provee información reciente de tormentas, huracanes, nubes, temperatura superficial y vapor de agua. (*Cfr. Palou, Nacho. "42 años de la primera imagen meteorológica global"*) Figura 14.

GOES O **GOES Este** 

*Figura 14: Satélites GOES ESTE y GOES OESTE. Research gate.*

Otro programa que cabe resaltar por su gran importancia en México es el SPOT (Satellite Probatoire d´Observation de le Terre o Satélite para la Observación de la Tierra) es una iniciativa francesa en colaboración con Bélgica y Suecia, desarrollado para el CNES (Centre National d´études Spatiales o Centro Nacional de Estudios Espaciales de Francia) la agencia espacial francesa, cuenta con 7 satélites diseñados y lanzados. (*Airbus Defence & Space. s.f.. Tres décadas de éxito e innovación del programa de satélites de observación de la Tierra SPOT*). Figura 15.

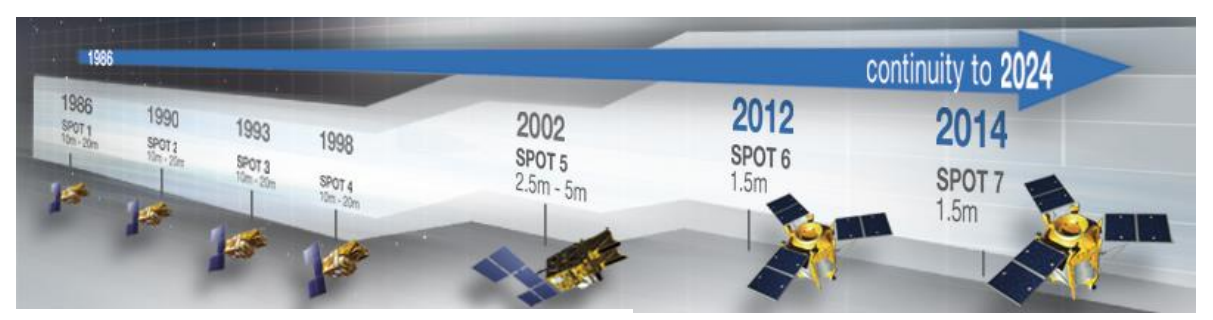

*Figura 15: Año de lanzamiento de los Satélites* 

Los siete satélites han sido fabricados por Airbus Defence and Space responsable de la plataforma y del sistema de generación de imágenes de alta resolución de todos los sistemas SPOT.

El SPOT 1 fue lanzado en febrero de 1986 y en 2003 se desplazó a una órbita más cercana. (*Airbus Defence & Space. s.f.)*

SPOT 2 fue lanzado en enero de 1990 Con una vida útil de 3 años, adquirió 6.5 millones de imágenes cubriendo 23,400 millones de kilómetros cuadrados en su funcionamiento que duro casi 20 años. (*Cfr. Spot Image. "Los satélites Spot en números"*).

SPOT 3 fue lanzado en septiembre de 1993 Con una vida útil de 3 años. En noviembre de 1996 dejo de funcionar (*Cfr. Spot Image. "Los satélites Spot en números"*).
Estos 3 satélites conformaron la primera generación de SPOT contaban con una resolución de imágenes del instrumento ARV (Alta Resolución Visible):

10 metros en pancromático y 20 metros en el multiespectral e infrarrojo medio.

La segunda generación la conformó el SPOT 4 que fue lanzado en marzo de 1998. Equipado con un sensor de alta resolución visible e infrarrojo:

10 metros en infrarrojo y 20 metros en multiespectral e infrarrojo medio.

La tercera generación se conformó con el SPOT 5 fue lanzado en mayo de 2002 el cual contaba con el instrumento HRS (High Resolution Stereoscopic o Alta Resolución Estereoscópica), (figura 16) permitiendo la adquisición simultanea de dos imágenes de un par

estereoscópico de un corredor de 120 kilómetros de ancho por 600 kilómetros de longitud. El telescopio delantero captura las imágenes del suelo, un minuto y treinta segundos después el telescopio trasero cubre el mismo terreno. La adquisición simultánea de dos imágenes constituye una ventaja importante para la calidad y la precisión de los modelos digitales de elevación. (*Cfr.: Airbus Defence & Space. s.f.).*

Transmite imágenes pancromáticas con una resolución de 2.5 metros, las multiespectrales de 10

*Figura 16: Adquisición simultanea de imágenes* 

*estereoscópicas.*

metros y en infrarrojo medio 20 metros (*Cfr. Spot Image. "Los satélites Spot en números").* 

Y la cuarta generación está compuesta por los satélites SPOT 6 y 7.

El SPOT 6 fue lanzado en septiembre de 2012 con un tiempo de vida estimado de 10 años. Transmite imágenes con una resolución de 1.5 metros pancromáticas, 6 metros multiespectrales. Cubriendo una extensión de 60 km x 60 km (*Cfr. Servicio de Información Agroalimentaria y Pesquera. "Monitoreo Satelital". 2013*).

El SPOT 7 fue lanzado en junio de 2014 con un tiempo de vida de 10 años.

Con este lanzamiento se completa la constelación óptica de Airbus Defence and Space, la cual está conformada por satélites de alta resolución que son los SPOT y por satélites de muy alta resolución que son los Pléiades (0.50 metros).

Cuenta con una resolución de 1.5 metros en pancromáticas, 6 metros en multiespectrales. Cubriendo una extensión de 60 km x 60 km, 3600 km<sup>2</sup>.

La capacidad de adquisición de 6 millones de kilómetros cuadrados por día si se utilizan simultáneamente SPOT 6 Y SPOT 7.

*"En el año 2003, la compañía francesa Spot Image y el Ejecutivo Federal de los Estados Unidos Mexicanos, a través de Apoyos y Servicios a la Comercialización Agropecuaria [ASERCA](http://www.aserca.gob.mx/) , Órgano Administrativo Desconcentrado de la Secretaría de Agricultura, Ganadería, Desarrollo Rural, Pesca y Alimentación [SAGARPA](http://www.sagarpa.gob.mx/Paginas/default.aspx) firmaron el primer contrato de recepción directa de los satélites de la Constelación SPOT en América Latina. Dicho contrato incluye un sistema completamente automatizado para obtener imágenes de los satélites en órbita de la constelación Spot (2, 4 y 5)." INEGI.*

En 2007 la administración y mantenimiento financiero de la ERMEX, se transfiere al SIAP (Servicio de Información Agroalimentaria y Pesquera). La SAGARPA (Secretaría de Agricultura, Ganadería, Desarrollo Rural, Pesca y Alimentación) y la SEDENA (Secretaría de Defensa Nacional) desarrollan en el proyecto de monitoreo satelital del territorio mexicano. Dicha estación

34

se encuentra ubicada en las instalaciones de la SEDENA en la XXII Zona Militar. (*Libro blanco "ERMEX Nueva Generación" versión publica*).

Tiene un rango de cobertura para la adquisición de imágenes de 2,500 km, a partir de su ubicación en el Estado de México, obteniendo imágenes de todo el México, sur de Estados Unidos, cubre toda Centroamérica, Cuba, Jamaica, Haití y el noroeste de Colombia (*Servicio de Información Agroalimentaria y Pesquera. "Monitoreo Satelital". 2013*)

Las imágenes son recibidas por la antena de la ERMEX provenientes de los satélites SPOT, mismas que se encuentran a disposición de dependencias gubernamentales, universidades y centros de investigación públicos.

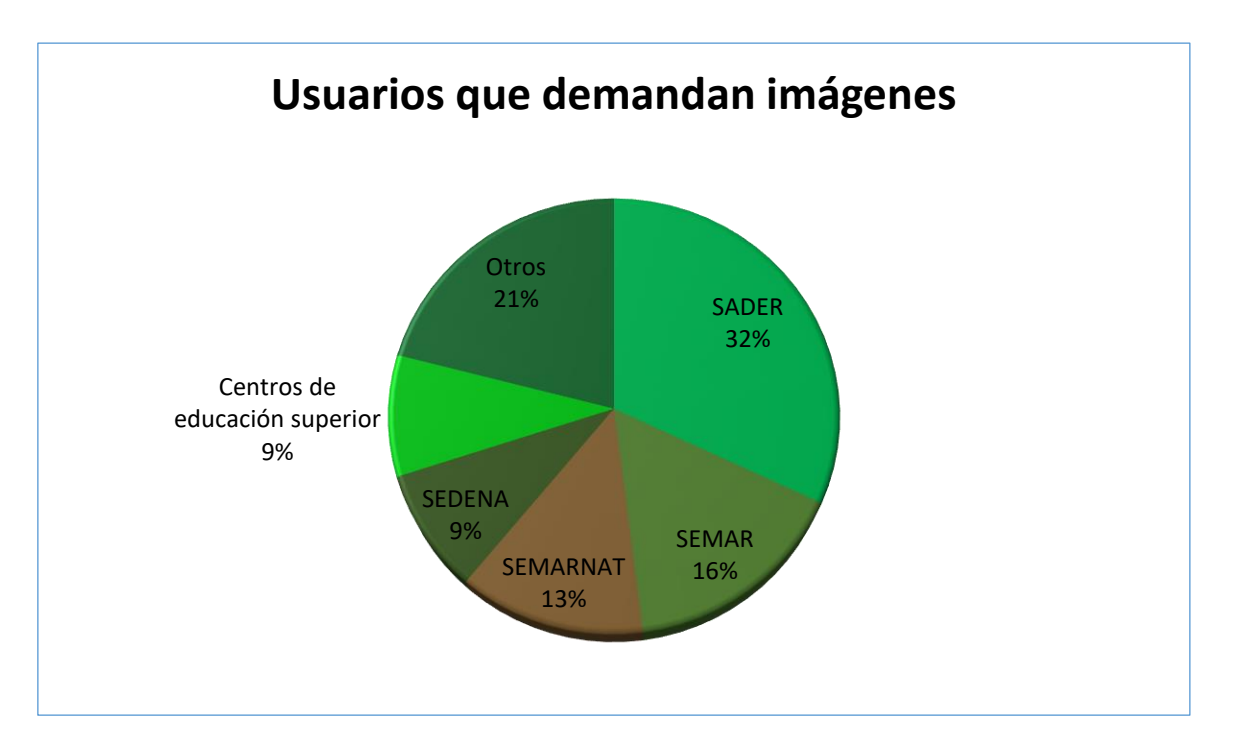

*Gráfico 1: Porcentaje de imágenes solicitadas por institución. Elaboración propia (SIAP).*

Las imágenes recibidas son procesadas para que puedan ser utilizadas en proyectos de investigación, protección civil, atención a desastres naturales, agricultura, pesca, estimación de superficies cultivadas, seguridad pública, recursos naturales, urbanismo, actualización de la frontera agrícola entre muchas otras actividades.

Con estas imágenes se trabaja la Frontera Agrícola en el SIAP, con mosaicos nacionales anuales que están compuestos por 822 imágenes.

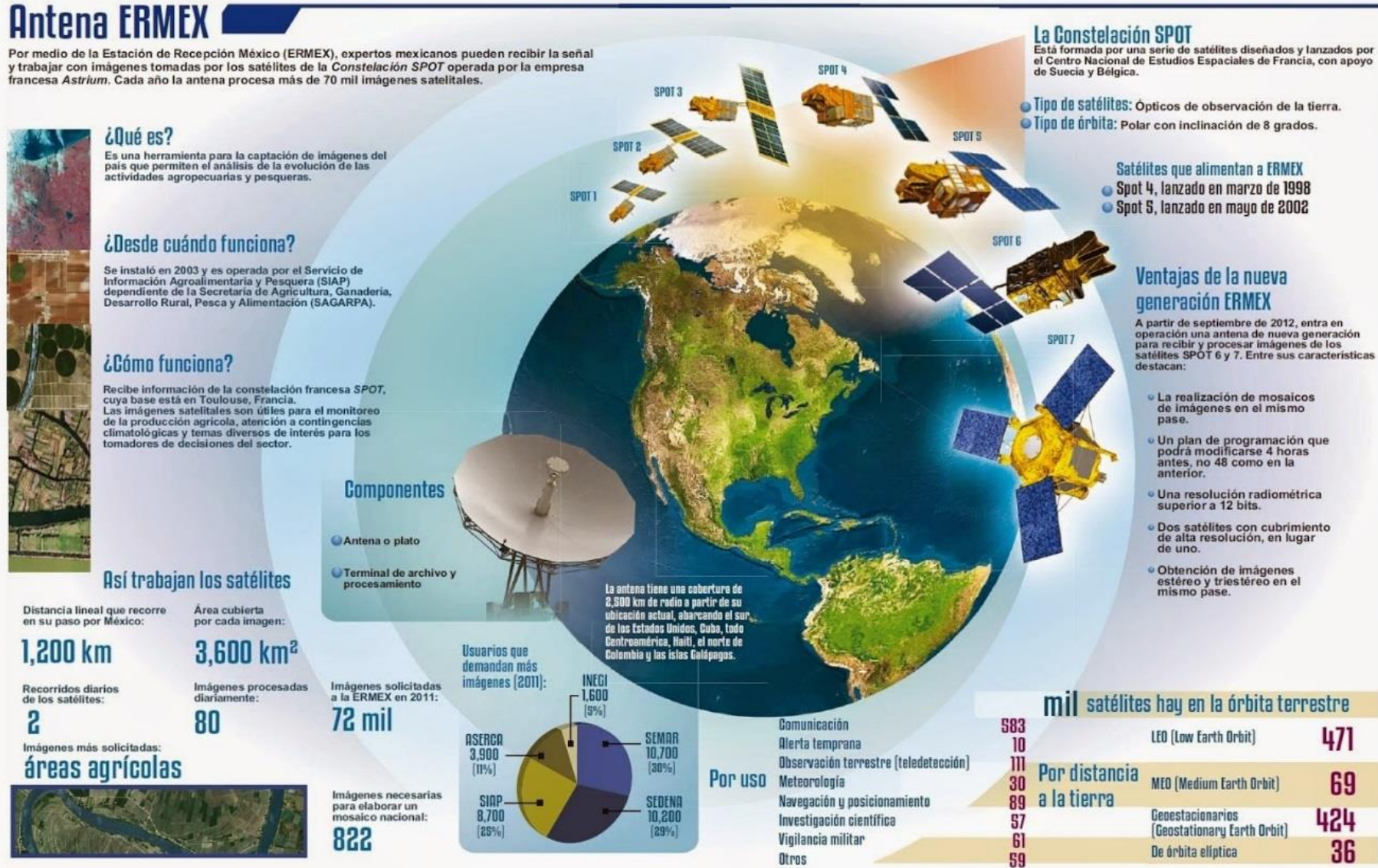

*Figura 17: Biografía de la antena ERMEX. SIAP.*

# **Capítulo 2: Actualización de Frontera Agrícola**

*"La actividad agrícola en el país es un proceso dinámico, indispensable de ser monitoreado a través del tiempo para determinar las variaciones que presenta la República Mexicana en los terrenos sembrados y los que lo estuvieron en ciclos agrícolas anteriores. Es por esto que las actualizaciones de la Frontera agrícola se deben estar actualizando constantemente. Para así poder tener información precisa y confiable que sirva a SAGARPA para optimizar estudios territoriales para el sector debido a que se presentan fenómenos físicos y sociales que afectan la agricultura del país."*

*SIAP.*

# **2.1 Antecedentes**

Como es de conocimiento público la cubierta vegetal siempre está en constante modificación esto debido a cambios realizados por el ser humano, para mejorar el aprovechamiento de los recursos es imprescindible estudiar y conocer los factores que están involucrados. En los últimos años se ha buscado saber la situación del campo en México; este interés ha ido en crecimiento conforme avanza la tecnología. Se busca conocer las causas y consecuencias que tienen que ver con el desarrollo del campo, crecimiento o abandono. Con información útil y precisa se pueden tomar decisiones para el beneficio de la agricultura nacional.<sup>1</sup>

En 1978 INEGI contaba con cartografía de la cubierta vegetal y el uso del suelo que posteriormente tomo el nombre de Serie I. Debido a esto en la década de los 80´s el INEGI conformó el Sistema Nacional de Información Geográfica (SNIG) en donde se ubicó la información del uso de suelo y cubiertas vegetales.<sup>2</sup> De tal modo que cobro gran importancia para la elaboración de cartas realizadas por INEGI; esto obligo a modernizar la información,

<sup>1</sup> Cfr. Utilidad de la Frontera Agrícola en Chiapas. 2017

<sup>2</sup> Cfr. Guía para la interpretación de cartografía uso de suelo y vegetación. INEGI 2017

métodos e instrumentos utilizados para su elaboración en 1991 renovando los procesadores analógicos por tecnologías de procesamiento digital mejorando así la precisión de la información.<sup>3</sup>

La serie II se realizó entre 1993 y 1999 a escala 1:250,000 con imágenes satelitales Landsat tomadas con el sensor *Thematic Mapper* las cuales tenían una resolución por pixel de 50 metros, las cuales fueron impresas en falso color con la combinación RGB (4, 3, 2). Una vez completado el mosaico de imágenes se trabaja en identificar las zonas donde hubo cambios significativos, las características de la agricultura, los cultivos que se desarrollan, tipos de ganadería, actividades forestales, pastoreo, etc., y se planea una verificación en campo para obtener más detalles de la situación considerando todo tipo de información como el tipo de suelo, inclinación del terreno, tipo de vegetación, etc.<sup>4</sup>

Originalmente se trabajó a escala 1:50,000 pero como se desea saber la cobertura a nivel estatal y nacional se optó por trabajar una escala 1:250,000 y en el año 2000 se digitalizó facilitando su análisis y edición conforme a las necesidades de los usuarios así mismo su consulta desde una computadora con el uso de un Sistema de Información Geográfica (SIG).<sup>5</sup>

A finales del 2001 se optó por encontrar una forma en la cual se pudiera tener el control sobre los programas destinados al campo y al desarrollo de las comunidades rurales, esto se podría lograr cartografiando todas las tierras cultivables, la única manera de lograr esto sería mediante la implementación de imágenes satelitales, sin embargo, el acceso a estas imágenes era muy difícil.

La única manera de facilitar estas imágenes era instalando una estación de recepción satelital, ésta reduciría los costos, tiempos de entrega y garantizaría la toma de imágenes con

<sup>3</sup> Cfr. Guía para la interpretación de cartografía uso de suelo y vegetación. INEGI 2017

<sup>4</sup> Ibid

<sup>5</sup> Ibid

programación respondiendo así a las necesidades de ASERCA (Agencia de Servicios a la Comercialización y Desarrollo de Mercados Agropecuarios) y de Instituciones de la Administración Pública Federal. Esto se llevó a cabo en 2002, junto con la evaluación de diversas plataformas satelitales disponibles se tomó en cuenta los tiempos de revista, la resolución espacial, resolución espectral, tamaño de imagen, superficie cubierta, llegándose a la conclusión de que la mejor plataforma satelital disponible en ese año era SPOT la cual contaba con 3 satélites.<sup>6</sup>

Spot Image accede a otorgar una multilicencia para que se puedan distribuir las imágenes obtenidas en distintas instituciones federales de México.

Gracias a esta multilicencia se definió consolidar y fortalecer el PRONESPRE (Proyecto Nacional de Estimación de Superficies, Producción y Rendimientos).

PRONESPRE inicio con el levantamiento de información en campo con la asesoría de Spot Image con personal especializado de la Escuela Superior de Agricultura de Purpan, Francia en la metodología empleada por la Comunidad Económica Europea para la estimación de superficies.<sup>7</sup>

En 2002 se trabajó la serie III de INEGI del cubrimiento "Uso del Suelo y Vegetación" la cual se finalizó en 2005.

La metodología fue la misma que en la serie II; se usaron imágenes Landsat ETM correspondientes a 2002-2003 en combinación RGB (4, 3, 2) y respaldada con verificación de campo, la variación fue la digitalización y el uso de software para su manipulación, edición y publicación.<sup>8</sup>

<sup>6</sup> Cfr. Rivera, Julio. Estimación de superficies sembradas en la República Mexicana. Soluciones Geomáticas. 2007

<sup>7</sup> Ibid.

<sup>8</sup> Véase. Guía para la interpretación de cartografía uso de suelo y vegetación. INEGI 2017

La serie III se compone de 144 cartas 1:250,000 con datum ITRF92. A pesar de la escala se puede apreciar los diferentes tipos de vegetación, las áreas agrícolas, sistemas de riego, áreas ganaderas y de pastoreo.<sup>9</sup>

Con el uso de SIG la información es más precisa y veraz, ya que se complementa con información vectorial de distintos temas agrícolas, sociales, pecuarios, físicos. La precisión de este trabajo tuvo tal relevancia que diferentes estancias de gobierno se interesaron en su uso para diversas actividades lo que provocó que se rediseñara la clasificación que se había aplicado en las dos series anteriores, todo esto considerando las necesidades de los diferentes usuarios:

*"Información ecológica florística fisonómica: agrupa comunidades vegetales, definidas de acuerdo con sus afinidades ecológicas y florísticas.*

*Información agrícola pecuaria forestal: muestra áreas en las que se ha desplazado la cobertura vegetal para el desarrollo de actividades agropecuarias o con fines forestales.*

*Información complementaria: la conforma información topográfica que refuerzan de manera directa o indirecta la Serie III."* Guía de interpretación serie III. INEGI 2009.

En 2004 se cartografiaron 6 estados en el ciclo Otoño-Invierno OI: Nayarit, Sinaloa, Guanajuato, Sonora, Baja California y Tamaulipas, enfocándose en cultivos de frijol, maíz, trigo, cebada y sorgo, esto dio como resultado 3, 554, 959.20 Has. clasificadas con un total de 268 imágenes procesadas. Para el ciclo Primavera-Verano PV se realizó en: Zacatecas, Durango, Guanajuato, Jalisco, Michoacán y Tamaulipas, enfocándose en los cultivos de frijol, maíz, sorgo y soya, dando un total de 5, 732, 000.42 Has. clasificadas usando 353 imágenes SPOT. Durante todo el 2004 se cubrieron más de 9 millones de hectáreas con 621 imágenes SPOT procesadas.<sup>10</sup>

<sup>&</sup>lt;sup>9</sup> Ibid.

<sup>&</sup>lt;sup>10</sup> Cfr. Rivera, Julio. Estimación de superficies sembradas en la República Mexicana. Soluciones Geomáticas. 2007

Para el año 2005, en el ciclo OI se llevaron a cabo estudios en 8 estados de la República, estos fueron: Nayarit, Sinaloa, Guanajuato, Sonora, Baja California, Tamaulipas, Michoacán y Querétaro con un total de 3, 984, 387.52 Has. utilizando 1,084 imágenes. Para el PV 2005 se trabajó en 14 estados: Zacatecas, Durango, Guanajuato, Jalisco, Michoacán, Campeche, Chiapas, Chihuahua, Veracruz, Tamaulipas, Baja California, Sonora, Chihuahua y la Región Lagunera (esta región comprende los estados de Coahuila y Durango) con el uso de 3,009 imágenes satelitales SPOT cubriendo 11, 110, 732.00 Has.<sup>11</sup>

En 2005 se evaluaron 15, 095, 119.52 Has. con un total de 4,093 imágenes SPOT.

En 2006 el PRONESPRE realizó estudios en 8 estados en el ciclo OI en: Nayarit, Sinaloa, Guanajuato, Sonora, Baja California, Tamaulipas, Michoacán y Querétaro, analizando 3, 423, 093.65 Has. de los cultivos de frijol, maíz, trigo, cebada, cártamo y sorgo con 737 imágenes SPOT procesadas. Para el ciclo PV se evaluaron 16 estados: Jalisco, Chiapas, Guanajuato, Michoacán, Zacatecas, Durango, Campeche, Veracruz, Chihuahua, Tamaulipas, Estado de México, Puebla, Hidalgo, Baja California, Sonora y Región Lagunera dando un total de 14, 467, 700 Has. analizadas utilizando 1, 800 imágenes SPOT.<sup>12</sup>

En 2006 se cubrieron más de 17 millones de Hectáreas utilizando 2, 537 imágenes SPOT. En el ciclo OI 2006-2007 se analizó la superficie de 17 estados: Baja California, Campeche, Chiapas, Chihuahua, Durango, Estado de México, Guanajuato, Hidalgo, Jalisco, Michoacán, Nayarit, Puebla, Sinaloa, Sonora, Tamaulipas, Veracruz y Zacatecas, dando como resultado 7.5 millones de Has. con cultivos de interés como el trigo, algodón, arroz, maíz, frijol, cebada, sorgo y soya.<sup>13</sup>

En 2007 se empezó a trabajar la Serie IV de Uso del suelo y vegetación

<sup>11</sup> Cfr. Rivera, Julio. Estimación de superficies sembradas en la República Mexicana. Soluciones Geomáticas. 2007

 $12$  Ibid.

 $13$  Ibid.

De finales del 2006 al 2008 no se le dio seguimiento al proyecto, fue hasta el año 2009 que se volvió a tomar en cuenta. En el ciclo agrícola OI 2009 se realizaron 6 operativos de supervisión en distintos estados, en los cuales se encontraron diferencias entre la información vectorial de INEGI y el resultado obtenido de dicho proyecto.

Para el año 2010 en el ciclo agrícola PV se llevó a cabo la actualización del estado de Zacatecas, específicamente en el DDR (Distrito de Desarrollo Rural) "Río Grande".<sup>14</sup>

En el año 2011 en el ciclo PV se verificaron zonas agrícolas en el estado de Nayarit. Además, se llevó a cabo la cobertura nacional de la Frontera Agrícola en escala 1:20,000.<sup>15</sup>

En 2013-2014 se actualizó la frontera agrícola serie II en escala 1:10,000 en las 33 delegaciones que conforman el territorio mexicano usando el séptimo cubrimiento nacional de imágenes SPOT 5. Se consideraron 2 desagregaciones, la modalidad en el uso del suelo, es decir, Agricultura o Pasto y la modalidad de riego o temporal, esto únicamente en el uso agrícola.<sup>16</sup>

Para los años 2014-2015 se inició con la actualización de la frontera agrícola serie III a escala 1:10,000 en las 33 delegaciones, para este ciclo se usaron las imágenes del décimo cubrimiento nacional SPOT 6. En el siguiente año 2015-2016 se continuó con dicho proyecto Frontera Agrícola serie III, la cual es actualizada por un equipo multidisciplinario de especialistas en el conocimiento geográfico distribuido en las 33 delegaciones.<sup>17</sup> En dichas actualizaciones se trabaja con las imágenes satelitales y la capa vectorial de Frontera Agrícola editando está en donde se nota en las imágenes que la agricultura se extendió o hubo abandono superior a 5 años.

 $17$  Ibid.

<sup>14</sup> Manual de la Frontera Agrícola. SIAP 2014

<sup>15</sup> Ibid

 $16$  Ibid.

#### **2.2 Imágenes SPOT 6 y 7 WMS**

Si bien la frontera agrícola es la base para todo estudio o trabajo con fines agrícolas, esta información tiene que estar actualizada y debe ser veraz.

Es por eso que se trabaja con imágenes satelitales, ya que estos insumos permiten tener actualizar la información y brindan un nivel de confianza alto entre más corta sea su resolución temporal y su resolución espacial

Esto debido a que la agricultura es una actividad que tiene cambios repentinos, ya sea por fenómenos meteorológicos, fenómenos físicos o por intervención de la sociedad, es decir, compra de terrenos o alguna construcción que afecte la agricultura.

De las plataformas disponibles en el mercado, la mejor opción fue AirBus Intelligence, empresa que administra el proyecto de los satélites SPOT.

Este proyecto surge en 1978 en Francia y con apoyo de Bélgica y Suecia. Cuenta con una constelación de satélites y con infraestructura terrestre para llevar a cabo el control, desarrollo y lanzamiento de los satélites, así como la recepción y procesamiento de la información obtenida por los satélites en órbita. 18

Actualmente el monitoreo se realiza de manera continua y periódica con imágenes obtenidas de los satélites SPOT 6 y SPOT 7; recorren el territorio mexicano dos veces al día capturando imágenes y con las mismas características cada 13 días.<sup>19</sup> Dado que su ciclo es de 26 días de cada satélite.

En 2003 SAGARPA adquirió la antena ERMEX (Estación de Recepción México de la constelación SPOT). Fue instalada en una base militar de la Secretaría de Marina por cuestiones de seguridad y por la importancia de esta para el beneficio del país.<sup>20</sup> (Fig. 18).

<sup>18</sup> Cfr. AirBus Intelligence, agosto 2021

<sup>19</sup> Cfr. AirBus Intelligence, agosto 2021

<sup>20</sup> Libro blanco ERMEX Nueva Generación, versión pública.

Los primeros años fue administrada por ASERCA y por INEGI, fue hasta 2007 cuando se renovó el contrato de compraventa de la licencia de telemetría de datos SPOT 2007 que el control de la administración cambio y quedo bajo responsabilidad de SIAP en coordinación de la Secretaría de Marina.

Se instaló en la 22<sup>ª</sup> Zona militar (figura 18), donde se reciben, se procesan y se analizan las imágenes tomadas por los satélites SPOT 6 y SPOT 7 para ponerlas a disposición de distintas organizaciones gubernamentales e instituciones educativas, planeación y vigilancia del país.<sup>21</sup>

Son cerca de 29,000 imágenes que se toman al año entre los 2 satélites, por lo cual el acervo de las imágenes satelitales supera las 630,000. Con estas imágenes el SIAP ha realizado cubrimientos nacionales; en promedio los hace cada año.<sup>22</sup>

Estas imágenes al tener el mismo origen, los mismos parámetros, la misma resolución y con características similares permite trabajar de manera homogénea cada uno de los estados y así tener cubierto todo el territorio nacional, mismas que se usan en temas importantes como lo son la agricultura, el medio ambiente, seguridad pública, cartografía, urbanismo, demografía, ingeniería civil, investigación desastres naturales, seguimiento a fenómenos meteorológicos.

*"Cada año se realizan coberturas nacionales con imágenes SPOT, tanto de la parte continental como insular, con el fin de tener un acervo histórico de imágenes satelitales que ayuden a identificar los cambios del territorio, a partir de los diversos fenómenos que ocurren."*  Monitoreo satelital, Ermex, 2015.

<sup>21</sup> Véase. Antena ERMEX, SIAP, marzo 2017

 $22$  Ibid.

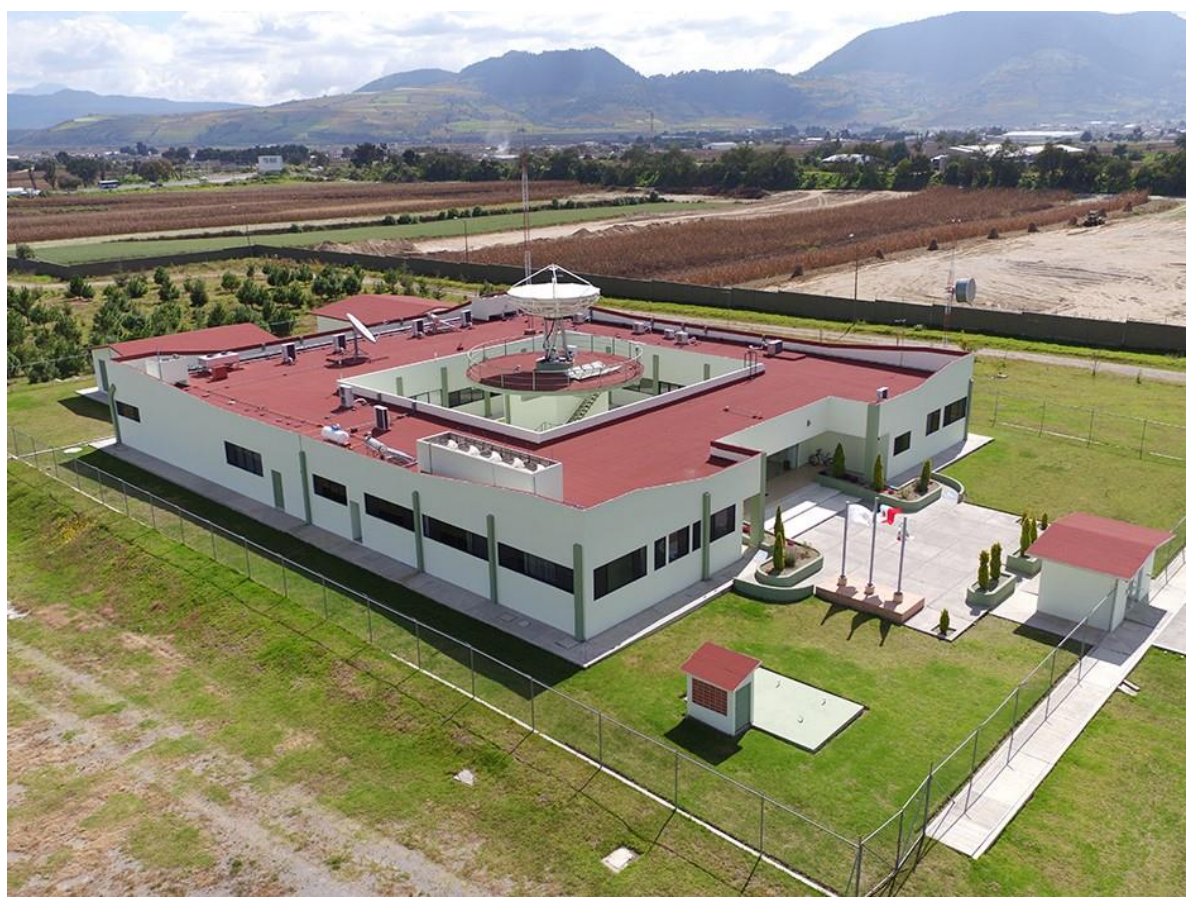

**Figura 18:** *Instalaciones de la antena ERMEX. SIAP, Antena ERMEX, 2017. SIAP*

El territorio nacional se cubre con 854 imágenes, para lo cual se toman simultáneamente las imágenes pancromáticas y las multiespectrales de 4 bandas.

Se desarrolló un servicio denominado *Web Map Service (WMS)* en el que con un url de internet y un software especializado se puede accesar a estas imágenes satelitales, por el momento esta herramienta tecnológica solo se encuentra disponible para los usuarios autorizados.

En Julio del 2014 se liberó el servicio WMS del X Cubrimiento Nacional con imágenes SPOT 6, a una resolución espacial a 1.5 m. en color verdadero.

Para el XI Cubrimiento Nacional se emplearon imágenes SPOT 6 y 7, además se aplicaron mejoras en la visualización, ecualización del mosaico y se ortorectificó manualmente para una mayor precisión de las imágenes.

El XII Cubrimiento Nacional se liberó en Julio del 2016 a una resolución espacial a 1.5 m. en color verdadero.<sup>23</sup>

# **2.3 Coberturas geográficas utilizadas para la delimitación**

Una vez en gabinete con el SIG se comienza a preparar el proyecto en el software para poder realizar una actualización optima, usando el XII cubrimiento nacional y con ayuda de otros insumos se le suma una mayor precisión y certeza al resultado.

Para que esto suceda la información que se usa son capas vectoriales auxiliares de distintos temas, dependencias o zonas que se tienen que excluir ya que no contienen actividad agrícola. Estas son:

- Frontera Agrícola Serie II: Es la base que se usa para comenzar a actualizar los polígonos.
- División territorial de las 33 Delegaciones de SADER: Se consideran 33 delegaciones ya que se creó la delegación de Región Laguna, que la conforman municipios de Durango, Coahuila
- División territorial por CADER: Límites territoriales de los Centros de Apoyo al Desarrollo Rural.
- División territorial por DDR: Límites territoriales de los Distritos de Desarrollo Rural, mismos que contienen a los CADER.

<sup>23</sup> Cfr. Antena ERMEX, SIAP

- Marco Geoestadístico Nacional de INEGI 2013: Límites territoriales a nivel, estatal y municipal.
- Los cubrimientos nacionales por parte de ERMEX: Imágenes satelitales de SPOT 6 y SPOT 7.
- Integración territorial (localidades urbanas y rurales INEGI 2010): Ubicación y delimitación de zonas pobladas.
- Padrones nacionales o estatales: Información vectorial de distintos padrones de cultivos principalmente cultivos perennes; Uva, vid, café, caña, naranjos, etc.
- Agricultura protegida: Información vectorial de la ubicación de los invernaderos, malla sombra, micro y macro túnel, ya que estos cerca de zonas pobladas se pueden confundir con alguna construcción.
- Malla de coordenadas 10x10 km: Capa vectorial para llevar un orden
- Distritos de Riego CONAGUA: Capa que se usa para conocer las zonas que contienen canales de agua, para así establecer las zonas donde existe agricultura de riego.
- Capa de centros deportivos y cementerios: Esta capa contiene polígonos donde frecuentemente contienen vegetación y tienen la misma figura que algunas parcelas, por lo cual se emplea para descartar.
- Parques industriales: Esta información también se emplea para descartar, ya sea porque están en construcción o abandonados.
- Pastos y matorrales: Esta información vectorial contiene vegetación de zonas donde la vegetación no fue sembrada o que no tiene fines agrícolas.
- Vegetación (nativa): Esta información vectorial contiene vegetación que no fue intervenida por el ser humano.

Con la fotointerpretación de los cubrimientos nacionales por parte del operador y empleando las capas antes mencionadas se espera obtener una Frontera agrícola más precisa y a mayor detalle, ya que las capas facilitan las zonas se pueden excluir de la frontera o cuales se pueden integrar, esto es de mucha importancia en zonas donde la visibilidad es muy difícil, sobre todo en el sur y sureste del país o en temporada de ciclones donde la nubosidad impide la visibilidad.

La forma de trabajar con las capas y las imágenes de satélite debe ser de manera ordenada para evitar que se omitan zonas sin analizar y actualizar, para ello se usa la capa "Malla 10 x 10 km" (figura 19), se debe iniciar con el área ubicada dentro del cuadrante superior izquierdo y continuar el recorrido de manera ondulatoria descendente, respetando los limites estatales, municipales o de los CADER.

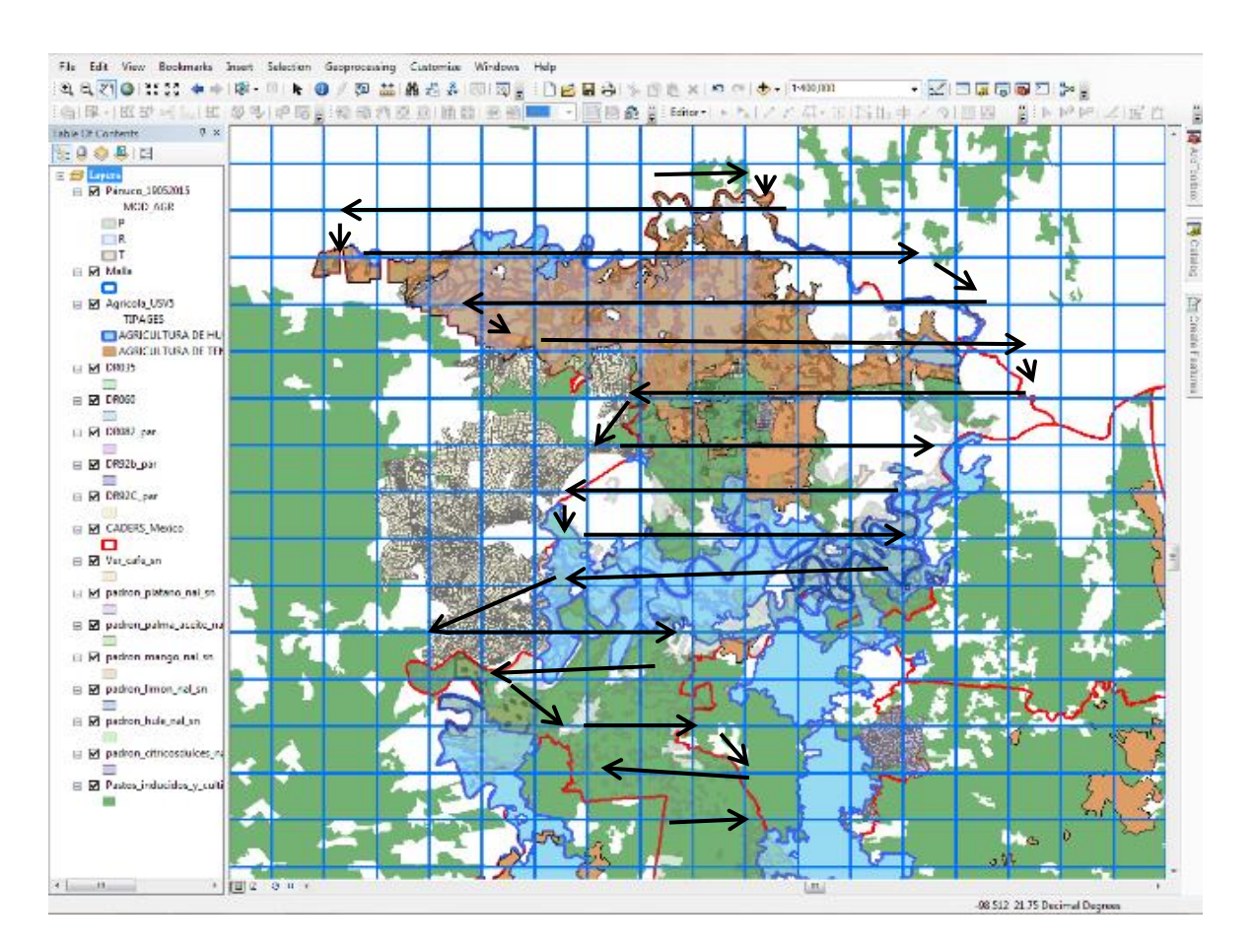

*Figura 19: Recomendación del uso de la malla 10x10 km. Manual de frontera agrícola. 2015.*

Cada polígono debe contar con los datos estipulados y establecidos por el SIAP, así la información se complementa y se vuelve fácil de entender para cualquier usuario, estos campos contienen información de coordenadas, modo de agricultura que facilitan que una zona en particular se pueda analizar de manera detallada.

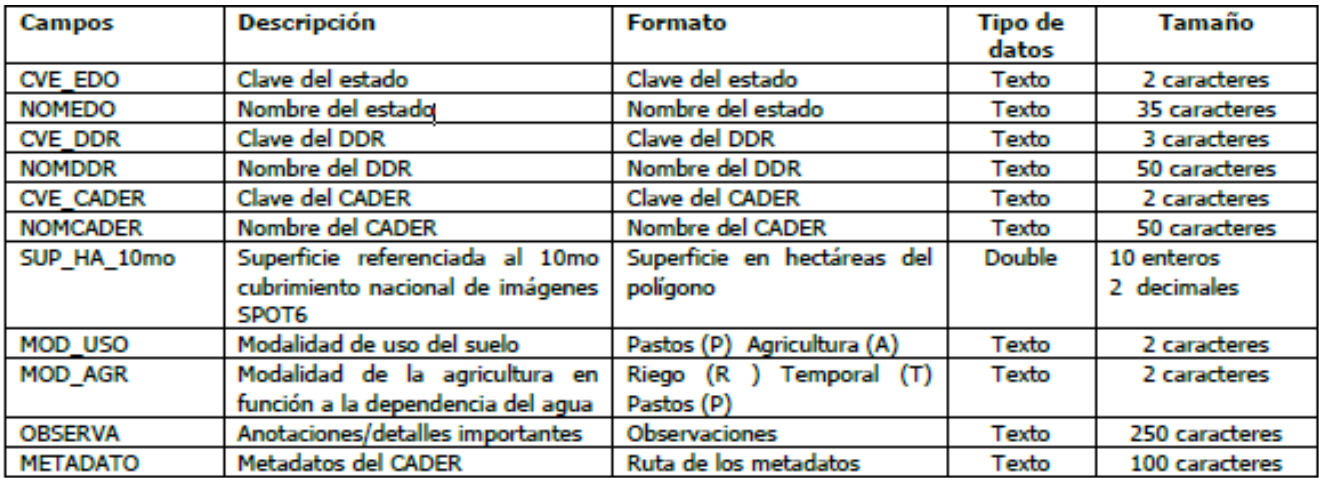

Estos datos deben ir en la tabla de atributos con las siguientes características. Figura 20:

*Figura 20: Características de los campos para el shapefile. Manual de frontera agrícola 2015.*

El sistema de coordenadas debe ser Cónica Conforme de Lambert (CCL) pero con los parámetros establecidos para México por INEGI. Figura 21:

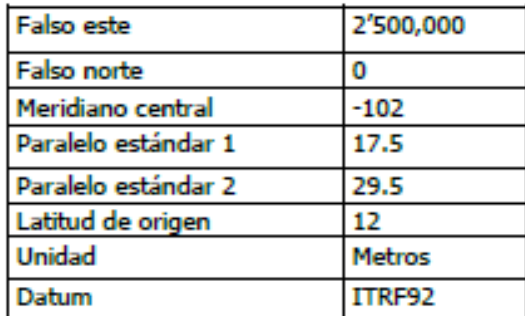

*Figura 21: Parámetros para la proyección CCL México. Manual de frontera agrícola 2015.*

# **Capítulo 3: Procesos para desarrollar la Frontera Agrícola en el software ArcGIS 10.1**

*"Los sistemas de información geográfica son un conjunto de programas y aplicaciones informáticas que permite la gestión de datos organizados en bases de datos referenciadas espacialmente" Otero, 1999.*

La frontera agrícola es un proyecto de suma importancia para SAGARPA-SIAP, ya que esta información es confiable y precisa, lo cual permite conocer la ocupación del suelo agrícola en el país; así mismo optimizar estudios territoriales y facilitar la toma de decisiones.

Para esto el SIAP ha contado con técnicos especializados en las 33 delegaciones estatales que han sido los encargados de actualizar esta información de manera digital y realizando prospección de campo en zonas donde no hay certeza de actividad agrícola.

Previamente a esta versión se trabajó con la serie II de donde se partió para la actualización de la serie III, tomando como base los polígonos trazados y delimitados con ArcGIS, por lo que en su mayoría la actualización se realizó con "reshape polygon" de los polígonos de la serie anterior, para los casos donde la agricultura creció y no se tenía registro, el proceso era delimitar la zona agrícola trazando nuevos polígonos, establecer las modalidades de uso donde se define lo que es agrícola (A) y lo que es pasto (P) y la modalidad de la agricultura donde se establece el tipo de riego que se emplea: riego (R), temporal (T) y pasto (P), y se completan los campos de la tabla de atributos. El sistema de coordenadas lo toma desde la base en la que se está trabajando. Así como se agregaron zonas agrícolas nuevas, también se eliminaron zonas donde hubo un giro de uso del suelo, la mayoría eran por crecimiento de la mancha urbana, por la construcción de alguna fabrica, carretera, ranchos, rastros, corrales o alguna afectación natural

(inundaciones, aludes, escasez de agua). También había que considerar excepciones, como lo son canchas con pasto, cementerios o caminos, canales, caminos y carreteras que superaran los 25m de ancho, así como parcelas cuya superficie sea menor a 1ha, a menos que sea parte de una parcela de algún CADER, DDR o delegación.

La dinámica de trabajo se iniciaba con la actualización a nivel CADER, cada vez que se terminaba un CADER se notificaba al coordinador estatal, quien revisaba el trabajo y posteriormente se mandaba para su verificación y aprobación en oficinas centrales (SIAP). Para iniciar otro CADER se consideraban las delimitaciones con los CADER previamente trabajados para tener una continuidad. Las delimitaciones hasta la actualidad se refieren a la modalidad de uso: A agricultura y P pasto. Y modalidad agrícola: R riego, T temporal y P pasto.

Por lo que no es común encontrar en un límite pasto y en el otro lado agricultura de riego. Tiene que haber una continuidad entre las fronteras de los CADER, DDR y delegaciones.

Ya terminados los CADER de un DDR, se notificaba a oficinas centrales para su verificación nuevamente y su aprobación y así continuar trabajando de la misma manera en el siguiente DDR, siempre cuidando y dando continuidad a los límites entre sí. Una vez terminados los DDR se trabajaban las delimitaciones entre estados, los coordinadores de cada delegación compartían información y si encontraban diferencias se realizaba una reunión donde se explicaba la metodología y los procesos realizados para llegar a cierta conclusión; esto es si se encontraba evidencia, verificaciones en campo o con alguna capa vectorial que pudiera respaldar la decisión. En oficinas centrales cuando recibían la capa actualizada la revisaban detalladamente y si encontraban inconsistencias, las marcaban en "bookmarks" y escribían que es lo que ellos consideraban y recomendaban. Figura 22.

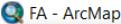

**Th** Bookmarks Manager

| Name                                                                                            | Zoom To    |
|-------------------------------------------------------------------------------------------------|------------|
| 1. Modificar clasificacion del polígono FID 126 clasificar como Pasto                           | Pan To     |
| 2. Unir polígonos FID 272 Y 728 conservando comentario de OBSERVA                               |            |
| 3. Eliminar vértice                                                                             | Create     |
| 4. Unir polígonos FID 1320, 599 y 41 con mismos atributos                                       |            |
| 5. Eliminar exclusión                                                                           |            |
| 6. Coincidir vértices                                                                           |            |
| 7. Coincidir vértices                                                                           |            |
| 8. Coincidir vértices                                                                           | Remove     |
| 9. Coincidir vértices                                                                           |            |
| 10. Coincidir vértices                                                                          | Remove All |
| 11. Coincidir vértices                                                                          |            |
| 12. Coincidir vértices                                                                          | Load       |
| 13. Coincidir vértices                                                                          |            |
| 14. Coincidir vértices                                                                          | Save       |
| 15. Coincidir vértices                                                                          |            |
| 16. Coincidir vértices                                                                          | Close      |
| 17. Coincidir vértices                                                                          |            |
| 18. Coincidir vértices                                                                          |            |
| 19. Calcular superficie en Has. en SUP_HA_7mo de toda la capa                                   |            |
| 20. Trazar Segmento con MOD USO y MOD AGR P                                                     |            |
| 21. Modificar clasificacion del polígono FID 132 clasificar como Pasto y Unir con el colindante |            |
| 22. Trazar Segmento con MOD_USO y MOD_AGR P                                                     |            |
| 23. Continuar delimitación de Agricultura de Temporal que viene de Atlapexco                    |            |
| 24. Continuar delimitación de Agricultura de Temporal que viene de Atlapexco                    |            |
| 25. Continuar delimitación de Agricultura de Temporal que viene de Atlapexco                    |            |
| 26. Continuar delimitación de Agricultura de Temporal que viene de Atlapexco                    |            |
| 27. Trazar Segmento con MOD_USO A y MOD_AGR T y unirlo con el polígono FID 65                   |            |
| 28. Dividir póligono FID 129 separando agricultura de pasto                                     |            |
| 29. Separar polígonos                                                                           |            |
| 30. Cambiar MOD_USO A y MOD_AGR T en el polígono 228 y llegar al límite del CADER               |            |
| 31. Trazar Segmento con MOD_USO A y MOD_AGR T que viene de Atlapexco                            |            |
|                                                                                                 |            |
|                                                                                                 |            |

**Figura 22:** Observaciones enviadas en Bookmarks. Elaboración propia

 $\times$ 

# **3.1 Incorporación de las coberturas geográficas**

Diagrama metodológico de la actualización de frontera agrícola.

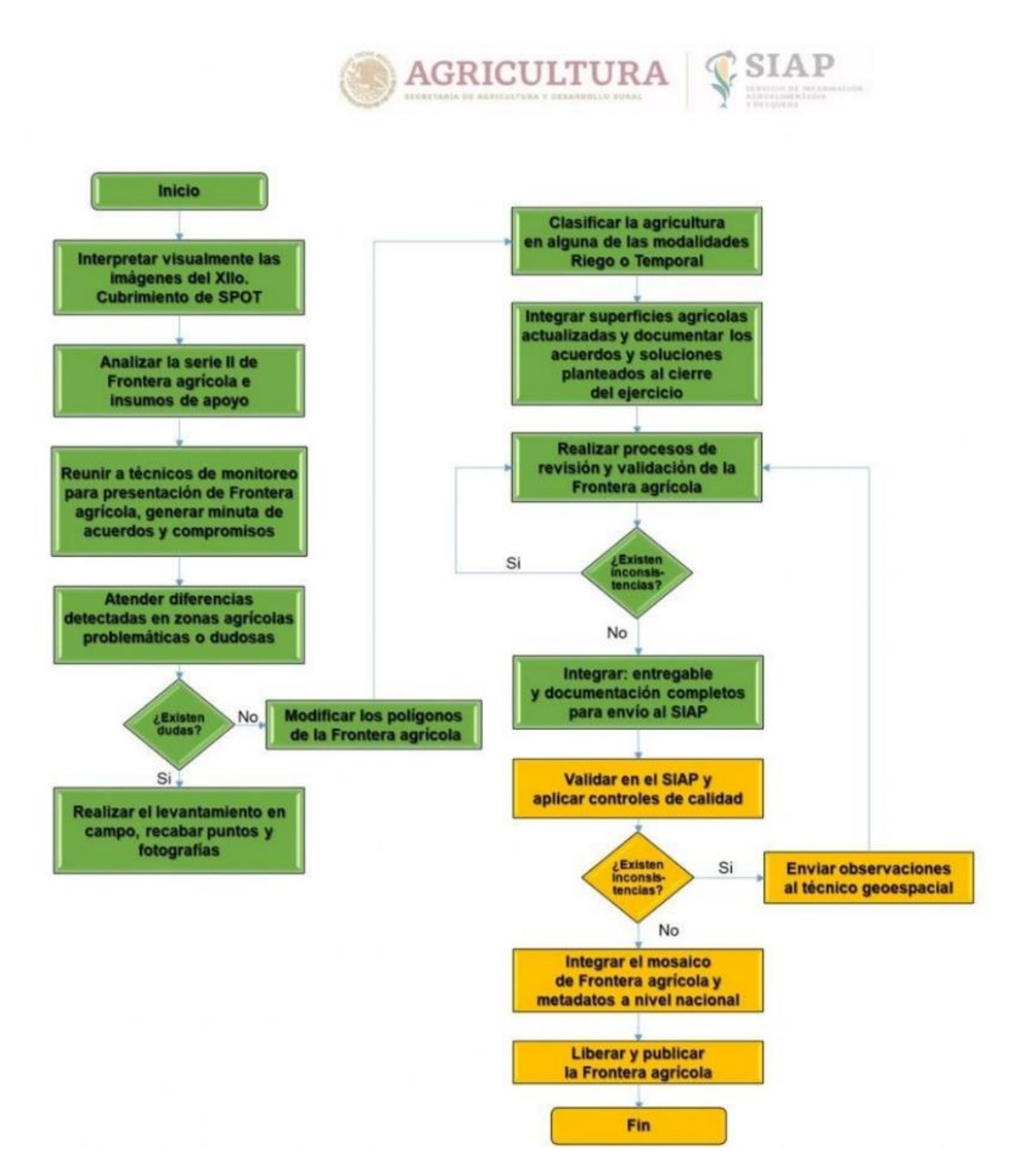

**Figura 23:** Diagrama metodológico de la actualización de frontera agrícola.

"Conjunto de datos vectoriales de la Frontera Agrícola de México Serie III". Documento metodológico. SIAP, Año 2015.

#### **3.1.1 Agregar información (raster, shapefile, tabulados):**

Add Data **es** es una herramienta básica. Desde este botón se pueden agregar los archivos disponibles en nuestro equipo, ya sea shapefiles, dataset, imágenes, mosaicos de imágenes a través de conexiones a servidores proveedores y geodatabase.

Con la pestaña que está a un costado se se pueden obtener distintas opciones de imágenes con información provenientes de servidores disponibles en la red.

Esta herramienta es una de las formas en que se puede agregar archivos a la ventana "Data view". Por este medio solo se agrega una capa a la vez.

#### **3.1.2 Administración y ordenamiento de los archivos:**

Es una herramienta que permite ver el catálogo de información disponible en nuestro equipo, esto es desde información tabular, shapefiles, imágenes satelitales, hasta mosaicos nacionales y bases de datos en servidores; además se pueden administrar, organizar y gestionar. Otra manera de agregar las capas de información es mediante el ArcCatalog, desde la carpeta donde se ubica la información y se arrastra a la ventana de view. Desde esta alternativa es posible seleccionar todos archivos que deseados y arrastrarlos a nuestra ventana de trabajo.

#### **3.2 Edición del archivo shapefile**

#### **3.2.1 Barra de herramientas:**

Las barras de herramientas (toolbars) están compuestas por aplicaciones indispensables que facilitan el trabajo, además de un acceso rápido. Son componentes de la interfaz gráfica de un software y se muestran en filas, columnas o bloques que generalmente se ubican en la parte superior.

# **3.2.2 Edición de información vectorial:**

Esta herramienta hace editable una capa, permite realizar cambios en los datos de los archivos utilizados. Además de tener acceso a diversas herramientas, procesos que crean o modifican la información.

Para poder hacer editable un shapefile existen al menos 2 formas: Una es desde la herramienta Editor/ Start editing si hay más de una capa se selecciona la que se desea editar. La otra manera es hacer clic derecho en la que se quiere editar y clic en Edit Features/ Start editing. Figura 24.

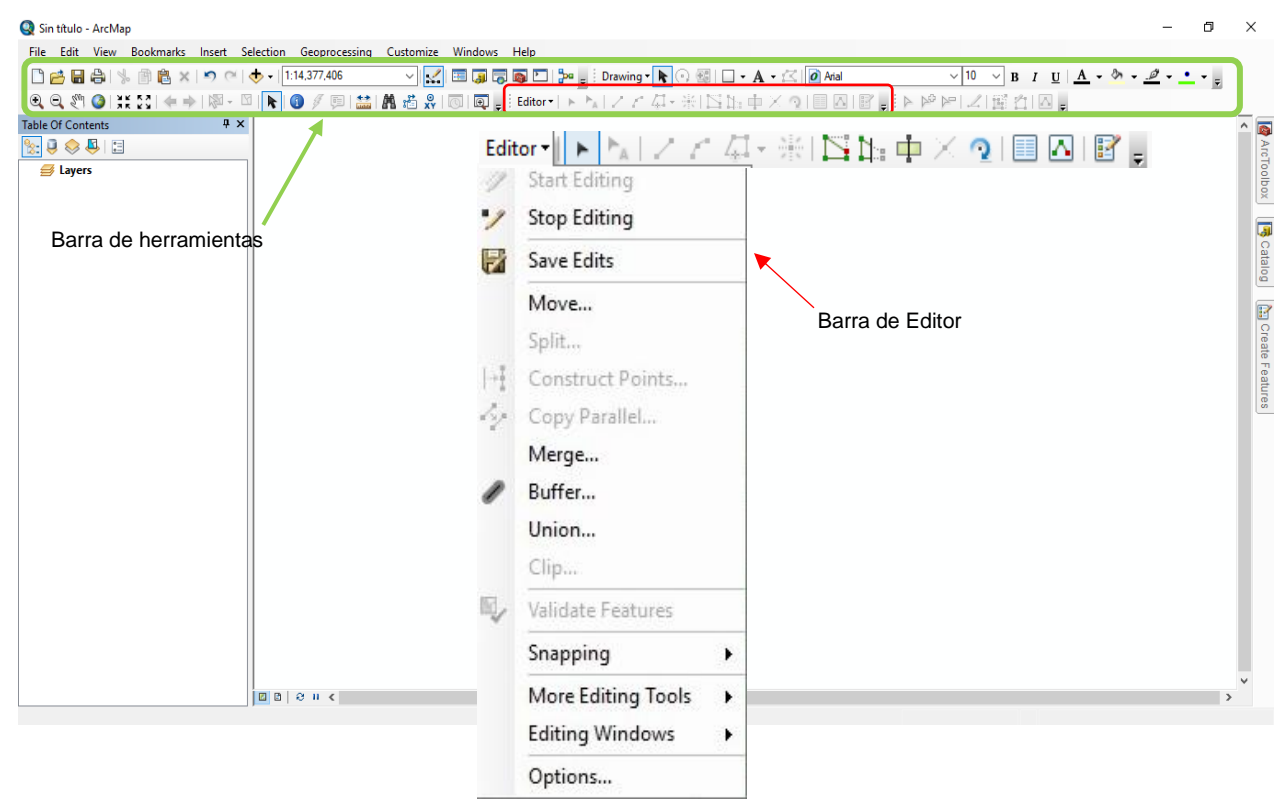

**Figura 24:** Vista de la aplicación Editor y sus herramientas. Elaboración propia

#### **3.2.3 Herramientas para editar:**

Esta herramienta en la barra Editor es la principal para el proceso de edición, esta flecha r. permite seleccionar el vector que se quiera modificar; en su mayoría son los polígonos trazados sobre las parcelas delimitadas, para esto se necesitan las otras herramientas disponibles en la misma barra:

**Edit Vertices: Permite modificar vértice por vértice. Generalmente se usa en casos más** precisos y puntuales donde la delimitación es muy pequeña.

Reshape Feature Tool: Esta herramienta solo se puede usar en polígonos. Seleccionando N. esta opción se activan otras aplicaciones complementarias:

 $\sqrt{2}$  Mismas que permiten trazar el polígono libremente, este se usa en parcelas que tienen formas irregulares, el segundo (de izquierda a derecha) permite hacer modificaciones con el uso de un arco definiendo un radio y el tercero permite modificar el polígono siguiendo algún trazo existente y contiguo, sobre todo cuando las parcelas contiguas están bien delimitadas.

# **3.2.4 Editar los vértices de un polígono:**

Se activa cuando una capa esta "editable"; el puntero cambia de una flecha negra a una flecha blanca  $\blacktriangleright$  permitiendo modificar vértices en un polígono.

Add vertex: Agrega un vértice al polígono con un clic en donde se requiera. 啞

Delete vertex: Elimina el vértice con un clic sobre el cual se coloque el puntero. También  $\geq$ se pueden eliminar varios vértices manteniendo presionado el puntero y arrastrarlo hasta los vértices que se quieren eliminar.

#### **3.2.5 Diseñar el trazo de un polígono:**

Para editar cualquier polígono insertando vértices de acuerdo con la forma de la parcela, se debe partir del polígono que sea editara, se traza la forma y se tiene que terminar en algún vértice del mismo polígono. En la frontera agrícola se usa cuando existe una zona grande agrícola que aún no se ha integrado o en zonas que se quieren excluir, como panteones, rastros, parques, canchas, etc.

En la imagen se excluye una zona donde existía agricultura y después se convirtió en un rancho ganadero. Se excluyen los corrales, almacenes y patios de maniobras (figura 25).

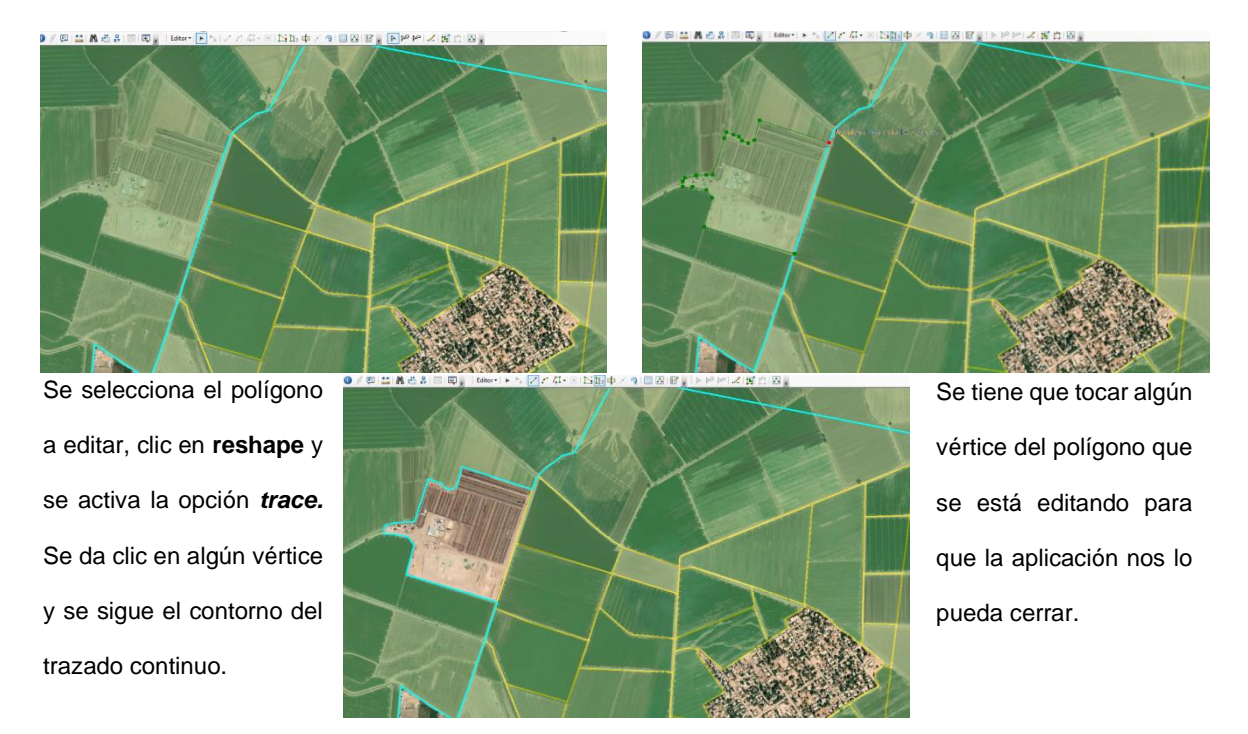

**Figura 25:** Editar forma de un polígono. Elaboración propia

#### **3.2.6 Herramienta para cortar polígonos:**

Esta herramienta corta los polígonos de las parcelas como se requiera, conservando los mismos datos para todas las partes.

Se selecciona el polígono que se va a cortar y se presiona el botón Cut polygon, se pone el puntero en el vértice inicial para hacer correctamente el corte, se da clic de acuerdo con la forma que se le quiere dar o en las partes que se desea dividir, siguiendo la forma de la parcela de acuerdo con la imagen satelital. Una vez separados los polígonos se tiene que actualizar la tabla de atributos para dichos polígonos seleccionados, ya que la superficie cambió y probablemente las modalidades de uso o de agricultura, dependiendo de la razón por la que se hayan tenido que separar.

Para cortar siguiendo alguna forma vista en las imágenes se deben poner los vértices siguiendo el contorno; todo esto de manera continua, sin interrumpir la edición o el trazado, (figura 26):

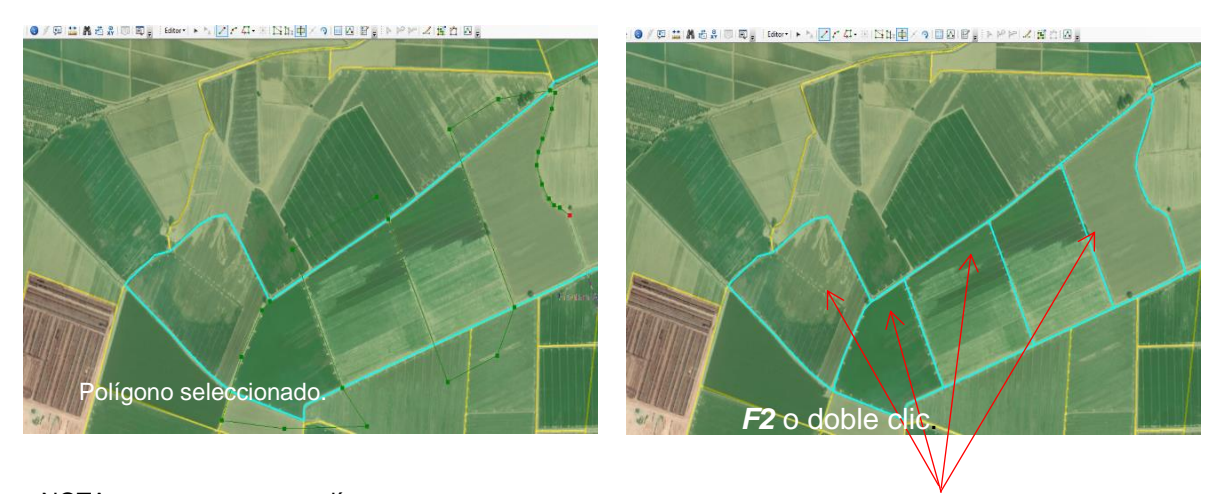

NOTA: se pasa por otro polígono, pero este no se ve afectado dado que no ha sido seleccionado.

Figura 26: Corte de un polígono. Elaboración propia la tabla de atributos.

Polígonos en los que se ha dividido. Mismos que se tendrán que actualizar sus datos en

#### **3.2.7 Agregar y borrar vértices:**

Para poder usar alguna de estas herramientas se necesita seleccionar el polígono a editar y dar doble clic para poder visualizar todos los vértices que conforman el polígono de la parcela, su uso es muy común en parcelas que suelen tener una forma regular y una superficie grande. Add vertex agrega vértices; el cursor cambia de forma, adoptando la forma de la opción seleccionada y se da clic en donde se quiere poner el vértice.

Delete vertex el cursor adopta la forma de esta y su función es más simple ya que solo se tiene que dar clic en el vértice o mantener presionado clic y arrastrar el cursor de tal manera que abarque los vértices que se quieren eliminar cuando el trazo de una parcela se pasa o se traslapa con otra.

#### **3.3 Identificar y corregir errores**

Al momento de la edición, el trazado de las parcelas e incluso al seleccionar se pueden generar errores; "errores de edición". Los más comunes son "*traslapes*", "*huecos*", "*duplicados*". Se conoce como traslape  $\Box$  cuando un polígono o una parte de él llega a invadir otro polígono, es decir, cuando se enciman dos o más vértices.

Los huecos  $\mathbb{Q}$  son espacios que quedan entre polígonos, son muy comunes en intersecciones.

Los duplicados  $\Diamond$  se consideran así cuando un polígono es copiado en su totalidad, este queda encimado y a simple vista es muy difícil visualizarlo.

Ahora bien, para identificar estos errores de una manera sencilla y rápida es con la ventana que encontramos en la parte superior central de ArcGIS llamada Geoprocessing.

#### **3.3.1 Geoprocesamientos:**

En esta ventana encontramos las herramientas que funcionan para localizar huecos, traslapes o duplicados, en el trazo de los límites de las parcelas, además de encontrar otras funciones que sirven para extraer algún vector de otro shape, unir información vectorial de un mismo shape o a otro, disolver polígonos agrupados que generalmente se encuentran en zonas donde existen parcelas pequeñas que están juntas y que suelen tener la misma forma y superficie.

#### **3.3.2 Herramienta para identificar donde hay trazos encimados o duplicados:**

Encuentra los traslapes entre polígonos, es decir, polígonos duplicados, encimados o que sus esquinas o vértices se llegan a cruzar, sobrepasando los limites definidos por la parcela. (figura 27). Analiza el archivo que se está trabajando y arroja una capa con los polígonos que se crean al tener traslapes. Una vez identificados estos errores se arreglan con la edición de vértices o el trazo de polígonos.

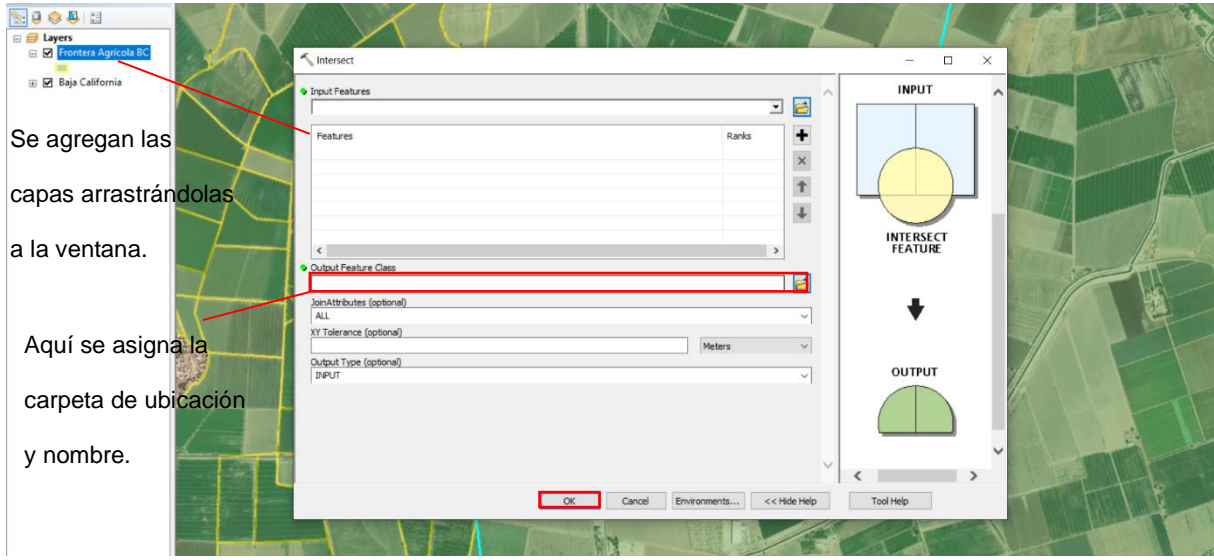

**Figura 27:** Herramienta "Intersect". Elaboración propia

## **3.3.3 Extraer información de una capa que se superpone a otra:**

Esta herramienta se utiliza para recortar una pieza de un archivo usando como base uno o

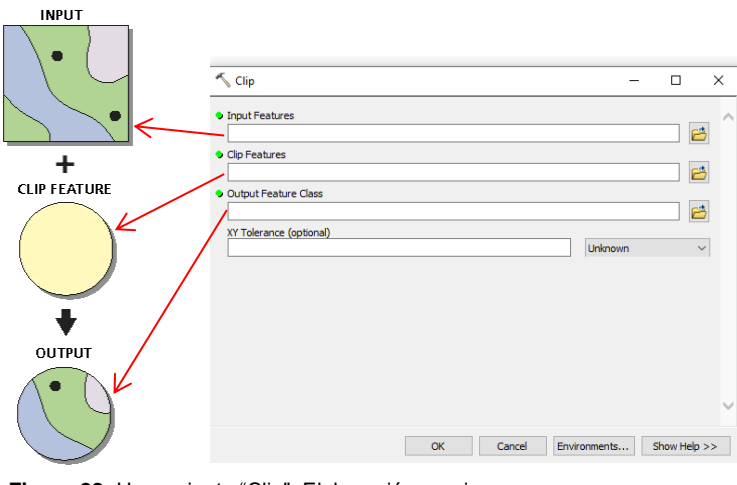

**Figura 28:** Herramienta "Clip". Elaboración propia

más polígonos de alguna capa (figura 28).

Se arrastra o se agrega el shapefile al que se le hará la extracción, en la parte de *Clip Features* se agrega la capa que se usara de base y finalmente se define la ruta de salida y *Ok.* Esta

herramienta es muy útil cuando se verifican las colindancias entre CADER, municipios, DDR y delegaciones. Se carga en "Input" la FA, en "clip feature" el límite que se esta trabajando y se le asigna ruta y nombre de salida; el resultado si existen sobrepasos dara los poligonos que rebasan esos limites, si no existen esos errores la capa saldra sin poligonos, es decir, "limpia".

# **3.3.4 Fusionar 2 o más vectores:**

Esta herramienta nos permite fusionar dos o más polígonos. Suele usarse en parcelas que están juntas y comparten los mismos atributos como modo agrícola y modalidad de riego y que pertenezcan al mismo estado, DDR y CADER. Por municipio no es relevante ya que hay municipios que pertenecen a uno o más CADER. Estos al unirse adquieren las propiedades y atributos del polígono al que se unieron los demás, es por esto que se tienen que recalcular las coordenadas y la superficie (figura 29).

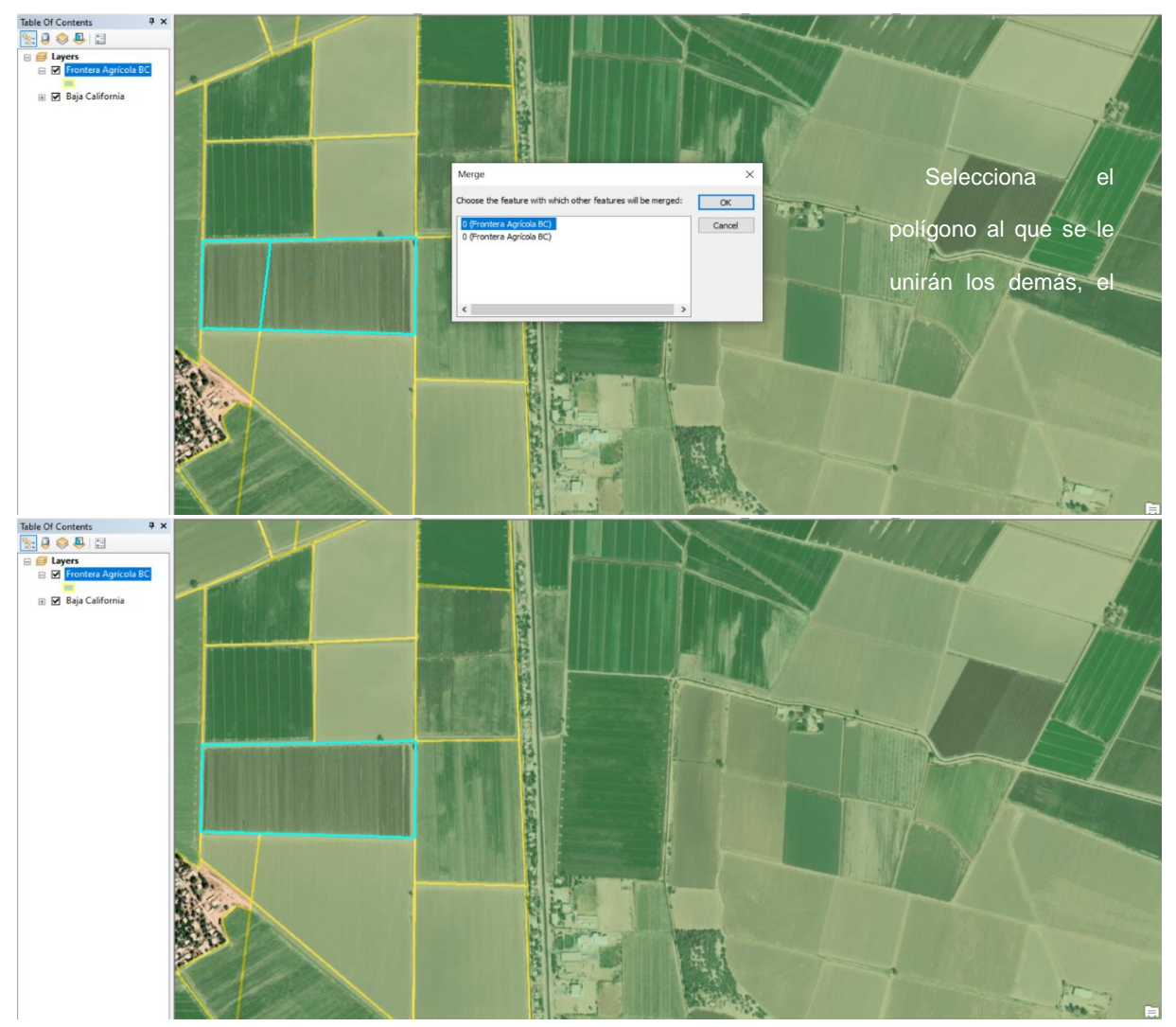

**Figura 29:** Herramienta "Merge". Elaboración propia.

# **3.3.5 Alinear las caras de los polígonos:**

Esta herramienta se usa para coincidir las aristas de los polígonos con la arista de un polígono vecino, esta identifica los tramos donde hay una inconsistencia y la relaciona con su contraparte (figura 30). Es de gran ayuda cuando la separación es mínima y no se alcanza a ver a una escala de trabajo y solo se aprecian en escalas muy pequeñas.

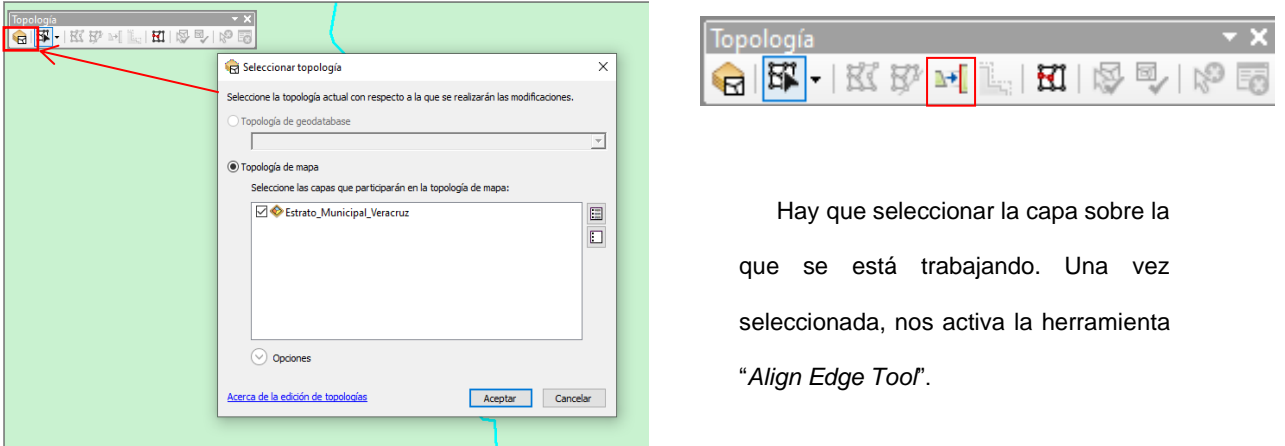

**Figura 30:** Herramienta "*Topology*" y la función "Align edge tool". Elaboración propia

Esta inconsistencia se aprecia con una línea rosa punteada. Se observan espacios entre los polígonos y existen vértices encimados (figura 31).

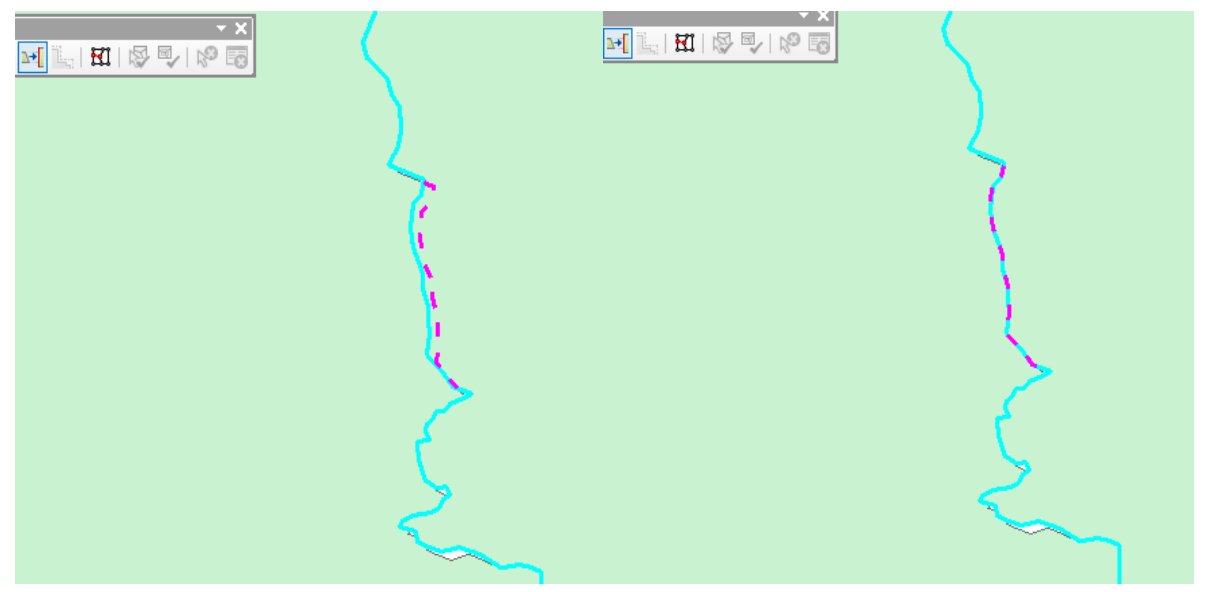

**Figura 31:** Aristas de los polígonos que tienen huecos y traslapes resaltados en una línea punteada rosa. Elaboración propia

Así se distinguen las inconsistencias con ayuda de la línea punteada. En el ejemplo se observa que existe una separación entre líneas y no es continua la línea punteada.

Un clic en el lado que se quiere mover y se convertirá en una línea continua, se mueve el cursor a donde se desea mover y aparecerá la línea punteada, la cual detecta que existe una arista del polígono vecino, se da clic izquierdo y se alinean (figura 32).

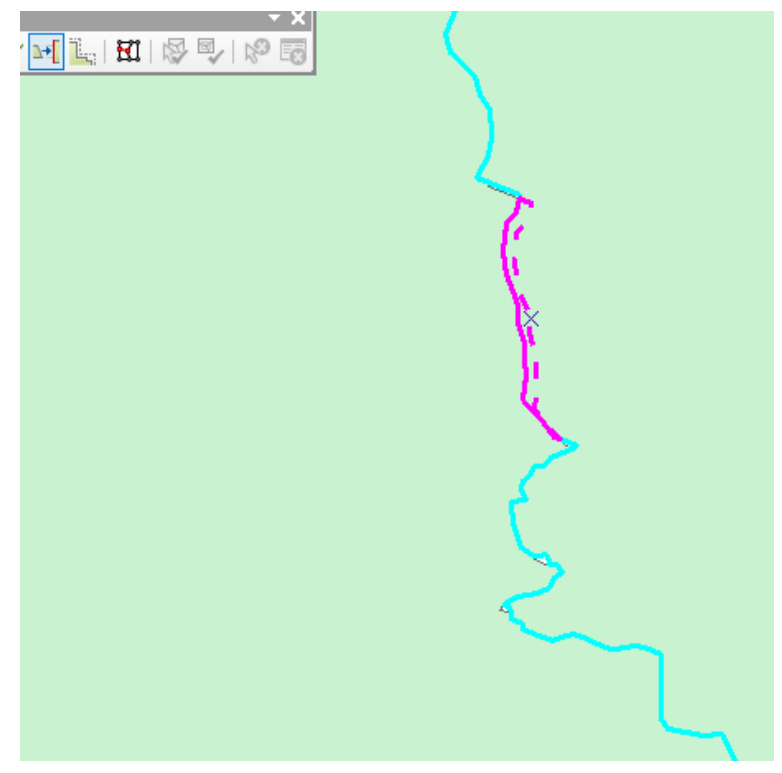

**Figura 32:** Elegir el polígono que se editara. Elaboración propia

# **3.4 Revisar tabla de atributos**

# **3.4.1 Ordenar los datos de manera alfanumérica:**

Una parte fundamental de una capa vectorial es la tabla de atributos; contiene toda la información tabular de cada parcela, y así se puede visualizar, consultar y analizar la información que se tiene plasmada en las capas. Con los datos registrados en la tabla de atributos se puede dar simbología a lo que se desea mostrar en el mapa, por ejemplo, se puede simbolizar las parcelas de tipo "Riego" y "Temporal" o por tamaño de parcela.

En los atributos se pueden agregar las columnas del tipo de información que se necesita, estas pueden ser de tipo numérico, texto o fecha (figura 33). El numérico se usa para expresar las coordenadas, superficie, número y clave del estado, CADER, DDR y municipio; de tipo texto se usan en las columnas de nombre del estado CADER, DDR, municipio, tipo de agricultura, modo agrícola y observaciones donde se detalla la información que se encontró en campo o información complementaria que ayude o respalde el tipo de agricultura que se realiza en ese sitio (figura 34). Para poder ver la tabla de atributos se da clic derecho en la capa que se quiere ver y se selecciona la opción "Open Atributte table" o el atajo es presionar tecla "Ctrl" y doble clic en la capa deseada. Para acomodar la información de manera ascendente o descendente solo se tiene que ir a la columna con los datos con los que se quiere acomodar, clic derecho y se selecciona la opción "Sort Ascending" o "Sort Descending" o doble clic sobre el encabezado de la columna según lo que se requiera, con la finalidad de acomodar las parcelas por municipio, de manera alfanumérica, de mayor a menor superficie o viceversa.

Una vez organizada la información como se requiere se puede agregar otra columna para tener un mejor control de la información.

| <b>Table Of Contents</b>          |   | $4 \times$                                              |            |                          |                                      |       |                           |                  |                  |                                      |                                          |                  |                        |
|-----------------------------------|---|---------------------------------------------------------|------------|--------------------------|--------------------------------------|-------|---------------------------|------------------|------------------|--------------------------------------|------------------------------------------|------------------|------------------------|
| $\mathbb{R}$ 9 9 8 8              |   |                                                         |            |                          |                                      |       |                           |                  |                  |                                      |                                          |                  |                        |
| □ Layers                          |   |                                                         |            |                          |                                      |       |                           |                  |                  |                                      |                                          |                  |                        |
| <b>El Vi</b> Frontera Agrícola RC |   |                                                         |            |                          |                                      |       |                           |                  |                  |                                      |                                          |                  |                        |
|                                   |   | 间 Copy                                                  |            |                          |                                      |       |                           |                  |                  |                                      |                                          |                  |                        |
| <b>El Ø Baja California</b>       |   | X Remove                                                |            |                          |                                      |       |                           |                  |                  |                                      |                                          |                  |                        |
|                                   |   | <b>Copen Attribute Table</b>                            |            |                          |                                      |       |                           |                  |                  |                                      |                                          |                  |                        |
|                                   |   | Joins and Relates                                       | Table      |                          |                                      |       |                           |                  |                  |                                      |                                          |                  | $\square$ $\times$     |
|                                   | ⊛ | Zoom To Laver                                           |            |                          |                                      |       |                           |                  |                  |                                      |                                          |                  |                        |
|                                   |   | Zoom To Make Visible                                    | 耳          |                          | <b>融·陆转国观×</b>                       |       |                           |                  |                  |                                      |                                          |                  |                        |
|                                   |   | Visible Scale Range                                     |            | Fre M                    | Find and Replace                     |       |                           |                  |                  |                                      |                                          |                  |                        |
|                                   |   |                                                         |            | 呫                        | Select By Attributes                 |       |                           |                  |                  |                                      |                                          |                  |                        |
|                                   |   | Use Symbol Levels                                       |            | œ                        | Clear Selection                      |       | CVE DDR                   | NOMDDR           | <b>CVE CADER</b> | <b>NOMCADER</b>                      | SUP HA 7mo   MOD USO   MOD AGR   OBSERVA |                  | Shape Len $\land$      |
|                                   |   | Selection                                               | ⊓          |                          |                                      | Llave | 178                       | Pánuco           | 05               | Naranios Amatlán                     | 4.707173 P                               | Þ                | 910.09395              |
|                                   |   | <b>Label Features</b>                                   |            | <b>Del</b>               | Switch Selection                     | Llave | 178                       | Pánuco           | 05               | Naranios Amatlán                     | 3.744991 P                               | P                | 1070.4842              |
|                                   |   | <b>Edit Features</b>                                    |            |                          | Select All                           | Llave | 178                       | Pánuco           | 05               | Naranios Amatlán                     | 38,660847 P                              | P                | 6944.2725!             |
|                                   |   |                                                         |            |                          | Add Field                            | Llave | 178                       | Pánuco           | 05               | Naranios Amatlán                     | 6.933731 P                               | $\triangleright$ | 1394,9988              |
|                                   |   | Convert Labels to Anno<br>Convert Features to Gr<br>Ŷп. |            | 目                        | Turn All Fields On                   | Liave | 178                       | Pánuco           | 05               | Naranios Amatlán                     | 4.027146 P                               | Þ<br>P           | 1146.4732-             |
|                                   |   |                                                         |            | $\overline{\phantom{a}}$ | Show Field Aliases                   | Llave | 178<br>178                | Pánuco           | 05               | Naranios Amatlán                     | 3.099605 P                               | P                | 902.7966               |
|                                   |   | Convert Symbology to                                    |            |                          | Arrange Tables                       | Llave | 178                       | Pánuco           | 05               | Naranjos Amatián                     | 1.480078 P                               | Þ                | 538.1569               |
|                                   |   | Data                                                    |            |                          |                                      | Li    | 178                       | Pánuco           | 05               | Naranjos Amatlán                     | 2.712843 P                               | Þ                | 781.6363               |
|                                   |   | Save As Layer File                                      |            |                          | <b>Restore Default Column Widths</b> | Llave | 178                       | Pánuco<br>Pánuco | 05               | Naranios Amatlán                     | 15.824174 P                              | Þ                | 3768.57012<br>520.0097 |
|                                   |   |                                                         |            |                          | <b>Restore Default Field Order</b>   | Llave | 178                       |                  | 05               | Naranios Amatlán                     | 1.337169 P                               | p                |                        |
|                                   |   | Create Layer Package                                    |            |                          | Joins and Relates                    | Llave | 178                       | Pánuco<br>Pánuco | 05<br>05         | Naranjos Amatian                     | 4,280069 P                               | P                | 1041.6353              |
|                                   | m | Properties                                              |            |                          | <b>Related Tables</b>                | Llave | 178                       |                  |                  | Naranjos Amatlán                     | 41.014104 P                              | p                | 4194.3664              |
|                                   |   |                                                         |            |                          | Create Graph                         | Llave | 178                       | Pánuco<br>Pánuco | 05<br>05         | Naranjos Amatlán<br>Naranjos Amatlán | 1.969856 P<br>28.215459 P                | $\circ$          | 786.0486<br>3789.8237! |
|                                   |   |                                                         |            |                          | Add Table to Layout                  | Llave | 178                       | Pánuco           | 05               | Naranjos Amatlán                     | 51,837883 P                              | Þ                | 5569,91861             |
|                                   |   |                                                         |            |                          |                                      | Llave |                           |                  | 05               |                                      | 27.756776 P                              | P                |                        |
|                                   |   |                                                         |            | e                        | Reload Cache                         | Llave | 178                       | Pánuco           |                  | Naranjos Amatlán                     |                                          |                  | 4080.0670!             |
|                                   |   |                                                         | $\epsilon$ | 曲                        | Print                                |       |                           |                  |                  |                                      |                                          |                  | $\rightarrow$          |
|                                   |   |                                                         |            |                          | Reports                              |       | • (0 out of 498 Selected) |                  |                  |                                      |                                          |                  |                        |
|                                   |   |                                                         |            |                          | Export                               |       |                           |                  |                  |                                      |                                          |                  |                        |
|                                   |   |                                                         | Fr         |                          |                                      |       |                           |                  |                  |                                      |                                          |                  |                        |

**Figura 33:** Tabla de atributos y agregar nuevo campo. Elaboración propia

| $\square$ $\times$<br><b>Table</b> |                          |                                 |                         |                 |                              |                      |                   |               |  |                    |                |             |
|------------------------------------|--------------------------|---------------------------------|-------------------------|-----------------|------------------------------|----------------------|-------------------|---------------|--|--------------------|----------------|-------------|
| B-I Ha R ⊠ @ X<br>$\Box$           |                          |                                 |                         |                 | $\times$<br><b>Add Field</b> |                      |                   |               |  |                    |                |             |
| Frontera Agrícola Veracruz         |                          |                                 |                         |                 | Name:                        |                      |                   |               |  |                    |                | $\mathbf x$ |
|                                    | <b>CVE EDO</b>           | <b>NOMEDO</b>                   | CVE DDR   N             |                 |                              | Observaciones        |                   |               |  | mo MOD USO MOD AGR | <b>OBSERVA</b> | Shape Len A |
|                                    | $\blacktriangleright$ 30 | Veracruz de lonacio de la Llave | 178                     | P <sub>R</sub>  | Type:                        |                      |                   | 7173 P        |  | D                  |                | 910.0939    |
|                                    | 30                       | Veracruz de Ignacio de la Llave | 178                     |                 |                              | Text<br>$\checkmark$ |                   | 4991 P        |  | Þ                  |                | 1070.4842   |
|                                    | 30                       | Veracruz de Ignacio de la Llave | 178                     |                 | <b>Field Properties</b>      |                      |                   | 0847 P        |  | P                  |                | 6944.2725   |
|                                    | 30                       | Veracruz de lonacio de la Llave | 178                     | 四四四             |                              |                      |                   | 3731 P        |  | Þ                  |                | 1394.9988   |
|                                    | 30                       | Veracruz de lonacio de la Llave | 178                     |                 | Length                       | 250                  |                   | 7146 P        |  | Þ                  |                | 1146.4732   |
|                                    | 30                       | Veracruz de Ignacio de la Llave | 178                     | P               |                              |                      |                   | 9605 P        |  | P                  |                | 902.7966    |
|                                    | 30                       | Veracruz de Ignacio de la Llave | 178                     | 그 모 모 모 모 모 모 모 |                              |                      |                   | $D078$ P      |  | Þ                  |                | 538.1569    |
|                                    | 30                       | Veracruz de Ignacio de la Llave | 178                     |                 |                              |                      |                   | 2843 P        |  | Þ                  |                | 781.6363    |
|                                    | 30                       | Veracruz de Ignacio de la Llave | 178                     |                 |                              |                      |                   | 4174 P        |  | Þ                  |                | 3768.5701.  |
|                                    | 30                       | Veracruz de Ignacio de la Llave | 178                     |                 |                              |                      |                   | 7169 P        |  | P                  |                | 520,0097    |
|                                    | 30                       | Veracruz de Ignacio de la Llave | 178                     |                 |                              |                      |                   | $D069$ P      |  | P                  |                | 1041.6353   |
|                                    | 30                       | Veracruz de Ignacio de la Llave | 178                     |                 |                              |                      |                   | <b>4104 P</b> |  | P                  |                | 4194.36646  |
|                                    | 30                       | Veracruz de Ignacio de la Llave | 178                     |                 |                              | OK<br>Cancel         |                   | 9856 P        |  | Þ                  |                | 786.0486    |
|                                    | 30                       | Veracruz de lonacio de la Llave | 178                     |                 |                              |                      |                   | 5459 P        |  | P                  |                | 3789.8237   |
|                                    | 30                       | Veracruz de Ignacio de la Llave | 178                     |                 | Panucu<br>បច                 | ivaranjus Amatian    | <b>anos7883</b> P |               |  | P                  |                | 5569.9186   |
|                                    | 30                       | Veracruz de Ignacio de la Llave | 178                     |                 | 05<br>Pánuco                 | Naranjos Amatlán     | 27.756776 P       |               |  | P                  |                | 4080.0670!  |
| e                                  |                          |                                 |                         |                 |                              |                      |                   |               |  |                    |                |             |
| $\mathbf{H}$                       |                          | $\overline{ }$                  | (0 out of 498 Selected) |                 |                              |                      |                   |               |  |                    |                |             |
|                                    |                          | Frontera Agrícola Veracruzi     |                         |                 |                              |                      |                   |               |  |                    |                |             |

**Figura 34:** Características que llevara el nuevo campo agregado. Elaboración propia

### **3.4.2 Obtener área, perímetro, distancia y coordenadas:**

Usando la herramienta "Calculate Geometry" se pueden calcular coordenadas, superficies (áreas, perímetros), distancia o longitud a todos los campos en la atabla de atributos o los que estén seleccionados (figura 35). Se debe considerar el sistema de coordenadas que se utiliza ya que cada proyección tiene sus propiedades espaciales y distorsiones.

|         | Frontera Agrícola Veracruz      |                |        |                  |                  |          |   |                                | $\mathbf{x}$ |
|---------|---------------------------------|----------------|--------|------------------|------------------|----------|---|--------------------------------|--------------|
| CVE EDO | <b>NOMEDO</b>                   | CVE DDR NOMDDR |        | <b>CVE CADER</b> | <b>NOMCADER</b>  | SUP HA 7 |   | MOB HEALMAN ACRL OREENIA       | Shape Len ^  |
| 30      | Veracruz de lonacio de la Llave | 178            | Pánuco | 05               | Naranjos Amatián | 4.707    | ∍ | Sort Ascending                 | 910.0939     |
| 30      | Veracruz de Ignacio de la Llave | 178            | Pánuco | 05               | Naranios Amatlán | 3.744    |   | Sort Descending                | 1070.4842    |
| 30      | Veracruz de Ignacio de la Llave | 178            | Pánuco | 05               | Naranjos Amatlán | 38.660   |   |                                | 6944.2725!   |
| 30      | Veracruz de Ignacio de la Llave | 178            | Pánuco | 05               | Naranjos Amatian | 6.933    |   | Advanced Sorting               | 1394.99881   |
| 30      | Veracruz de Ignacio de la Llave | 178            | Pánuco | 05               | Naranjos Amatlán | 4.027    |   | Summarize                      | 1146.4732-   |
| 30      | Veracruz de Ignacio de la Llave | 178            | Pánuco | 05               | Naranjos Amatlán | 3.09     | Σ | Statistics<br>Field Calculator | 902.7966     |
| 30      | Veracruz de Ignacio de la Llave | 178            | Pánuco | 05               | Naranjos Amatlán | 1.481    |   |                                | 538.1569     |
| 30      | Veracruz de lonacio de la Llave | 178            | Pánuco | 05               | Naranjos Amatián | 2.711    |   |                                | 781.6363.    |
| 30      | Veracruz de Ignacio de la Llave | 178            | Pánuco | 05               | Naranjos Amatlán | 15.824   |   | Calculate Geometry             | 3768.5701.   |
| 30      | Veracruz de lonacio de la Llave | 178            | Pánuco | 05               | Naranjos Amatlán | 1.33     |   |                                | 520,0097     |
| 30      | Veracruz de lonacio de la Llave | 178            | Pánuco | 05               | Naranios Amatlán | 4.280    |   | Turn Field Off                 | 1041.6353    |
| 30      | Veracruz de Ignacio de la Llave | 178            | Pánuco | 05               | Naranios Amatlán | 41.014   |   | Freeze/Unfreeze Column         | 4194.36646   |
| 30      | Veracruz de Ignacio de la Llave | 178            | Pánuco | 05               | Naranjos Amatlán | 1.965    |   |                                | 786.0486     |
| 30      | Veracruz de Ignacio de la Llave | 178            | Pánuco | 05               | Naranjos Amatlán | 28.21    | × | Delete Field                   | 3789.8237    |
| 30      | Veracruz de Ignacio de la Llave | 178            | Panuco | 05               | Naranjos Amatlán | 51.83    |   |                                | 5569.91861   |
| 30      | Veracruz de Ignacio de la Llave | 178            | Pánuco | 05               | Naranjos Amatlán | 27.756   |   | Properties                     | 4080.0670!   |

**Figura 35:** Ventana desplegable para realizar cálculos. Elaboración propia

Cada vez que se realizan modificaciones en algún polígono o punto es necesario calcular la superficie en la tabla de atributos, ya que no se actualiza conforme se realizan modificaciones en las parcelas; sobre todo en casos de áreas o cuando un punto es movido y se quiere saber las coordenadas de su ubicación actual.

Para el proyecto de Frontera Agrícola se usa el sistema de coordenadas CCL (Conforme Cónica de Lambert) con los parámetros establecidos para su uso en México. Esto es porque como su uso es a nivel nacional este tipo de proyección es la que causa una menor distorsión del espacio mexicano. Ahora que si se opta por trabajar a nivel regional es recomendable usar el sistema de coordenadas UTM (Universal Transversal de Mercator) ya que permite calcular superficies con un mayor grado de certeza y la deformación es menor.

Cuando se quiere obtener el área en la parte de unidades hay distintas opciones para elegir en que sistema de coordenadas queremos que nos muestre los cálculos. Figura 36.

Para el cálculo de las coordenadas dependiendo el tipo de sistema que se esté manejando en el proyecto y sobre todo en la capa que se está editando nos aparecerán estas opciones en la parte de Unidades.

En la proyección CCL las podemos obtener en decimales y en metros que son las más comunes. El cálculo de las superficies es un paso importante en la actualización de la frontera, ya que para que una parcela pueda ser considerada dentro de la frontera agrícola debe tener una superficie mínima de 0.5 hectáreas. Si su superficie es menor se tendrá que descartar.

| Calcular geometría                                                                   |                                                                                                    | Calcular geometría                                                                                                    |                                                                                                    | $\times$ |  |  |  |
|--------------------------------------------------------------------------------------|----------------------------------------------------------------------------------------------------|----------------------------------------------------------------------------------------------------|----------------------------------------------------------------------------------------------------|----------|--|--|--|
| Propiedad:<br>Sistema de coordenadas                                                 | Área<br>(.) Usar sistema de coordenadas de la fuente de datos:<br>PCS: North America Lambert Conformal Conic<br>O Usar sistema de coordenadas del marco de datos:                                                                                                    | Coordenada X del centroide<br>Propiedad:<br>Sistema de coordenadas<br>(.) Usar sistema de coordenadas de la fuente de datos:<br>PCS: North America Lambert Conformal Conic<br>O Usar sistema de coordenadas del marco de datos:<br>PCS: North America Lambert Conformal Conic |                                                                                                    |          |  |  |  |
|                                                                                      | PCS: North America Lambert Conformal Conic                                                                                                    |                                                                                                    |                                                                                                    |          |  |  |  |
| Unidades:<br>Calcular sólo los<br>Acerca del cálculo d<br>aúl Belmont<br>aúl Belmont | Acres US [ac]<br>Acres US [ac]<br>Ares [a]<br>Decímetros Cuadrados [decímetro(s) cuadrado(s)]<br>Hectáreas [hectárea(s)]<br>Kilómetros Cuadrados [kilómetro(s) cuadrado(s)]<br>Metros Cuadrados [metro(s) cuadrado(s)]<br>Millas Cuadradas US [milla(s) cuadrada(s)]<br>Pies Cuadrados US [pie(s) cuadrado(s)] | Unidades:<br>Acerca del cálculo d<br>Raúl Belmont<br>Raúl Belmont<br>Raúl Belmont<br>----                                                                                                    | <b>Grados Decimales</b><br>Centímetros [centrímetro(s)]<br>Kilómetros [kilómetro(s)]<br>Calcular sólo los Metros [metro(s)]<br>Millas Náuticas US [milla(s) náutica(s)]<br>Millas US [milla(s)]<br>Milímetros [milímetro(s)]<br>Pies US [pie(s)]<br>Pulgadas [in]<br>Yardas US [yarda(s)]<br><b>Grados Decimales</b> |          |  |  |  |

**Figura 36:** Ventana desplegable de las distintas opciones que se pueden calcular. Elaboración propia

De la misma manera se puede saber si hay algún polígono duplicado, los cuales tendrán exactamente la misma superficie lo cual es muy poco probable que suceda en la realidad y si existe algún error de edición, o algún polígono que se haya cortado el cual tuvo vértices que fueron recortados mal, estos se apreciaran en la tabla de atributos con una superficie mínima, por ejemplo 0.0046 ha, 0.023 ha, estos son fragmentos de polígonos que se incorporan nuevamente al polígono que pertenecen debido a que fueron recortados por error.

Ya que se concluye la verificación en las colindancias con municipios, CADER, DDR y delegación, así como los errores de edición, información duplicada, polígonos fuera del territorio que les corresponde, datos tabulares, etc., se envía el shapefile al coordinador geoespacial de la delegación y posteriormente a oficinas centrales. En estos 2 filtros se revisa nuevamente el shapefile, los trazos, colindancias, tabla de atributos; una vez terminado y de no existir observaciones se declara el CADER o DDR trabajado como "liberado". El siguiente paso es iniciar otro CADER siguiendo los mismos procedimientos.
### **Capítulo 4: Trabajo de campo**

*"El trabajo de campo es primordial para la agricultura ya que al ser una actividad tan dinámica se necesita para monitorear las zonas con incertidumbre y obtener evidencias puntuales y fotográficas."*

#### **4.1 Identificar las zonas de trabajo de campo**

En el 2015-2016 se realizó la comparación y ajuste de las superficies agrícolas de Frontera Agrícola y RAW por parte de los técnicos geoespaciales y de monitoreo de todos los municipios del país; se manejó una aplicación regionalizada multipropósito para la verificación de puntos en campo de las zonas dudosas de los proyectos estimación de superficies agrícolas y Frontera Agrícola.<sup>24</sup>

Durante el proceso de actualización de la frontera agrícola existen zonas en donde no se puede precisar en las imágenes satelitales el tipo de actividad que se realiza, esto puede ser porque existe mucha vegetación que impide apreciar la agricultura, mucha nubosidad en las imágenes o porque no hay registro de alguna actividad a lo largo del histórico de las imágenes, para descartar estas zonas de incertidumbre es necesario realizar trabajo de campo, con dicho trabajo se verifica el tipo de actividad que se realiza en esa área, se tiene que establecer qué tipo de actividad agrícola se realiza de acuerdo a la manera en que se riega, es decir, si existe un sistema de riego o si únicamente depende de la precipitación, en donde las opciones son "R" de riego o "T" de temporal y en caso de no presentar actividad agrícola se establece una "P" pasto; una vez obtenida esta información se deben tomar evidencias para respaldar lo observado.

A lo largo del proyecto de geoespaciales se tomaron decisiones para hacer más eficiente el trabajo de campo por lo que se optó por realizar verificaciones en campo "multipropósito" en

<sup>24</sup> Cfr. Frontera Agrícola serie III. 2017

donde se aprovechan las salidas y se obtiene información para el proyecto de estimación de superficies agrícolas y frontera agrícola principalmente.

Para trabajar con estas zonas dudosas el coordinador del proyecto deberá considerar las rutas establecidas para el subproyecto de Estimación de superficies y planear un recorrido que permita incorporar en la ruta los puntos GPS para frontera agrícola, a los cuales se llega con GPS y con los insumos previamente cargados (capas de caminos y carreteras, imágenes satelitales, canales y drenes ) y aprovechar la salida para visitar la mayor cantidad puntos posibles y recabar evidencia de la ausencia o presencia de agricultura en la zona. Se forman brigadas conformadas por un técnico geoespacial y uno de monitoreo.

Una vez trazada la ruta de levantamiento se revisa el material de campo, además de ropa y calzado adecuado se necesita GPS Nomad Trimble con la base de datos previamente cargada, un formato F2 (el cual únicamente se usa cuando GPS falla o se agota la batería), también es importante tener un mapa o imagen satelital de las zonas a visitar, así como una identificación y oficio de salida firmado y sellado por oficinas de SAGARPA o en su defecto por el jefe de programa.

Previo a iniciar la salida, se debe iniciar el GPS, "enganchar" señal de los satélites y una vez conectado se nombra y se inicia el "tracklog" que es una herramienta que cada determinado tiempo (de 1 a 3 segundos) va marcando un punto por donde se va transitando con el fin de trazar la ruta de trabajo y una manera de comprobar que realmente se visitó el lugar.

Ya en el sitio; durante el levantamiento, se deberá llenar la base de datos generada para esta actividad creada para el GPS Nomad, la cual permite crear una capa vectorial puntual con un formulario de datos que aportará la evidencia necesaria para que se clasifique adecuadamente la parcela.

70

La aplicación asignará un nombre que estará integrado por: la abreviatura del nombre de la Delegación y la zona UTM a la cual pertenece. Se toman 2 fotografías: una a detalle del cultivo o lo que se encontró y otra panorámica que muestre gran parte del sitio y la actividad que se desarrolla. El tracklog se desactiva al terminar la jornada laboral, ya sea al llegar a la oficina, a una gasolinera cerca de la oficina o en el lugar donde se pernoctará.

Una vez en gabinete se descarga la información recabada en el GPS (encuesta, fotos y tracklog) y se incorpora a la frontera agrícola, en donde se actualiza el tipo de agricultura que se realiza, así como también el modo agrícola, se detalla en el campo de observaciones que se realizó visita a campo para verificar el sitio y se respalda la información con las fotografías tomadas.

### **4.2 Cargar y descargar los insumos necesarios en el GPS**

El trabajo de campo se realiza con el GPS Trimble Nomad 1050 el cual tiene una precisión de 2 a 5 m (figura 37 y 38). Este dispositivo es ideal para trabajo de campo en zonas agrestes, forestales y agrícolas ya que su sistema permite seguir manteniendo una conexión con los satélites sin importar la cantidad de obstáculos o interferencias que se presenten en el sitio. Cuenta con teclado numérico, una pantalla táctil, flash y una cámara de 5 megapíxeles las cuales son guardadas en el dispositivo el cual cuenta con una memoria de 6GB.

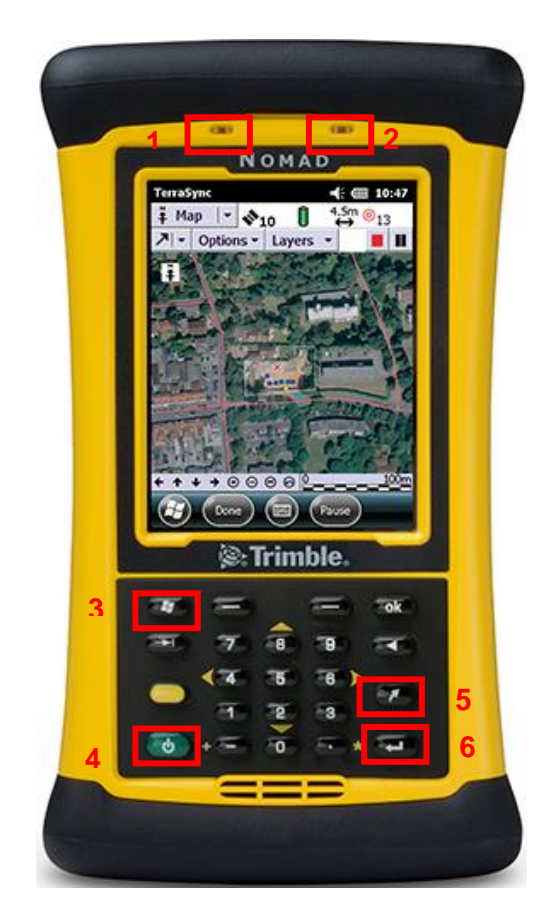

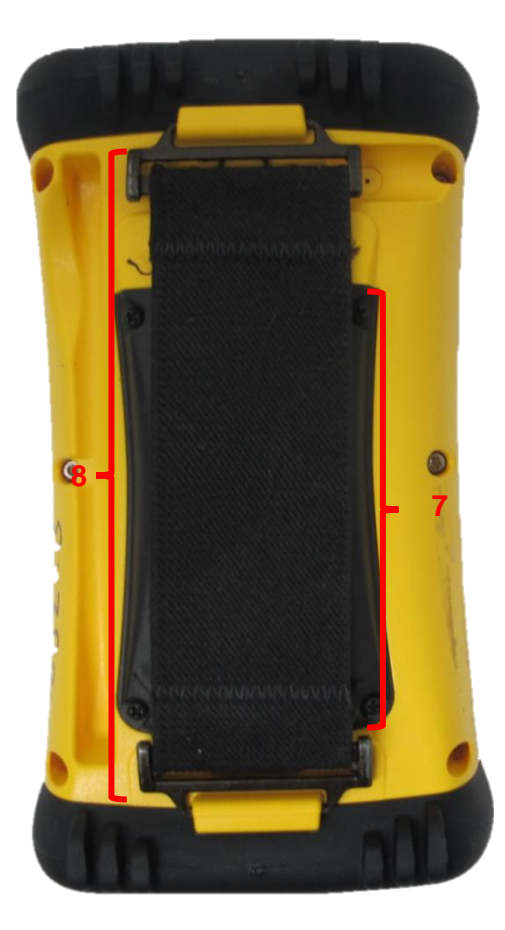

- 1.- Indicador de notificación. 7.- Batería
- 2.- Indicador de batería. 68.- Cinta de mano
- 3.- Inicio
- 4.- Encendido-Apagado
- 5.- Acceso a My Documents
- 6.- Enter
- 9.- Puerto mini USB
- 10.- Puerto USB
- 11.- Audio
- 12.- Cargador
- 
- 

**Figura 37:** Partes del GPS Trimble Nomad 1050. Manual del GPS, SIAP.

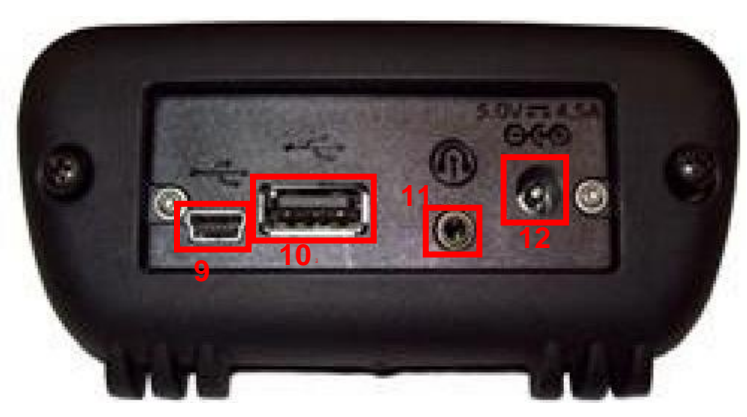

**Figura 38:** Entradas del GPS Trimble Nomad 1050. Manual del GPS, SIAP.

La base de datos que se trabaja en campo se carga previamente en gabinete, se conecta el GPS al ordenador por medio del cable de datos; conexión mini USB al GPS y la punta con la conexión USB al ordenador. La base de datos es enviada desde oficinas centrales en una carpeta, misma que solo se tiene que cargar al dispositivo para esto se inicia el programa Windows Mobile, se elige la carpeta donde debe ser colocada la base de datos. Una vez que se termina de copiar, se desconecta el GPS y se verifica que la base de datos cargue sin problemas todos los campos requeridos y que se puedan tomar fotografías, esta base se trabaja en el software ArcPad.

Ya terminado el trabajo de campo, el GPS se vuelve a conectar al ordenador, Windows Mobile y se abre la carpeta donde está la base de datos y se descarga junto con las fotos y la trayectoria (tracklog).

En ArcGIS se verifica que la trayectoria este completa, que no tenga errores, que la información de los puntos tomados aparezca en las casillas correspondientes.

Se integran a la FA para analizar y despejar la duda del sitio, una vez tomada la decisión se explica en un reporte y se adjuntan los insumos tomados en campo a manera de evidencia.

#### **4.3 Activar la trayectoria (tracklog)**

La trayectoria o "tracklog" es una aplicación que cada determinado tiempo va poniendo un punto georreferenciado de nuestra ubicación uniendo a todos estos puntos con una línea. Todo trabajo realizado en campo tiene que estar trazado con la trayectoria que se realizó en dicha salida. Esto a manera de comprobar que se haya realizado el trabajo de campo. Además, sirve de referencia para delimitar las zonas que ya fueron visitadas.

El SIAP pide que esta sea activada desde que se inicia el recorrido desde la oficina y se desactive al llegar a la misma, no se desactiva durante el desarrollo del trabajo de campo y el tiempo de intervalo para esta trayectoria es de 1 o 2 segundos, es decir, va marcando de forma automática un punto por donde se va transitando.

Una vez dentro del software se selecciona la pestaña con un satélite de donde se encuentran las opciones de conectarse a la red satelital, ver el estado de la red satelital y los satélites a los que se está enlazado y la opción para activar el tracklog (figura 39).

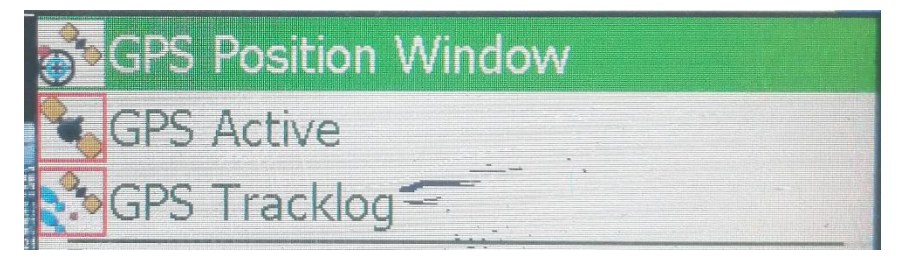

**Figura 39:** Ventana del GPS en ArcPad 10. Elaboración propia.

Para activar la señal del GPS o llamado también "enganchar señal" es una opción GPS Active. Cuando ya se conecta a los satélites el cursor cambia a un círculo rojo con una cruz amarilla en medio y en la parte inferior aparece una ventana verde con los datos de la conexión, es decir, coordenadas X, Y y Z (figura 40), velocidad a la que se está moviendo y los satélites a los que está conectado (figura 41). Debe haber al menos 3 satélites para que nos de la altitud y cuando menos 5 satélites para poder georreferenciar una parcela y tomar la encuesta de esta.

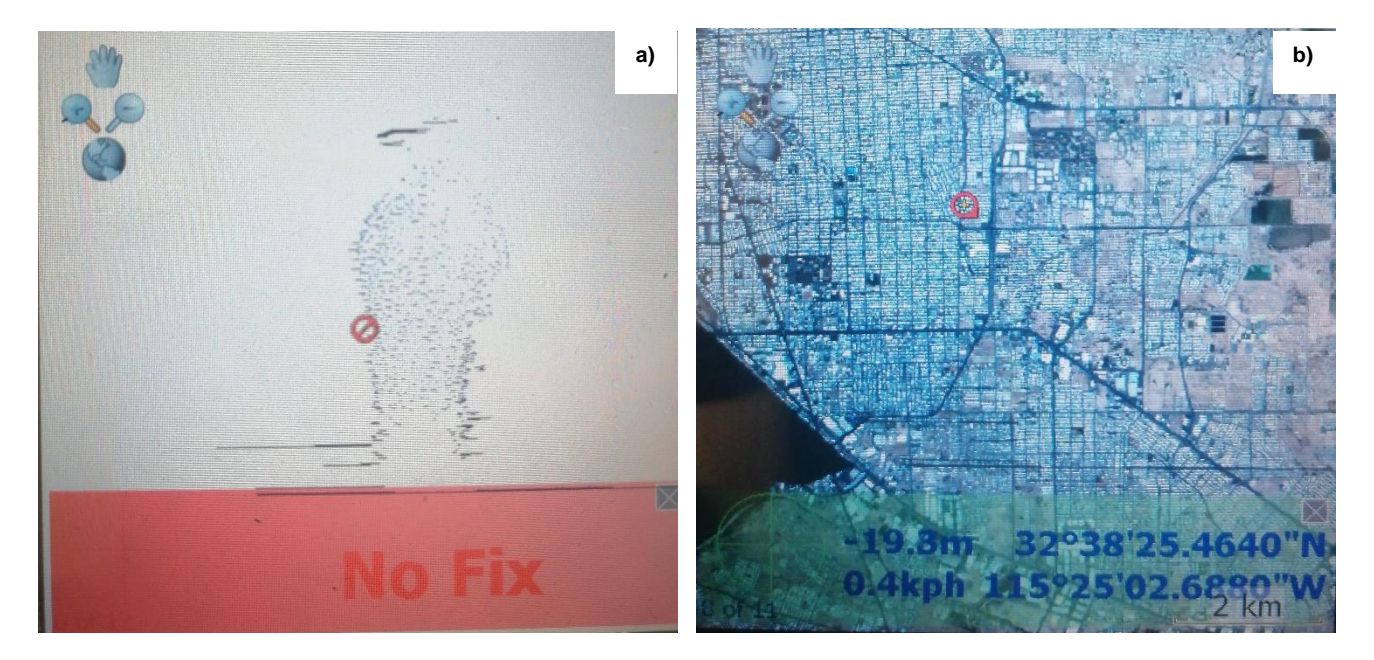

**Figura 40: a)** Vista del GPS en ArcPad 10 sin señal de satélites (desenganchado). **b)** Vista del GPS en ArcPad 10 "enganchado".

Elaboración propia

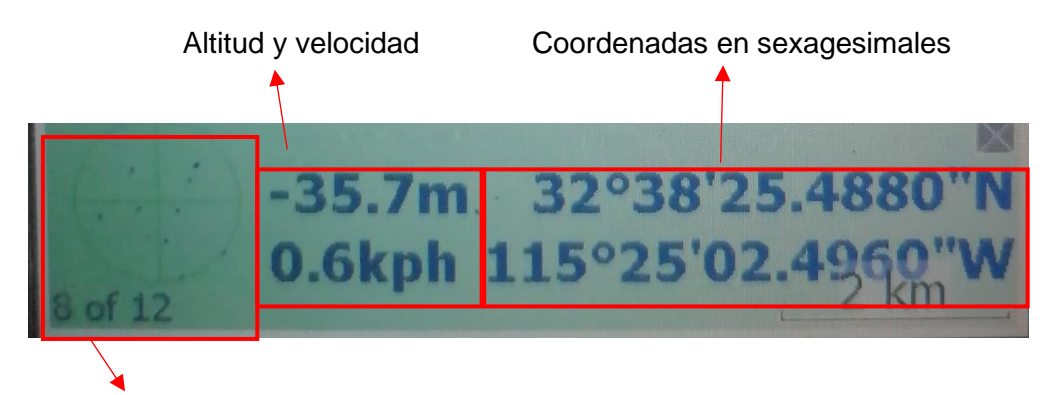

Número de satélites conectados:

**Figura 41:** Ventana con datos geográficos de la calidad de la señal del GPS. Elaboración propia.

Una vez conectado, se da clic en la ventana con 3 recuadros donde aparecen las capas cargadas en el proyecto; "GPS Tracklog" doble clic y nos manda a la ventana donde se le asigna el nombre y carpeta donde se guardará la trayectoria, cuantas entradas ha registrado, es decir, cuantos puntos de la ruta ha marcado, en caso de tener puntos se deben limpiar y por

<sup>8</sup> de 12

último se define el intervalo que debe haber entre los registros, donde se recomienda que sea cada segundo, OK (figura 42).

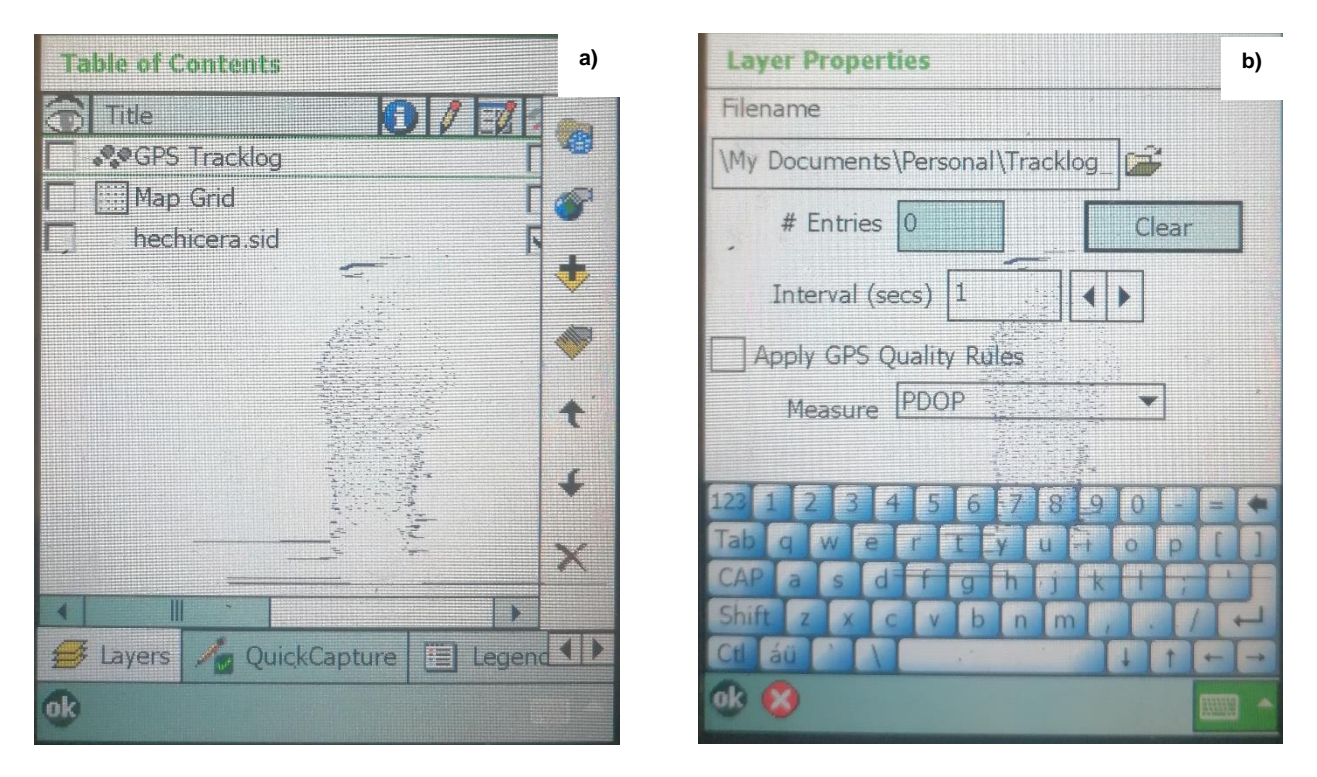

**Figura 42: a)** Ventana de la tabla de contenidos. **b)** Ventana de las características para e tracklog. Elaboración propia.

Ya con la señal de GPS activa, el tracklog activado y registrando información se inicia el recorrido de campo, el cual no se debe pausar ni interrumpir. Cuando se finaliza el trabajo de campo se tiene que parar el tracklog y "desenganchar" la señal del GPS.

Para esto se da clic a la ventana con el satélite y se desactiva la opción "GPS Tracklog" y posteriormente "GPS Active".

### **4.4 Identificación, recolección de información y toma de muestras en campo con GPS**

Cuando uno se acerca a la zona que se va a muestrear hay que asegurar que la señal sea optima, que haya al menos 5 satélites conectados.

Ya en la parcela elegida es necesario caminar 50 metros hacia dentro, esto con fines de una mayor precisión de la ubicación del punto GPS en gabinete.

Para la serie III se utilizaba la misma encuesta que para el proyecto de estimación de superficies agrícolas. Se abre la encuesta y se llenan todos los datos requeridos (figura 43): Delegación, fecha, cultivo, altura del cultivo, superficie del predio, estado fenológico, modalidad, cultivos colindantes al norte, sur, este y oeste, 2 fotos y observaciones.

Una vez dentro de la parcela se selecciona la ventana de "edición" | donde están disponibles las herramientas para poder marcar un punto en nuestra posición, y dos opciones para marcar polígonos: un polígono definido por vértices y un polígono que se traza de manera automática en razón a la trayectoria del recorrido (figura 44).

Para frontera agrícola solo se usa el punto

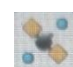

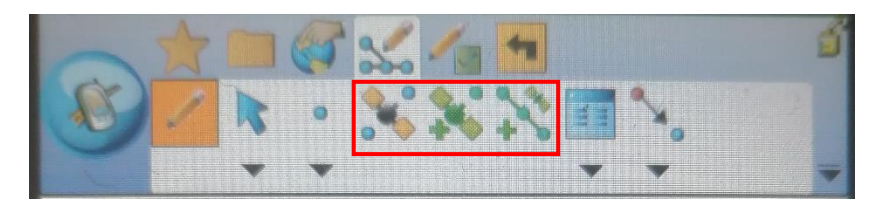

**Figura 43:** Opciones de herramientas de edición. Elaboración propia.

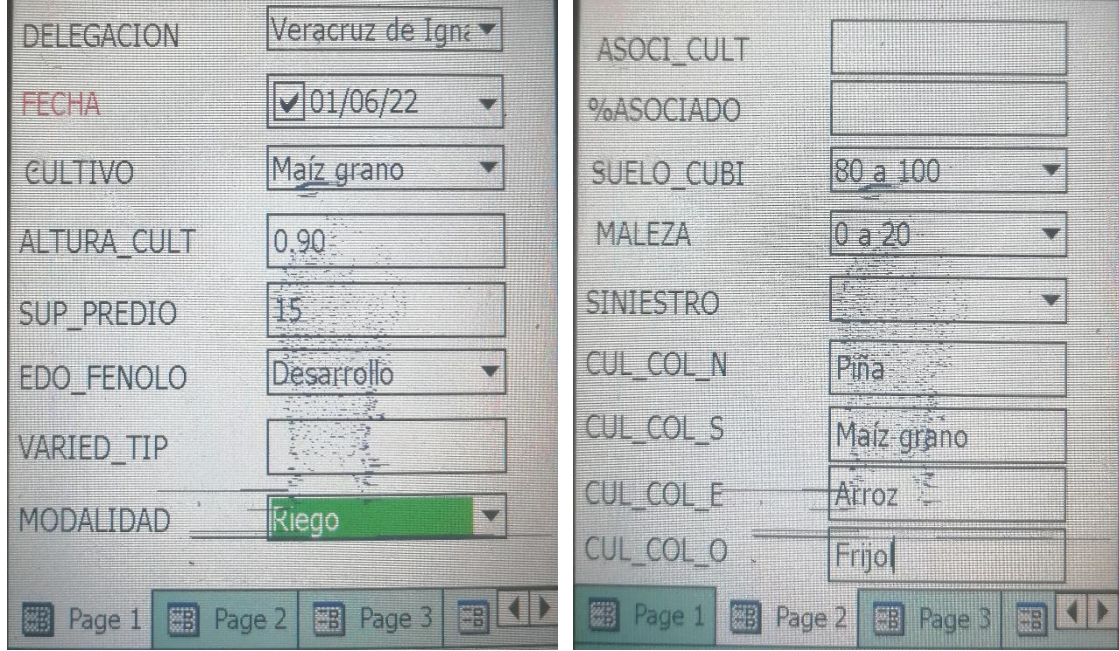

**Figura 44:** Campos de la base de datos. Elaboración propia.

Se estima la altura del cultivo en metros, y la superficie del predio, esto es en hectáreas, así como el estado fenológico y la variedad del cultivo y la modalidad de riego. Únicamente el espacio de la variedad de cultivo es el que se puede dejar en blanco en caso de que no se conozca el dato.

En la siguiente página se especifica si existe alguna asociación de cultivo, es decir existen 2 o más cultivos sembrados en la misma parcela de ser así se debe especificar el porcentaje del cultivo de interés, también se tiene que especificar el porcentaje de cobertura del cultivo con respecto al suelo, si cuenta con maleza o tiene algún tipo de siniestro y por último sus colindancias.

En la página 3 es en donde van las fotos, para esto es necesario desplazarse hasta la ventana "Picture" después se despliega la ventana con todos los campos requeridos y se selecciona "FOTO1" y clic en el icono de la cámara para tomar la foto, es necesario acercarse al cultivo para tomar la foto a detalle, se presiona el botón "Enter" del teclado del GPS, después se selecciona el campo "FOTO2" y se repiten los pasos anteriores pero esta vez es una toma panorámica del cultivo. En el campo de observaciones se puede agregar cualquier tipo de comentario importante para el trabajo de campo, por ejemplo, estaba lloviendo, estaba recién regado, o tenía plaga el cultivo, etcétera.

Terminado estos pasos se da clic en OK y se guarda automáticamente el punto con las coordenadas y aparecerá en nuestro proyecto como un círculo de color verde.

Todo este proceso se debe repetir en cada uno de los puntos a muestrear, es importante que la información este completa y lo más precisa posible para que en el procesamiento en gabinete no exista alguna confusión.

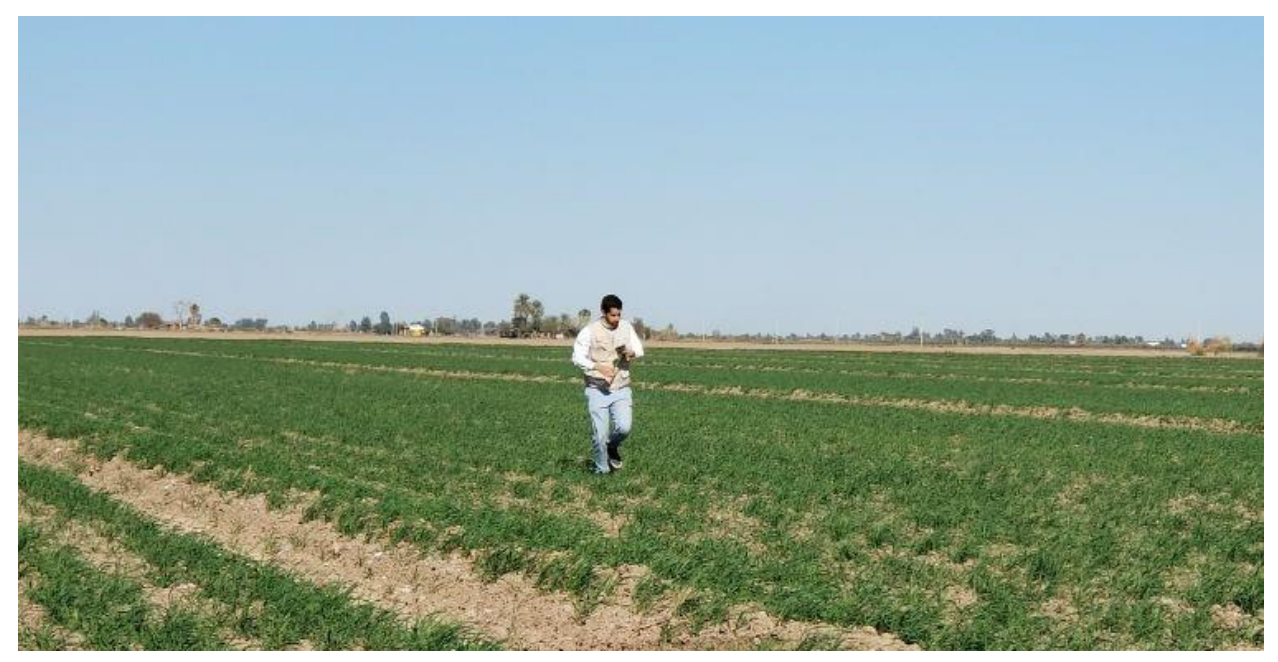

**Figura 45:** Trabajo de campo en cultivo de trigo grano en Mexicali, Baja California. Elaboración propia.

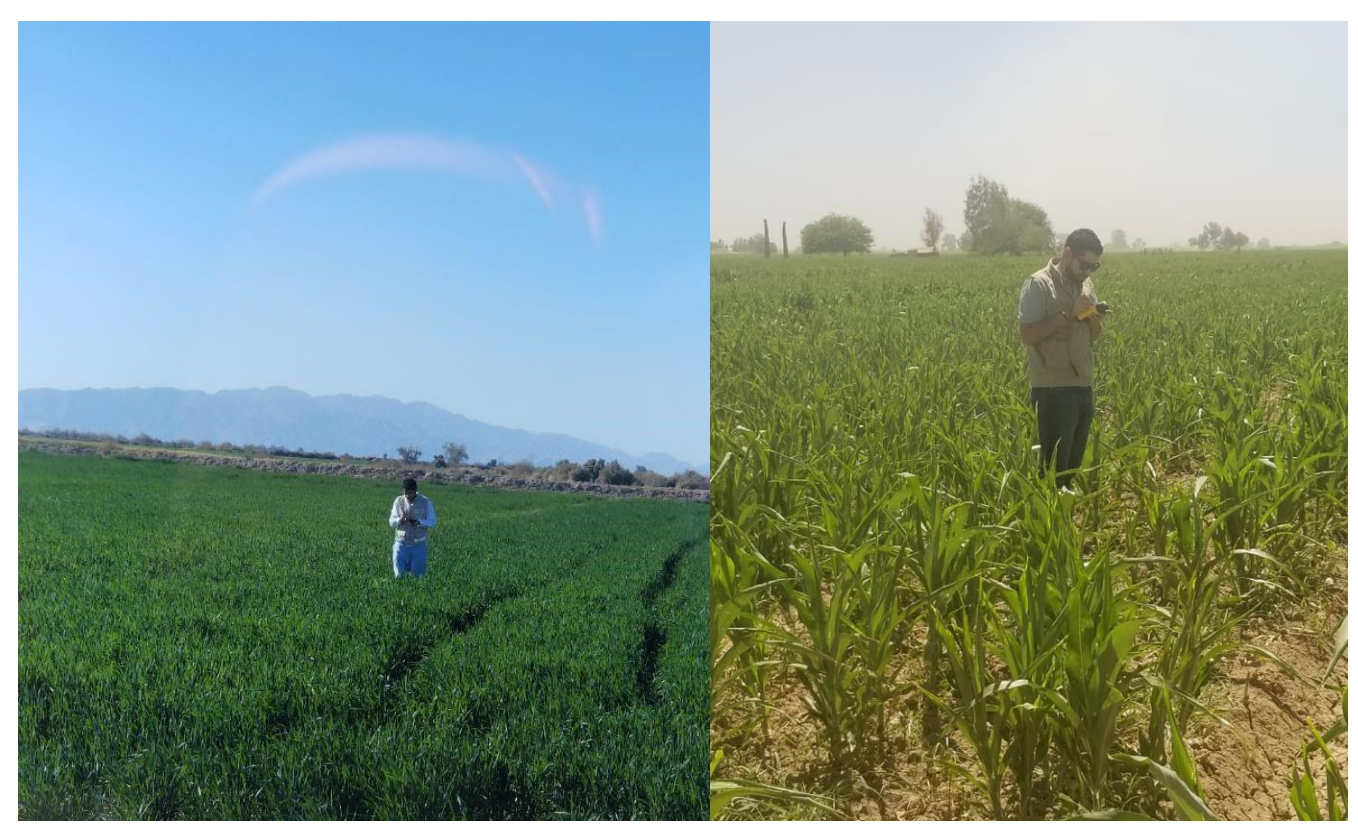

**Figura 46:** Trabajo de campo en cultivo de trigo grano en Mexicali, Baja California. Elaboración propia.

#### **4.5 Descargar la información del GPS obtenida en campo**

Finalizado el recorrido la información tiene que descargarse, analizarse e integrarse a la frontera agrícola. Todo material que fue recabado en campo debe estar disponible para su consulta tanto para los técnicos que hicieron el recorrido como para personal de oficinas centrales.

Se conecta el GPS a nuestro equipo de cómputo mediante el cable de datos mini USB, y es necesario tener instalado el Windows Mobile (figura 47) para poder administrar los archivos.

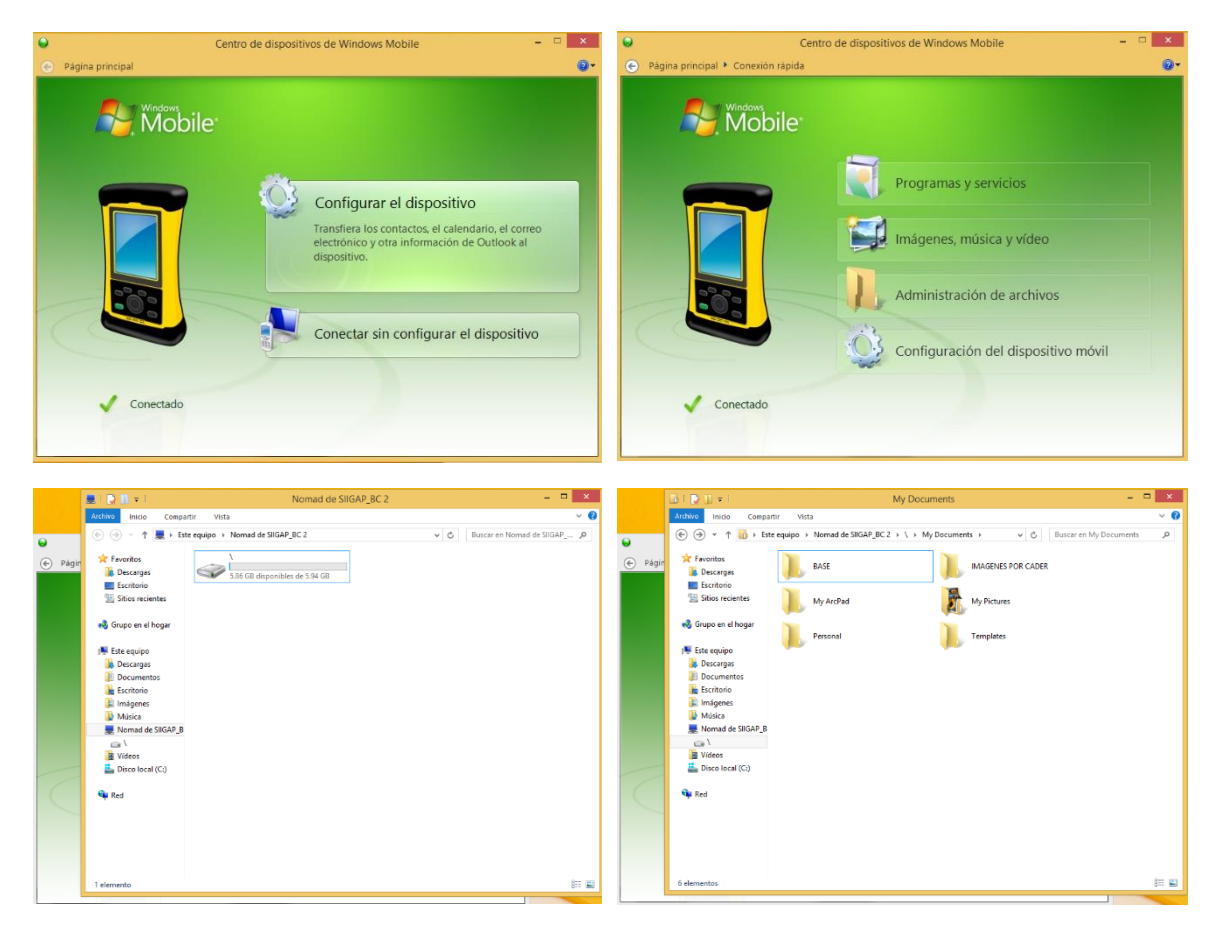

**Figura 47:** Proceso de carga y descarga de la información del GPS y el equipo de cómputo. Elaboración propia.

Desde ArcGIS se cargan las capas con la información del recorrido: la capa con la información puntual y el tracklog. Por default se van a cargar las 2 capas con un tipo de puntos muy similares, para facilitar el trabajo y distinguirlos, se recomienda cambiar la simbología de la base puntual a un color que contraste con el tracklog (figura 48). Se selecciona la capa base y se abre la tabla de atributos.

Dicha información es integrada a la frontera agrícola de manera que en los polígonos que representan las parcelas donde existió duda se agrega en el campo de Observaciones de los polígonos cercanos con comentarios como: "Se verificó en campo que es agrícola" o "no se encontró actividad agrícola durante la salida de campo". Una vez justificada la decisión, es necesario notificar al personal de oficinas centrales, para esto se envía la capa de frontera

agrícola junto con la base de puntos levantados en campo, el tracklog y las evidencias fotográficas. Para su análisis e interpretación (figura49).

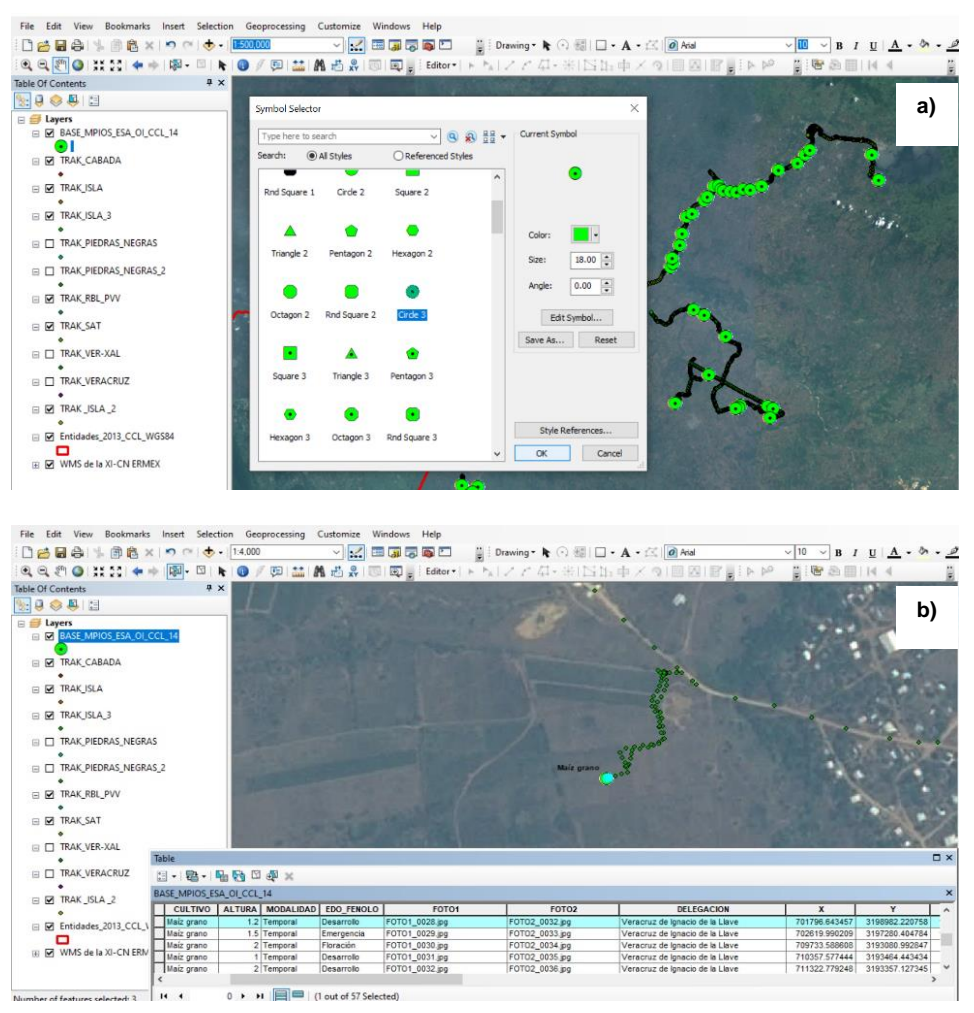

**Figura 48: a)** Cambiar simbología de la base de puntos. **b)** Comprobación de información levantada en campo Elaboración

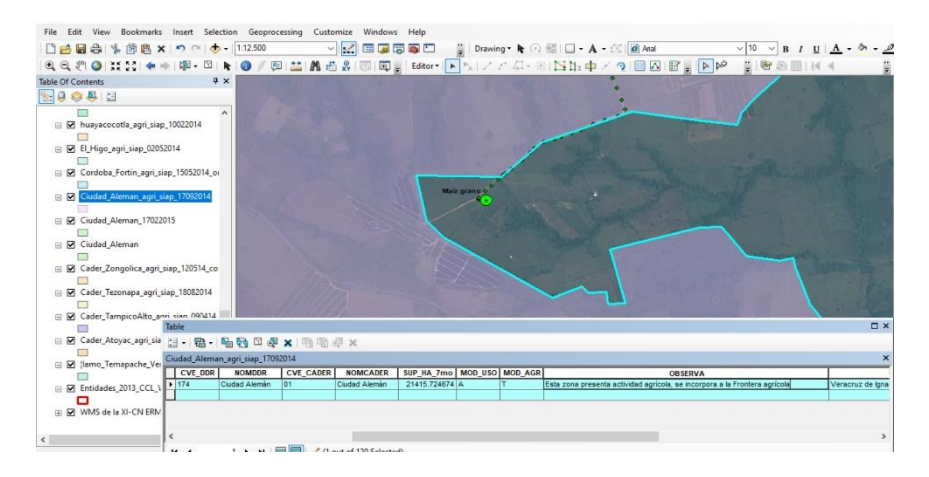

**Figura 49:** Incorporación de la información a la frontera agrícola. Elaboración propia.

Al finalizar la frontera agrícola serie III se obtuvieron las siguientes superficies:

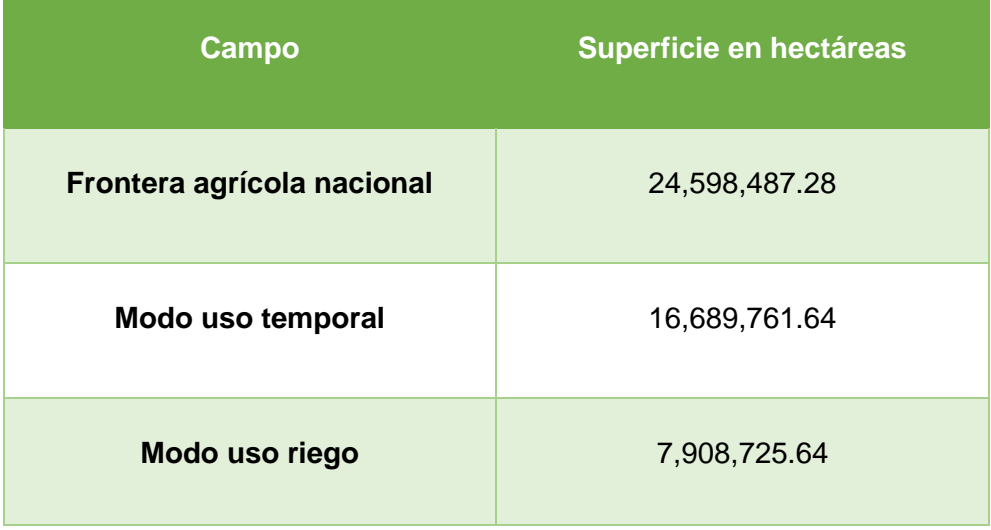

Tabla 5. Superficies finales de la serie III de la frontera agrícola*. Elaboración propia (SIAP).*

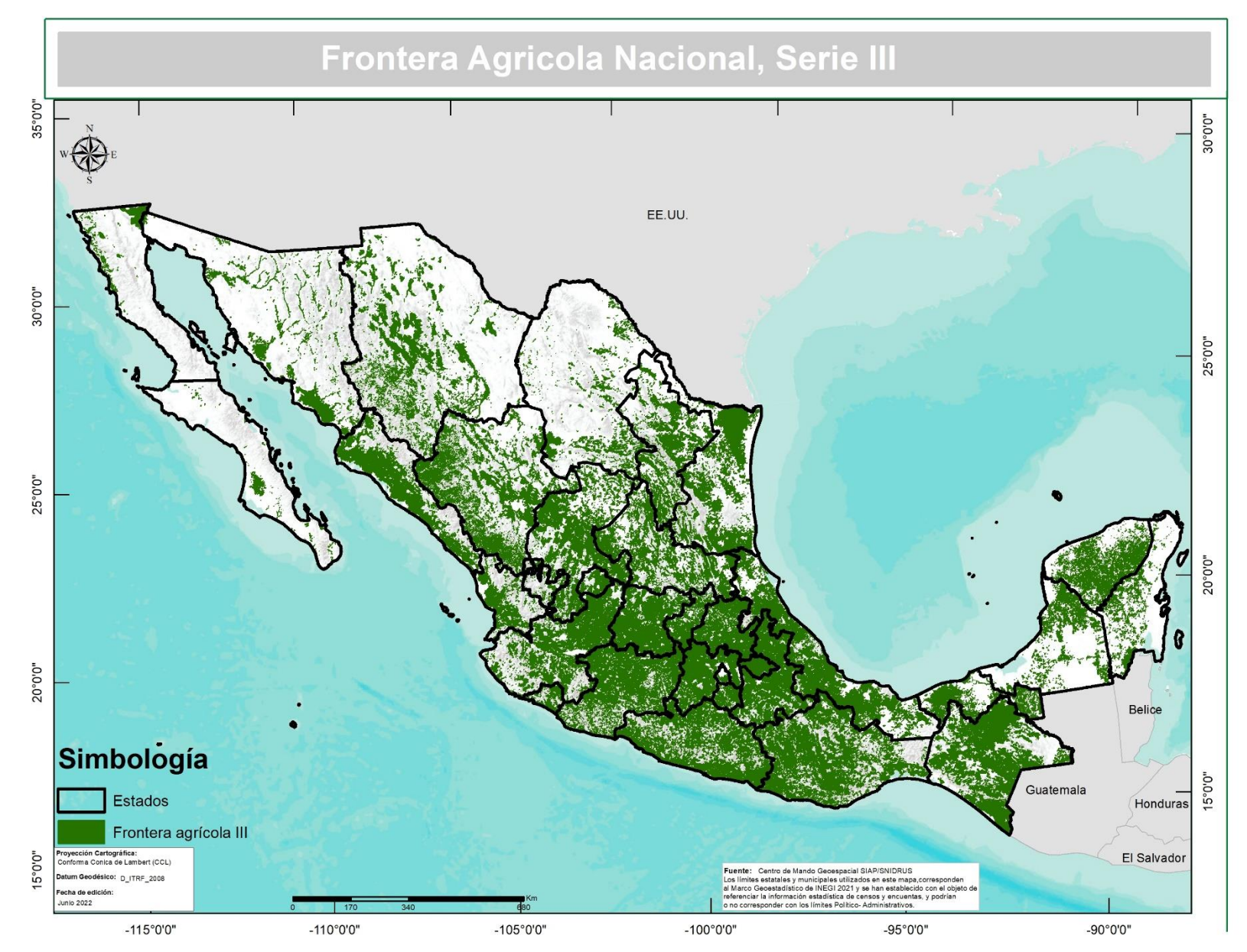

*Figura 50 : Mapa. Capa resultante de FA III nacional. Elaboración propia*

## **Conclusiones**

A lo largo de los 8 años de experiencia trabajando en actividades de sistemas de información geográfica, labores en campo usando GPS puedo confirmar que los conocimientos adquiridos en el colegio de geografía son muy buenos para poder competir y desarrollarnos en el campo laboral.

Dicho conocimiento viene de clases que son la base para desempeñar diversas actividades, como son fotointerpretación, SIG, cartografía y los cursos de laboratorios como laboratorio de suelo y agua, laboratorio de manejo de mapas y de SIG, por mencionar algunos.

Aquí obtenemos conocimientos como los diversos sistemas de coordenadas, la manera de optimizar el uso de estos de acuerdo a los objetivos particulares que se tenga en los proyectos, las características físicas del terreno y las condiciones atmosféricas para evaluar el desempeño de alguna actividad en campo y bajo qué criterios o condiciones se recomienda realizarlas y sobre todo desde las aulas se empieza con el entrenamiento del ojo que se requiere en el trabajo con imágenes satelitales, puesto que la fotointerpretación es una habilidad que se va perfeccionando con el paso del tiempo, esto representa una virtud en lo laboral y una ventaja sobre las carreras que llegan a tener ciertas actividades similares al procesamiento de imágenes y datos obtenidos por percepción remota.

Cuando la fotointerpretación se vincula con el diseño de bases de datos, capas de información vectorial de índole nacional se debe llevar un proceso interno de validación, proceso que se desempeña actualmente en SIAP y en sus representaciones; esto con el objetivo de tener una veracidad en la información ya que dicha capa como lo es la frontera agrícola tiene relevancia en distintas instituciones gubernamentales como particulares para que se pueda usar como un insumo oficial en los proyectos de apoyo a los productores agrícolas, esto es verificando que su parcela realmente haya presentado agricultura en los últimos años, en procesos demográficos,

85

observar como la mancha urbana ha ido creciendo e inclusive en casos de índole federal como lo es identificar si ha existido alguna intrusión en zonas federales y áreas protegidas.

A lo largo de estos años que he participado en el proyecto se han presentado diversas situaciones y retos en su mayoría antrópicos, principalmente problemas de seguridad, municipios inaccesibles por la existencia de delincuencia, guardias comunitarias, poblados hostiles, en donde se decide por oficinas centrales no realizar trabajo de campo. Por otro lado, están las afectaciones causadas por fenómenos físicos, dañando caminos, carreteras y parcelas, esto solo retrasa el levantamiento de los puntos en donde se decide reprogramar la toma de puntos en los municipios afectados, ya que estos son de suma importancia para tener un mayor porcentaje de certeza y tener una capa actualizada a nivel nacional confiable para su uso en diversas instituciones, ya sea privadas, gubernamentales y educativas.

Durante estos años la metodología fue la misma en el uso de capas de información (INEGI), en el proceso de fotointerpretación y en las herramientas utilizadas. Desde mi punto de vista actualmente con la diversidad de software libre es posible actualizar la FA desarrollando los procesos de forma similar, obteniendo resultados igual de precisos.

Actualmente una de las capas en shapefile que se usa para identificar las actividades en campo es Uso de suelo y vegetación de INEGI, la cual está hecha a una escala 1:250,000 con imágenes LANDSAT, si bien su última versión fue actualizada en 2018, no cuenta con los detalles y las precisiones que da la frontera agrícola de SIAP hecha a escala 1:10,000 con imágenes SPOT y con trabajo de campo y evidencias que respaldan la información.

# **Glosario**

## **A**

### Aerofotogrametría

Es un proceso de obtención de datos topográficos a través de fotografías aéreas, oblicuas o verticales en relación al suelo, que permiten obtener medidas precisas con el objetivo del mapeo de la superficie terrestre., 14

### agrestes

Que es abrupto o está lleno de maleza por falta de cultivo., 73

### altitud

Distancia vertical de un punto de la superficie terrestre respecto al nivel del mar., 76

# **C**

## CADER

Centros de Apoyo al Desarrollo Rural, 55 carlinga

Espacio interior de un avión, en especial la cabina del avión donde se hallan el piloto y los ayudantes de vuelo., 9

cubrimientos nacionales

Cobertura de imágenes satelitales ortorrectificadas, tomadas de la constelación SPOT., 4

# **D**

## dataset

Es una colección de clases de entidad relacionadas que comparten un sistema de coordenadas común., 56

# DDR

Distrito de Desarrollo Rural, 55

## **E**

estado fenológico En las plantas, cada una de las etapas por las que pasan a lo largo de un período vegetativo., 79

# **F**

fotointerpretación

Es el proceso por el que se extrae la información contenida en la fotografía aérea., 3

**G**

geodatabase

Es un conjunto de datasets geográficos de distintas clases que están almacenados en una carpeta común del sistema de archivos o en un sistema de administración de bases de datos relacionales multiusuario, como IBM Db2, Microsoft SQL Server, Oracle, PostgreSQL o SAP HANA. Las geodatabases pueden tener muchos tamaños, poseer un número variado de usuarios y ser bases de datos pequeñas de un solo usuario creadas en archivos o bases de datos más grandes de grupos de trabajo, departamentos y geodatabases corporativas a las que acceden muchos usuarios., 56

## Georreferenciación

Es la técnica de posicionamiento espacial de una entidad en una localización geográfica única y bien definida en un sistema de coordenadas y datum específicos., 75

El Sistema de Posicionamiento Global, originalmente Navstar GPS, es un sistema que permite localizar cualquier objeto sobre la Tierra con una precisión de hasta centímetros, aunque lo común son unos pocos metros., 3

# **H**

#### hidrometeorológicos

Fenómeno formado por un conjunto de partículas acuosas, líquidas o sólidas que caen a través de la atmósfera. Las partículas acuosas pueden estar en suspensión, ser remontadas por el viento desde la superficie terrestre o ser depositadas sobre objetos situados en la atmósfera libre. Entre los principales se encuentran la lluvia, llovizna, nieve, granizo, niebla, neblina, rocío, escarcha, chubasco y tromba., 4

### hiperespectrales

Son aquellas que cuentan con más de 200 bandas espectrales que van desde rango ultravioleta a infrarrojo de onda larga., 3

GPS

**I**

imágenes multiespectrales

Es aquella que, además de la información contenida en los colores visibles del espectro, aporta información en otras bandas fuera del umbral visible., 3

inconsistencia

Se denomina inconsistencia a la ausencia de consistencia. Aquello que tiene inconsistencia, por lo tanto, carece de solidez o estabilidad, 65

#### **O**

#### ortorectificar

Proceso fotogramétrico que asegura que los elementos de la imagen o pixeles, estén en su respectiva posición geográfica., 49

### **P**

#### pancromático

Que es sensible por igual a todos los colores del espectro., 35

#### percepción remota

Es una disciplina basada en ciencia y tecnología que permite desarrollar,

capturar, procesar y analizar imágenes, junto con otros datos físicos de la Tierra, obtenidos desde sensores en el espacio, sensores aerotransportados y con sensores que capturan datos de mediciones in situ., 4

# **R**

### RAW

Red Agropecuaria en Web, 71 resolución espacial

Distancia que puede detectar un sensor de imágenes digitales como los satélites o radares. Distancia que puede cubrir el pixel medio de la imagen., 3

resolución espectral

La resolución espectral describe la capacidad de un sensor de distinguir entre intervalos de longitud de onda en el espectro electromagnético. Cuanto mayor es la resolución espectral, más se restringe el rango de longitud de onda para una banda en particular., 4

### **S**

satélite geoestacionario

Son satélites artificiales que se encuentran en órbita sobre el ecuador terrestre, con la misma velocidad angular que la Tierra, es decir, permanecen inmóviles sobre un determinado punto sobre nuestro globo., 21

#### shapefiles

Es un formato sencillo y no topológico que se utiliza para almacenar la ubicación geométrica y la información de atributos de las entidades geográficas. Las entidades geográficas de un shapefile se pueden representar por medio de puntos, líneas o polígonos (áreas). El espacio de trabajo que contiene shapefiles también puede contener tablas dBASE que, a su vez, pueden almacenar atributos adicionales que se pueden unir a las entidades de un shapefile., 56

software, 3

# **T**

### temporal

Periodo de tiempo con la que el sensor adquiere las imágenes de la misma área de la superficie terrestre., 4

## Trimetrogón

Es un método de relevamiento aerofotogramétrico creado poco después de la Segunda Guerra Mundial que consiste en la utilización de tres cámaras sincronizadas. La primera cámara se enfoca en forma perpendicular a la superficie terrestre, mientras que las otras dos cubren lateralmente un ángulo de 30º o más. La superposición de las imágenes obtenidas permite un análisis estereográfico de la topografía correspondiente a la zona sobrevolada, 15

## **Bibliografía**

Buzai, G.D. (2008). *Sistemas de Información Geográfica y cartografía temática*. Buenos Aires: Lugar.

Chuvieco Salinero, Emilio. *Fundamentos de la Teledetección Espacial*. Rialp S.A. Madrid España, 1995.

Chuvieco Salinero, Emilio. *Teledetección Ambiental*. Ariel. Madrid España. 2008.

Fernández García, F. *Introducción a la fotointerpretación*. Ariel. Madrid. 2000.

Joaquín Bosque S., M. Á. (1995). *La información en geografía humana. Algunos problemas de su tratamiento con un sistema de información geográfica (SIG).* Anales de geografía de la Universidad Complutense.

Lira, j. (2003). *La percepción remota Nuestros ojos desde el espacio.* México: Fondo de cultura económica.

Martín López, J. *Fotointerpretación y Fotogrametría*. EUIT Topográfica. UPM Madrid. 1993.

Law, Michael; Collins, Amy. Getting to know ArcGIS. 4ta edición.

López González, Noemí. *Cobertura Nacional de Frontera Agrícola de México Serie III*. SIAP. 2014.

López González, Noemí. *Actualización de la Cobertura Nacional de Frontera Agrícola de México Serie III*. SIAP. 2015.

SIAP-INEGI, Coordinación Federación-Estados en el Sistema Nacional de Información para el Desarrollo Rural Sustentable (SNIDRUS), septiembre 2002.

SIAP-INEGI, Coordinación Federación-Estados en el Sistema Nacional de Información para el Desarrollo Rural Sustentable (SNIDRUS), julio 2004.

# **Fuentes consultadas en internet**

1. ARCGIS Resources. Ayuda ARCGIS 10.1.

<http://resources.arcgis.com/es/help/main/10.1/index.html#//009z00000003000000>

Abril 2021.

2. ARCGIS Desktop II: Herramientas y funcionalidad con ARCGIS.

[http://www.esri.es/es/formacion/catalogo-de-cursos/arcgis-desktop-ii--herramientas-y](http://www.esri.es/es/formacion/catalogo-de-cursos/arcgis-desktop-ii--herramientas-y-funcionalidad-con-arcgis/)[funcionalidad-con-arcgis/](http://www.esri.es/es/formacion/catalogo-de-cursos/arcgis-desktop-ii--herramientas-y-funcionalidad-con-arcgis/)

Abril 2021.

3. Estimación de superficies sembradas en la República Mexicana

[http://www.ctedurango.gob.mx/documentos/CNG2007/cng2007/extestimaciondesuperfi](http://www.ctedurango.gob.mx/documentos/CNG2007/cng2007/extestimaciondesuperficiessembradasenlarepublicamexicanajulioc-rivera.pdf)

[ciessembradasenlarepublicamexicanajulioc-rivera.pdf](http://www.ctedurango.gob.mx/documentos/CNG2007/cng2007/extestimaciondesuperficiessembradasenlarepublicamexicanajulioc-rivera.pdf)

Abril 2021.

4. Fotogrametría y fotografía aérea

[http://www.catalonia.org/cartografia/Clase\\_07/index\\_clase\\_07.html](http://www.catalonia.org/cartografia/Clase_07/index_clase_07.html)

Abril 2021.

5. NASA

<https://www.nasa.gov/>

Abril 2021.

6. NOAA

<https://www.noaa.gov/>

Abril 2021.